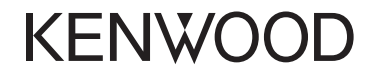

# **DDX9716BTS DDX9716BTSR DDX8016DABS**

MONITOR MIT DVD-RECEIVER **BEDIENUNGSANLEITUNG**

JVCKENWOOD Corporation

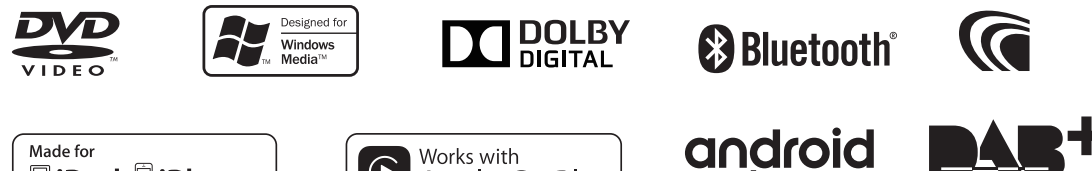

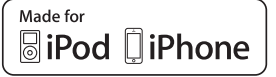

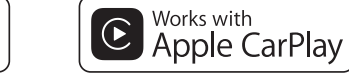

android auto

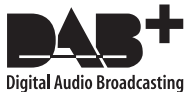

© 2016 JVC KENWOOD Corporation B5A-1049-12 b (EN)

# INHALT

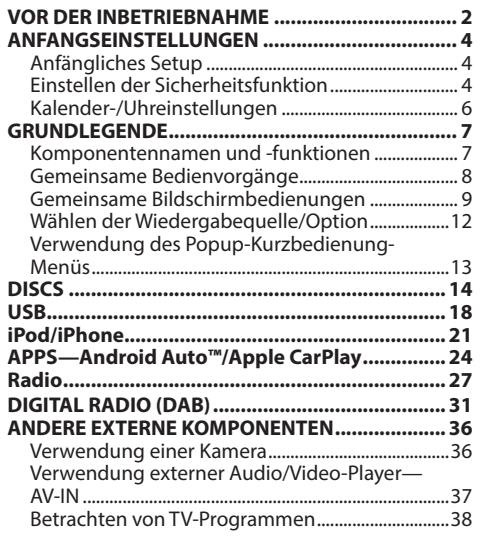

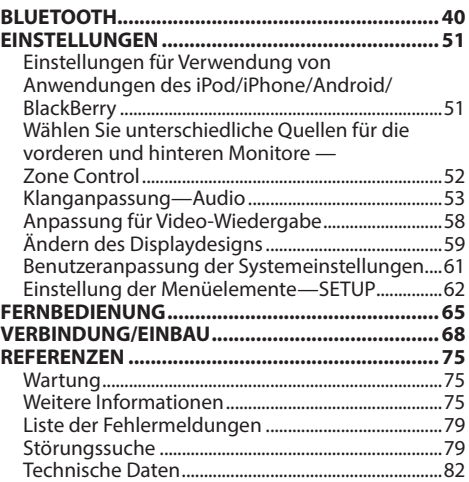

# VOR DER INBETRIEBNAHME

#### **WICHTIG**

Um richtige Verwendung sicherzustellen, lesen Sie die Bedienungsanleitung vor der Verwendung des Produkts sorgfältig durch. Es ist besonders wichtig, dass Sie die WARNUNGEN und VORSICHTSHINWEISE in dieser Anleitung lesen und beachten. Bitte bewahren Sie die Anleitung an sicherer Stelle und griffbereit zum Nachschlagen auf.

#### ◊ **WARNUNGEN: (Um Unfälle und Schäden zu vermeiden)**

- • Installieren Sie keine Komponenten und verdrahten Sie Kabel NICHT an den folgenden Orten;
	- die Handhabung von Lenkrad und Schalthebel kann behindert werden.
	- die Funktion von Sicherheitseinrichtungen wie etwa Airbags kann behindert werden.
- die Sicht kann behindert werden.
- • NICHT das Gerät beim Fahren bedienen. Wenn Sie das Gerät beim Fahren bedienen müssen, dürfen Sie nicht den Blick von der Straße nehmen.
- • Der Fahrer darf während der Fahrt auf keinen Fall auf den Monitor sehen.

### **Wie Sie diese Anleitung lesen:**

- • In den Abbildungen dieser Anleitung wird im Wesentlichen das Modell DDX9716BTS zur Erklärung dargestellt. Die in dieser Bedienungsanleitung dargestellten Anzeigen und Flächen dienen der Veranschaulichung der Bedienung Ihres Geräts. Aus diesem Grund können sie sich von den tatsächlichen Anzeigen oder Flächen unterscheiden.
- • Diese Anleitung erläutert vor Allem die Bedienung über die Sensortasten am Monitorschirm und auf dem Sensordisplay. Für Bedienung mit der Fernbedienung (KNA-RCDV331: getrennt erhältlich), siehe Seite 65.
- • **< >** zeigt die variablen Bildschirmbilder/Menüs/Einstellungen an, die auf dem Sensordisplay erscheinen.
- • **[ ]** zeigt die Tasten/auswählbaren Gegenstände am Sensordisplay an.
- • **Anzeigesprache:** Englischsprachige Anzeigen werden zur Erklärung verwendet. Sie können die Anzeigesprache im **<SETUP>**-Menü wählen. (Seite 63)
- • Aktualisierte Informationen (die neueste Bedienungsanleitung, System-Aktualisierungen, neue Funktionen usw.) finden Sie bei <http://www.kenwood.com/cs/ce/>.

# VOR DER INBETRIEBNAHME

#### **Kennzeichnung von Geräten mit Laser-Abtastern**

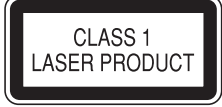

Das Etikett ist am Chassis/Gehäuse angebracht und besagt, dass sich die Komponente Laserstrahlen bedient, die als Laserstrahlen der Klasse 1 klassifiziert wurden. Dies weist darauf hin, dass sich das Gerät Laserstrahlen bedient, die einer schwächeren Klasse angehören. Das bedeutet, dass durch den sehr schwachen Laserstrahl keine Gefahr durch gefährliche Strahlungen außerhalb des Geräts besteht.

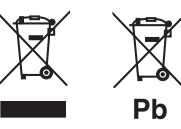

#### **Entsorgung von gebrauchten elektrischen und elektronischen Geräten und Batterien (anzuwenden in Ländern mit einem separaten Sammelsystem für solche Geräte)**

Das Symbol (durchgestrichene Mülltonne) auf dem Produkt oder seiner Verpackung weist darauf hin, dass dieses Produkt nicht als normaler Haushaltsabfall behandelt werden darf.

Durch Ihren Beitrag zur korrekten Entsorgung dieses Produktes schützen Sie die Umwelt und die Gesundheit Ihrer Mitmenschen.

Unsachgemäße oder falsche Entsorgung gefährden Umwelt und Gesundheit.

Weitere Informationen über das Recycling dieses Produktes erhalten Sie von Ihrer Gemeinde oder den kommunalen Entsorgungsbetrieben.

Hinweis: Das Zeichen "Pb" unter dem Symbol für Batterien zeigt an, dass diese Batterie Blei enthält.

#### ◊ **Achtungshinweise am Monitor:**

- Das in diesem Receiver eingebaute Displayfenster wurde mit hoher Präzision hergestellt, aber es lässt sich nicht ausschließen, dass fehlerhafte Bildpunkte vorhanden sind. Dies ist unvermeidbar und wird nicht als Defekt betrachtet.
- • Setzen Sie den Monitor keiner direkten Sonneneinstrahlung aus.
- Drücken Sie keinesfalls mit einem Kugelschreiber oder ähnlich spitz zulaufenden Gegenstand auf den Sensorschirm.

Berühren Sie die Sensordisplay-Symbole direkt mit dem Finger (immer ohne Handschuhe).

- Bei extrem niedrigen oder hohen Temperaturen...
	- Chemische Veränderungen im Geräteinneren führen zu Fehlfunktionen.
	- Unter Umständen ist die Bildwiedergabe verschwommen oder verlangsamt. Unter solchen Umständen sind Bild- und Tonwiedergabe asynchron oder die Bildqualität beeinträchtigt.

#### **Zur Sicherheit...**

- • Stellen Sie die Lautstärke nicht zu hoch ein, da dadurch das Fahren gefährlich werden kann, indem Außengeräusche blockiert werden; außerdem besteht die Gefahr von Gehörschäden.
- • Stoppen Sie das Fahrzeug, bevor Sie komplizierte Vorgänge ausführen.

#### **Temperatur im Fahrzeug...**

Wenn ein Fahrzeug längere Zeit in heißem oder kaltem Wetter geparkt wurde, warten Sie, bis sich die Temperatur im Innenraum normalisiert hat, bevor Sie das Gerät betreiben.

# ANFANGSEINSTELLUNGEN

# **Anfängliches Setup**

Wenn Sie die Einheit zum ersten Mal einschalten, erscheint des anfängliche Einstellen-Schirmbild.

- • Sie können auch die Einstellungen über den Bildschirm **<SETUP>** ändern. (Seite 62)
- **1** Legen Sie die Anfangseinstellungen fest. Berühren Sie den gewünschten Gegenstand, um die Einstellung zu konfigurieren.
	- Sie können im Schirmbild weiterblättern. indem Sie **[**J**]**/**[**K**]** berühren, um weitere Gegenstände zu zeigen.
	- • Wenn ein anderes Einstellen-Schirmbild erscheint, zeigen Sie den Gegenstand an und berühren dann **[ ]**, um zum vorherigen Schirmbild zurückzugehen.

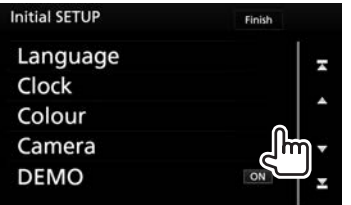

**[Language]** Wählen Sie die Textsprache für die Bildschirminformation. (Seite 63)

• Berühren Sie **[Language Select]** und wählen Sie dann die gewünschte Sprache.

**[Clock]** Stellen Sie den Kalender/die Uhrzeit ein. (Seite 6)

**[Colour]** Wählen Sie die Farbe der Tasten auf dem Monitorfeld. (Seite 59)

- • Berühren Sie **[Panel Colour]** und wählen Sie dann die gewünschte Farbe.
- **[Camera]** Konfigurieren Sie die Einstellungen für die angeschlossene Kamera. (Seite 36) **[DEMO]** Aktivieren (**[ON]**) oder
	- deaktivieren (**[OFF]**) Sie die Displaydemonstration. (Seite 64)

## **2** Beenden Sie den Vorgang.

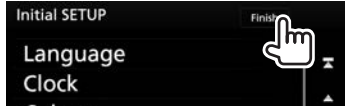

Das Home-Schirmbild erscheint.

# **Einstellen der Sicherheitsfunktion**

# ❏**Registrieren des Sicherheitscodes**

Sie können einen Sicherheitscode zum Schutz Ihres Receiversystems vor Diebstahl einstellen.

**1** Rufen Sie das Quelle/Option-Auswahl-Schirmbild auf.

Auf dem Home-Schirmbild oder dem Quelle-Steuerschirmbild:

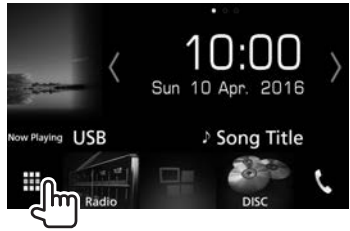

**2** Zeigen Sie das Bildschirmbild **<SETUP>** an.

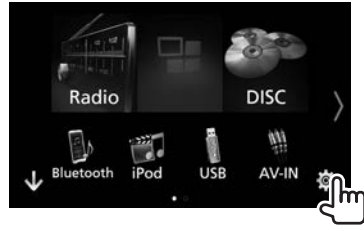

# ANFANGSEINSTELLUNGEN

**3** Zeigen Sie das Bildschirmbild **<Security>** an.

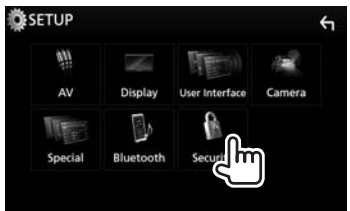

**4** Zeigen Sie das Bildschirmbild **<Security Code Set>** an.

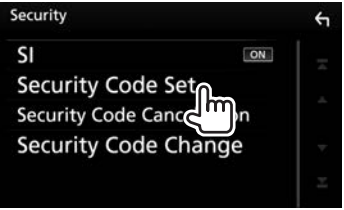

- **6** Wiederholen Sie Schritt **5** zum Bestätigen Ihres Sicherheitscodes. Jetzt ist Ihr Sicherheitscode registriert.
- • Zum Zurückkehren zum Home-Schirmbild drücken Sie HOME auf dem Monitorfeld, oder berühren Sie **[ ]**, um zum vorherigen Schirmbild zurückzugehen.
- Wenn die Einheit von der Batterie getrennt wird. müssen Sie den Sicherheitscode erneut eingeben. Geben Sie den richtigen Sicherheitscode ein und bestätigen Sie die Eingabe.

**Zum Ändern des Sicherheitscodes:** Berühren Sie **[Security Code Change]** im Schirmbild **<Security>**, und wiederholen Sie dann die Schritte **5** und **6**.

**Zum Löschen des Sicherheitscodes:** Berühren Sie **[Security Code Cancellation]** im Schirmbild **<Security>**.

## ❏**Aktivieren der Sicherheitsfunktion**

Sie können die Sicherheitsfunktion zum Schutz Ihres Receiversystems vor Diebstahl aktivieren.

- **1** Zeigen Sie das Bildschirmbild **<Security>** an. (Seite 4)
- **2** Aktivieren Sie die Sicherheitsfunktion. Bei jedem Berühren von **[SI]** wird die Funktion aktiviert (**[ON]**) oder deaktiviert (**[OFF]**).

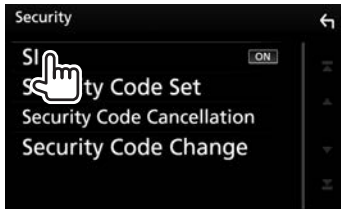

Die Sicherheitsanzeige im Monitorfeld blinkt, wenn die Fahrzeugzündung ausgeschaltet ist.

• Zum Zurückkehren zum Home-Schirmbild drücken Sie HOME auf dem Monitorfeld, oder berühren Sie **[ ]**, um zum vorherigen Schirmbild zurückzugehen.

**Zum Deaktivieren der Sicherheitsfunktion:** 

Berühren Sie **[SI]**, um **[OFF]** zu wählen.

**5** Geben Sie eine vierstellige Zahl  $(1)$  ein, und bestätigen Sie dann die Eingabe (2).

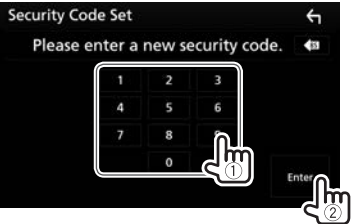

• Berühren Sie [  $\bullet$  ], um die letzte Eingabe zu löschen.

# ANFANGSEINSTELLUNGEN

# **Kalender-/Uhreinstellungen**

**1** Rufen Sie das Quelle/Option-Auswahl-Schirmbild auf.

Auf dem Home-Schirmbild oder dem Quelle-Steuerschirmbild:

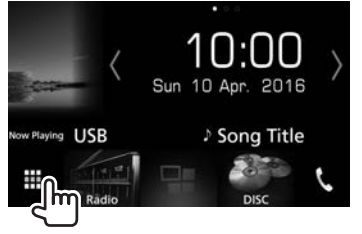

**2** Zeigen Sie das Bildschirmbild **<SETUP>** an.

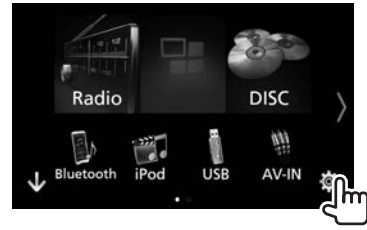

**3** Zeigen Sie das Bildschirmbild **<User Interface>** an.

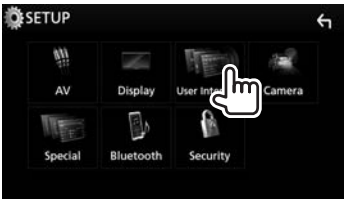

- **4** Wählen Sie die Methode zum Einstellen der Uhrzeit.
	- • Blättern Sie die Seite um, um den Gegenstand zu zeigen.

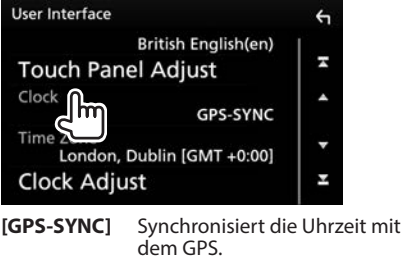

**[Manual]** Stellt die Uhr manuell ein. (Siehe rechte Spalte.)

- • Zum Schließen des Fensters berühren Sie **[Close]**.
- **5** Wählen Sie die geeignete Zeitzone für **[Time Zone]**.

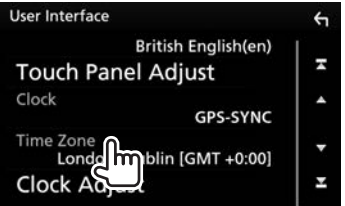

• Zum Zurückkehren zum Home-Schirmbild drücken Sie HOME auf dem Monitorfeld, oder berühren Sie **[ ]**, um zum vorherigen Schirmbild zurückzugehen.

#### **Zum manuellen Einstellen der Uhrzeit (wenn [Manual] im Fenster <Clock> gewählt ist)**

**1** Zeigen Sie das Bildschirmbild **<Clock** 

#### **Adjust>** an.

Im **<User Interface>**-Schirmbild (siehe ganz linke Spalte):

• Blättern Sie die Seite um, um den Gegenstand zu zeigen.

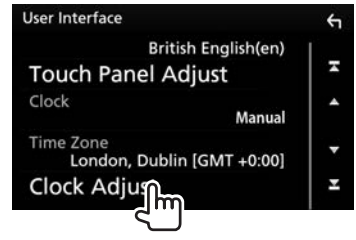

**2** Stellen Sie den Kalender und die Uhrzeit (1) ein, und bestätigen Sie dann die Einstellung (2).

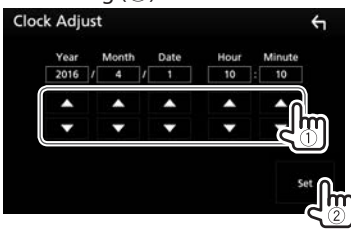

# **Komponentennamen und -funktionen**

### ◊ **Achtung bei der Lautstärkeeinstellung:**

Digitale Geräte erzeugen im Vergleich mit anderen Tonträgern sehr geringes Rauschen. Senken Sie die Lautstärke vor dem Abspielen solcher digitalen Quellen, um Beschädigung der Lautsprecher durch plötzliche Tonspitzen zu vermeiden.

### **DDX9716BTS/DDX9716BTSR**

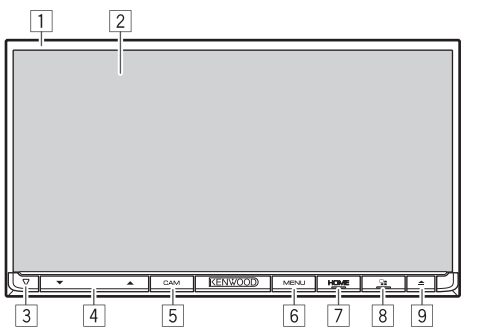

- 1 Monitorfeld\*<br>2 Bildschirm (S 2 Bildschirm (Sensordisplay)
- $\sqrt{3}$  Stromversorgungsanzeige/Sicherheitsanzeige
	- • Leuchtet bei eingeschalteter Einheit auf.
	- • Blinkt wenn die Sicherheitsfunktion aktiviert ist. (Seite 5)
- 4 VOLUME **V/A**-Tasten Stellt die Audio-Lautstärke ein. (Seite 8)
- 5 CAM-Taste
	- • Zeigt das Bild von der angeschlossenen Kamera an. (Drücken) (Seite 37)
- 6 MENU-Taste

Ruft das Popup-Kurzbedienung-Menü auf. (Drücken) (Seite 13)

## 7 HOMF/(<sup>I</sup>)-Taste

- • Rufen Sie das Home-Schirmbild auf. (Drücken) (Seite 9)
- • Schaltet die Stromversorgung ein. (Drücken) (Seite 8)
- Schaltet die Stromversorgung aus. (Gedrückthalten) (Seite 8)
- 8 **9 /VOICE-Taste** 
	- • Zeigt das Schirmbild App (CarPlay/Android Auto) an. (Drücken) (Seite 24 und 26)
	- • Aktiviert die Funktion Sprachsteuerung. (Gedrückthalten)
		- Wenn ein Bluetooth-Handy angeschlossen ist: Aktiviert Sprach-Anwahl. (Seite 47)
		- Wenn ein mit Android Auto kompatibles Android-Gerät angeschlossen ist: Aktiviert die Sprachsteuerung. (Seite 24)
		- Wenn ein mit Apple CarPlay kompatibles iPod/iPhone angeschlossen ist: Aktiviert Siri. (Seite 25)
- $\boxed{9}$   $\triangle$  (Auswurf)-Taste
	- • Zeigt den **<Angle Adjust>** bildschirm an. (Drücken) (Seite 8)
	- • Schiebt zwangsweise die Disc aus. (Gedrückthalten)
- Sie können die Farbe der Tasten auf dem Monitorfeld ändern. (Seite 59)

## **DDX8016DABS**

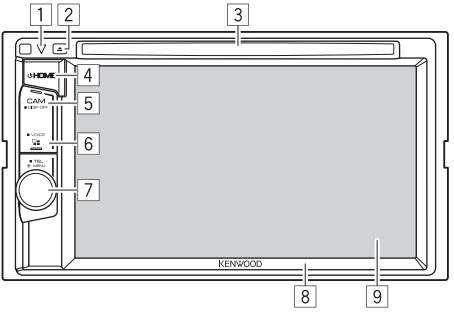

- 1 Stromversorgungsanzeige/Sicherheitsanzeige
	- Leuchtet bei eingeschalteter Einheit auf.
	- • Blinkt wenn die Sicherheitsfunktion aktiviert ist. (Seite 5)
- $\boxed{2}$  **A** (Auswurf)-Taste
	- • Schiebt die Disc aus. (Drücken) (Seite 14)
	- • Schiebt zwangsweise die Disc aus. (Gedrückthalten)
- 3 Ladeschlitz
- 4 HOME/(<sup>I</sup>)-Taste
	- • Rufen Sie das Home-Schirmbild auf. (Drücken) (Seite 9)
	- • Schaltet die Stromversorgung ein. (Drücken) (Seite 8)
	- Schaltet die Stromversorgung aus. (Gedrückthalten) (Seite 8)
- 5 CAM/DISP OFF-Taste
	- Zeigt das Bild von der angeschlossenen Kamera an. (Drücken) (Seite 37)
	- • Schaltet den Bildschirm aus. (Gedrückthalten) (Seite 8)
- 6 **Q. /VOICE-Taste** 
	- • Zeigt das Schirmbild App (CarPlay) an. (Drücken) (Seite 24 und 26)
	- • Aktiviert die Funktion Sprachsteuerung. (Gedrückthalten)
		- Wenn ein Bluetooth-Handy angeschlossen ist: Aktiviert Sprach-Anwahl. (Seite 47)
		- Wenn ein mit Apple CarPlay kompatibles iPod/iPhone angeschlossen ist: Aktiviert Siri. (Seite 25)
- 7 Lautstärke/MENU/TEL-Regler
	- Ruft das Popup-Kurzbedienung-Menü auf. (Drücken) (Seite 13)
	- • Zeigt den Telefon-Steuerbildschirm an. (Gedrückthalten) (Seite 45)
	- • Stellt die Audio-Lautstärke ein. (Drehen) (Seite 8)
- 8 Monitorfeld\*
- 9 Bildschirm (Sensordisplay)
- Sie können die Farbe der Tasten auf dem Monitorfeld ändern. (Seite 59)

## **Gemeinsame Bedienvorgänge** ❏**Einschalten DDX9716BTS DDX8016DABS DDX9716BTSR HOM OHOME** ❏**Ausschalten DDX9716BTS DDX8016DABS DDX9716BTSR OHOME** (Gedrückthalten) (Gedrückthalten) ❏**Einstellen der Lautstärke Zum Einstellen der Lautstärke (0 bis 35) DDX9716BTS DDX9716BTSR**

Drücken Sie ▲ zum Steigern, und drücken Sie ▼ zum Senken.

• Durch Halten von A wird die Lautstärke kontinuierlich bis zum Pegel 15 gesteigert.

**DDX8016DABS**

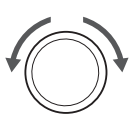

Zum Steigern nach rechts drehen, und zum Senken nach links drehen.

## ❏**Ausschalten des Bildschirms**

Am Sensordisplay: Wählen Sie **[Display OFF]** am Popup-Kurzbedienung-Menü. (Seite 13)

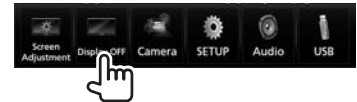

#### Am Monitorfeld:

## **DDX8016DABS**

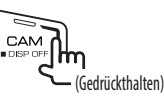

**Zum Einschalten des Bildschirmbildes:** Halten Sie die gleiche Taste gedrückt oder berühren Sie das Display.

## ❏**Monitorfeld-Bedienungen — <Angle Adjust> (Nur für DDX9716BTS/ DDX9716BTSR)**

**1** Rufen Sie das Schirmbild **<Angle Adjust>** auf.

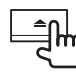

**2**

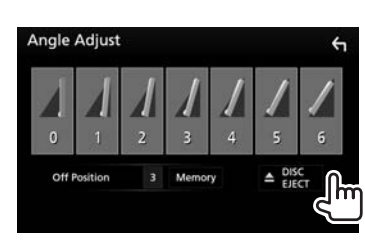

**[ ]** Verlässt das **<Angle Adjust>**- Schirmbild. **[0]** – **[6]** Wählt einen Monitorwinkel. **[≜DISC EJECT]** Zum Auswerfen der Disc. **<Off Position>** Stellt den Winkel des Monitors ein, wenn das Gerät ausgeschaltet ist. • Wählen Sie den Monitorwinkel, und berühren Sie **[Memory]**.

**Zum Schließen des Monitorfelds: Drücken Sie≜** am Monitorfeld.

## ❏**Das Gerät auf Bereitschaftsbetrieb schalten**

**1** Rufen Sie das Quelle/Option-Auswahl-Schirmbild auf.

Auf dem Home-Schirmbild oder dem Quelle-Steuerschirmbild:

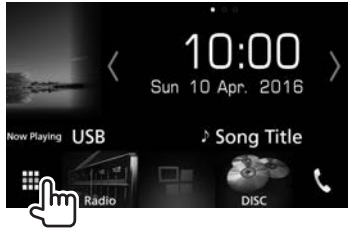

- **2** Berühren Sie **[STANDBY]** im Quelle/ Option-Auswahl-Schirmbild.
	- • Berühren Sie **[ ]**, um die Seite zu ändern.

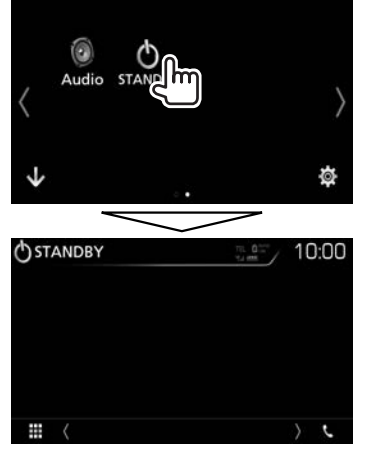

# **Gemeinsame Bildschirmbedienungen**

## ❏**Sensordisplay-Bedienungen**

Um Bedienungen auf dem Bildschirm auszuführen, können Sie berühren, berührt halten, wischen oder streichen, um einen Gegenstand zu wählen, das Displayeinstellung-Menü-Schirmbild aufrufen, die Seite umblättern usw.

#### **Berühren**

Berühren Sie den Bildschirm sanft, um einen Gegenstand auf dem Bildschirm zu wählen.

#### **Berührt halten**

Berühren Sie den Bildschirm und lassen Sie Ihren Finger an der gleichen Stelle, bis die Anzeige wechselt oder eine Meldung angezeigt wird.

#### **Wischen**

Ziehen Sie Ihren Fingers nach links oder rechts auf dem Bildschirm entlang, um die Seite zu wechseln.

#### **Streichen**

Ziehen Sie Ihren Fingers nach oben oder unten auf dem Bildschirm entlang, um das Schirmbild weiterzublättern.

## ❏**Home-Schirmbild-Beschreibungen**

Sie können Wiedergabequellen wählen, Einstell-Schirmbilder anzeigen oder Informationen auf dem Home-Schirmbild anzeigen.

• Zum Anzeigen des Home-Schirmbilds drücken Sie HOME am Monitorfeld.

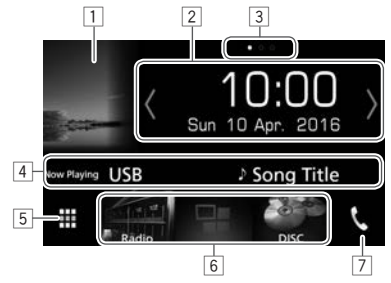

### **Gemeinsame Bedientasten und Anzeigen:**

- $\Box$  Zeigt das Steuerschirmbild der aktuellen Quelle an.
- 2 Widget
	- • Durch Berühren des Widgets wird das Detailinformation/Einstellung-Schirmbild angezeigt.
	- • Sie können das Widget durch Berühren von **[ ]**/**[ ]** oder Wischen nach links oder rechts im Widget-Bereich ändern.
- 3 Seitenanzeige für Widgets
- $\overline{4}$  Aktuelle Quelle-Information
- 5 Zeigt das Quelle/Option-Auswahl-Schirmbild an. (Seite 10)
- 6 Shortcut Wiedergabequelle-Symbole (Seite 13)
- 7 Zeigt den Telefon-Steuerbildschirm an. (Seite 45) Beim Anschließen als Apple CarPlay oder Android Auto arbeitet dies als Telefon in Apple CarPlay oder Android Auto.

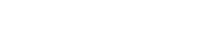

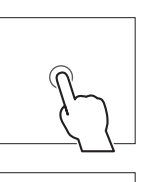

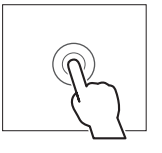

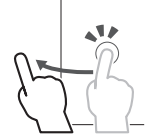

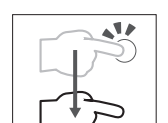

## ❏**Beschreibungen für Quelle/Option-Auswahl-Schirmbild**

Sie können alle Wiedergabequellen und Optionen auf dem Quelle/Option-Auswahl-Schirmbild anzeigen.

• Sie können das Quelle/Option-Auswahl-Schirmbild nach Wunsch anpassen. (Seite 13)

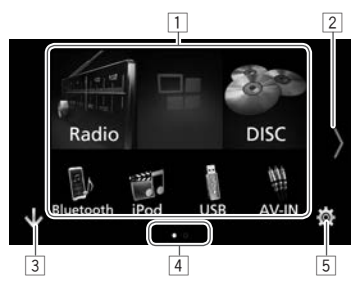

#### **Gemeinsame Bedientasten und Anzeigen:**

- 1 Ändert die Wiedergabequelle oder zeigt das Einstellung/Information-Schirmbild an.
	- Für Wiedergabequellen und Einstellung-Schirmbilder siehe Seite 12.
- 2 Ändert die Seite. (Berühren Sie **[ ]** oder **[ ]**.)
	- • Sie können auch die Seite wechseln, indem Sie auf dem Bildschirm nach links oder rechts wischen.
- 3 Zeigt das Home-Schirmbild an. (Seite 9)
- $\boxed{4}$  Seitenanzeige<br> $\boxed{5}$  Zeigt den <SE
- 5 Zeigt den **<SETUP>** bildschirm an. (Seite 11)

## ❏**Beschreibungen für Quelle-Steuerschirmbild**

Sie können Quellenwiedergabe-Bedienungen auf dem Quelle-Steuerschirmbild durchführen.

• Die Bedientasten und angezeigten Informationen sind abhängig von der ausgewählten Quelle unterschiedlich.

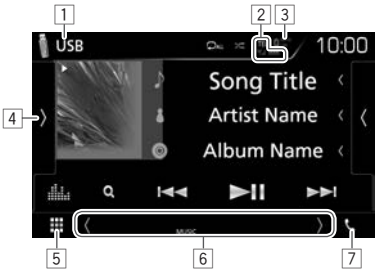

#### **Gemeinsame Bedientasten und Anzeigen:**

- 1 Aktuelle Quelle oder Medien
- 2 Information über angeschlossenes Bluetooth-Gerät (Seite 40)
- 3 Batterieladung-Anzeige: Leuchtet auf, wenn die Batterie des angeschlossenen iPod/iPhone/ Smartphone schnellgeladen wird.
- 4 Zeigt das andere Bedientastenfenster an.\*
- 5 Zeigt das Quelle/Option-Auswahl-Schirmbild an. (Siehe linke Spalte.)
- 6 Shortcut-Quellenwahltasten/die Anzeigen der aktuellen Quelle
	- • Bei jedem Berühren von **[ ]** oder **[ ]** wechseln die in diesem Bereich angezeigten Gegenstände.
		- Die Anzeigen für die aktuelle Quelle

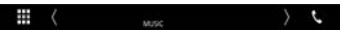

– Die Kurzbedienung-Quellenwahltasten (Seite 13)

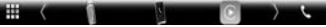

- • Durch Berühren einer der Tasten wird die gewählte Quelle angezeigt.
- 7 Zeigt den Telefon-Steuerbildschirm an. (Seite 45) Beim Anschließen als Apple CarPlay oder Android Auto arbeitet dies als Telefon in Apple CarPlay oder Android Auto.
- \* Erscheint nicht, wenn keine anderen Bedientasten als die aktuell gezeigten auf dem Quelle-Steuerschirmbild sind**.**

## ❏**<SETUP>-Schirmbild-Beschreibungen**

Sie können die Detaileinstellungen ändern. (Seite 62)

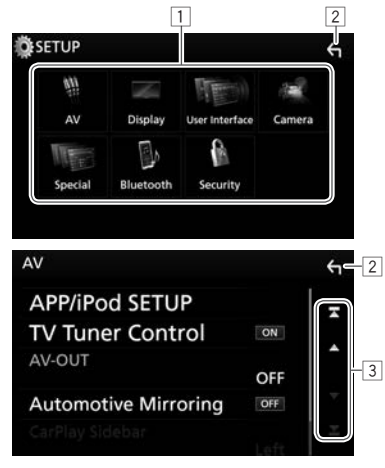

#### **Gemeinsame Bedientasten und Anzeigen:**

- Wählt die Menükategorie.
- $\sqrt{2}$  Schaltet zum vorhergehenden Bildschirmbild zurück.
- 3 Ändert die Seite.
	- **[**J**]**/**[**K**]**: Blättert die Seite weiter.
	- • Sie können auch die Seite durch Streichen im Sensordisplay weiterblättern.
	- **[ ]**/**[ ]**: Zeigt die Anfangs- oder Endseite an.

## ❏**Listen-Schirmbild-Beschreibungen**

Während der Wiedergabe der Audio/Video-Quelle können Sie den gewählten Gegenstand leicht aus der Liste wählen.

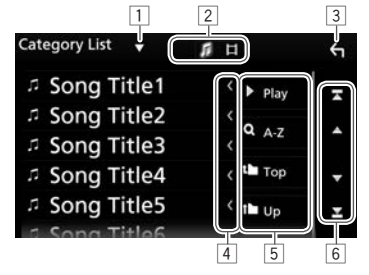

#### **Gemeinsame Bedientasten und Anzeigen:**

- Verfügbare Tasten auf dem Bildschirm und Bedienungen sind je nach dem Typ der wiedergegebenen Datei/des Mediums unterschiedlich.
- 1 Zeigt das Listentyp-Wahlfenster an.<br>2 Wählt den Dateityp (**[11**]: Audio/[11]
- 2 Wählt den Dateityp (**[ ]**: Audio/**[ ]**: Video).
- 3 Schaltet zum vorhergehenden Bildschirmbild zurück.
- 4 Blättert den Text weiter, wenn nicht der gesamte Text gezeigt wird.
- 5 Sucht nach einem Ordner/Track.

**[**I **Play]**: Spielt alle Tracks im Ordner, der den aktuellen Track enthält.

**[ A–Z]**: Wechselt in den anfänglichen Suchmodus.

- **[ Top]**: Schaltet zur obersten Ebene zurück.
- **[ Up]**: Schaltet zur höheren Ebene zurück.
- 6 Ändert die Seite.
	- **[**J**]**/**[**K**]**: Blättert die Seite weiter.
	- • Sie können auch die Seite durch Streichen im Sensordisplay weiterblättern.
	- **[ ]**/**[ ]**: Zeigt die Anfangs- oder Endseite an.

## ❏**Wiedergabevorgänge während der Video-Wiedergabe**

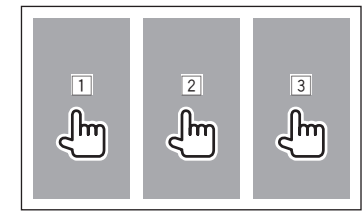

1 Wählt ein vorheriges Kapitel/Track/Gegenstand. 2 Zeigt den Quelle-Steuerbildschirm an, während ein Video abgespielt wird.

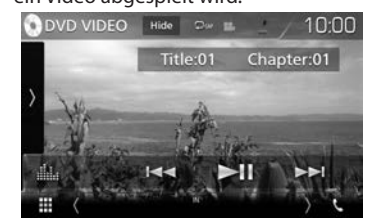

- • Die Bedientasten verschwinden durch Berühren von **[Hide]** oder wenn etwa 5 Sekunden lang keine Bedienung vorgenommen wird.
- 3 Wählt ein nachfolgendes Kapitel/Track/ Gegenstand.

# **Wählen der Wiedergabequelle/Option**

**1** Rufen Sie das Quelle/Option-Auswahl-Schirmbild auf. Auf dem Home-Schirmbild oder dem Quelle-Steuerschirmbild:

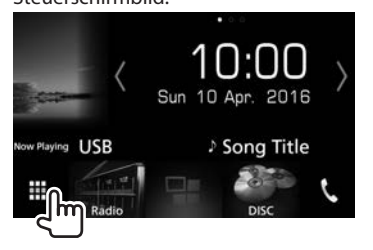

**2** Wählen Sie eine Quelle/Option.

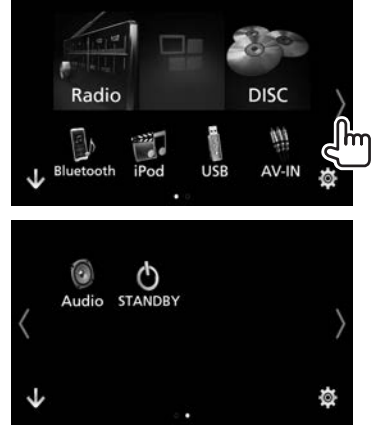

• Zum Anzeigen von mehr Gegenständen berühren Sie **[ ]**/**[ ]** oder wischen Sie, um die Seite zu wechseln.

#### **[Android Auto]/[Apple CarPlay]\***<sup>1</sup>  **\***2

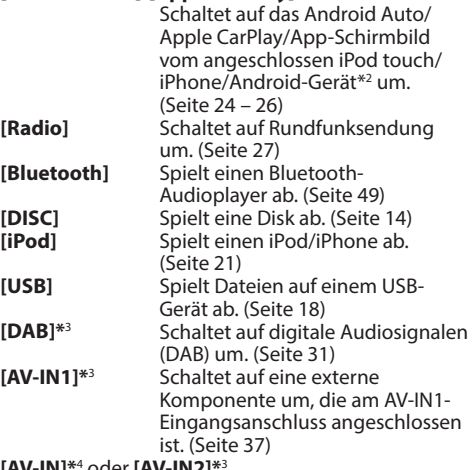

#### **[AV-IN]\***<sup>4</sup> oder **[AV-IN2]\***<sup>3</sup>

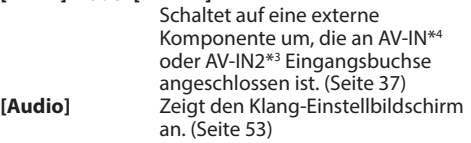

**[STANDBY]** Schaltet das Gerät auf Bereitschaftsbetrieb. (Seite 9) **[ ]** Zeigt das **<SETUP>**- Menüschirmbild an. (Seite 62)

- \*1 Wenn ein mit CarPlay kompatibles iPhone angeschlossen ist und **<CarPlay Connection>** auf **[ON]** gestellt ist (Seite25), wird **[Apple CarPlay]** angezeigt. Wenn ein mit Android Auto kompatibles Android-Gerät angeschlossen ist, wird **[Android Auto]** angezeigt.
- \*2 Android Auto ist nur für DDX9716BTS/DDX9716BTSR erhältlich.
- \*3 Nur für DDX8016DABS.
- \*4 Nur für DDX9716BTS/DDX9716BTSR.

#### **Wählen Sie die Wiedergabequelle im Home-Schirmbild**

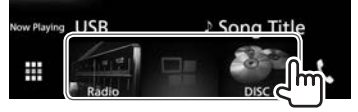

- • Die 3 auf dem Quelle/Option-Auswahl-Schirmbild als große Symbole angezeigten Gegenstände werden auf dem Home-Schirmbild gezeigt.
- • Sie können die in diesem Bereich angezeigten Gegenstände durch Anpassen des Quelle/Option-Auswahl-Schirmbilds ändern. (Siehe rechte Spalte.)

#### **Wählen der Wiedergabequelle im Quelle-Steuerschirmbild**

Zeigen Sie die Quellenwahltasten an, indem Sie **[ ]**/ **[ ]** auf dem Quelle-Steuerschirmbild (Seite 10), und wählen Sie dann eine Wiedergabequelle.

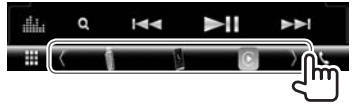

- Die 3 auf dem Quelle/Option-Auswahl-Schirmbild als große Symbole angezeigten Gegenstände werden als Kurzbedienung-Wahltasten gezeigt.
- Sie können die als Shortcut-Quellenwahltasten angezeigten Gegenstände durch Anpassen des Quelle/Option-Auswahl-Schirmbilds ändern. (Siehe rechte Spalte.)

## ❏**Anpassen des Quelle/Option-Auswahl-Schirmbilds**

Sie können die Gegenstände anordnen, die auf dem Quelle/Option-Auswahl-Schirmbild angezeigt werden sollen.

Halten Sie den zu bewegen gewünschten Gegenstand gedrückt, bis Kästchen um die Symbole herum erscheinen, und ziehen Sie diese dann in die gewünschte Position.

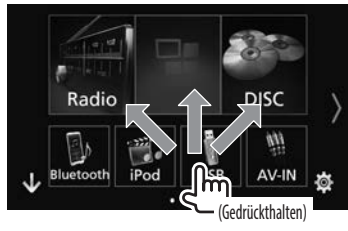

# **Verwendung des Popup-Kurzbedienung-Menüs**

Während das Quelle-Steuerschirmbild aufgerufen wird, können Sie vom Popup-Kurzbedienung-Menü zu einem anderen Schirmbild springen.

**1** Rufen Sie das Popup-Kurzbedienung-Menü

auf. **DDX9716BTS**

## **DDX8016DABS**

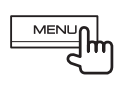

**DDX9716BTSR**

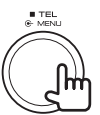

**2** Wählen Sie einen Gegenstand, zu dem gesprungen werden soll.

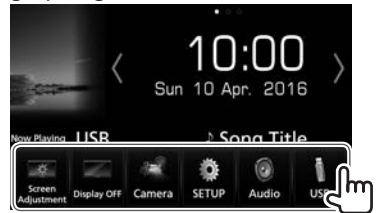

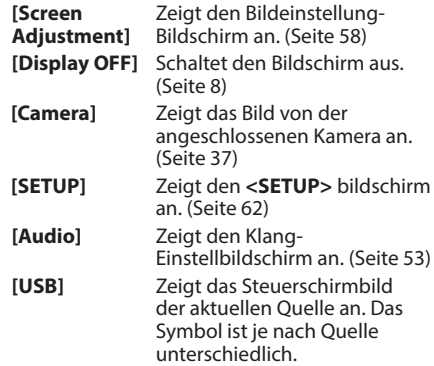

**Zum Schließen des Popup-Menüs:** Berühren Sie den Bildschirm an einer anderen Stelle als beim Popup-Kurzbedienung-Menü, oder drücken Sie MENU auf dem Monitorfeld.

## **Wiedergabe einer Disc**

- Wenn eine Disc kein Disc-Menü hat, werden alle Tracks darauf wiederholt abgespielt, bis Sie die Quelle umschalten oder die Disc entnehmen.
- • Für abspielbare Disctypen/Dateitypen, siehe Seite 76.

## ❏**Einsetzen einer Disc**

Setzen Sie eine Disc mit der Beschriftung nach oben weisend ein.

• Für DDX9716BTS/DDX9716BTSR: Zum Öffnen des Monitorfeldes siehe Seite 8.

#### **DDX9716BTS DDX9716BTSR**

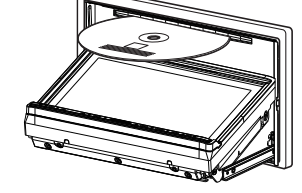

#### **DDX8016DABS**

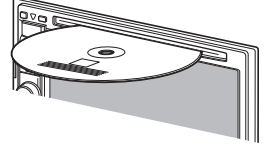

Die Signalquelle schaltet auf "DISC" um, und die Wiedergabe beginnt.

• Die IN-Anzeige leuchtet auf, während eine Disc eingesetzt ist.

- Wenn " $\mathbb{Q}^n$  auf dem Bildschirm erscheint, kann das Gerät den gewünschten Bedienvorgang nicht ausführen.
	- In manchen Fällen wird zwar " $\mathbb{Q}$ ", nicht angezeigt, aber der Bedienvorgang ist dennoch nicht möglich.
- • Bei der Wiedergabe einer mehrkanalig codierten Disc werden die Mehrkanalsignale in Stereo abgemischt.

## ❏**Auswerfen einer Disc DDX9716BTS/DDX9716BTSR**

Drücken Sie≜ auf dem Monitorfeld, und wählen Sie dann **[≜DISC EJECT]** im <Angle Adjust>-Schirmbild.

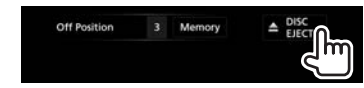

### **DDX8016DABS**

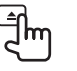

Ziehen Sie eine Disc beim Entfernen horizontal heraus.

- Sie können eine Disc ausschieben, während eine andere AV-Quelle wiedergegeben wird.
- Wenn die ausgeworfene Disc nicht innerhalb von 15 Sekunden entfernt wird, wird die Disc automatisch wieder in den Ladeschlitz eingezogen, um sie vor Staub zu schützen.

#### **Um eine Disc zwangsweise auszuschieben**

Halten Sie ▲ am Monitorfeld gedrückt. Eine Bestätigungsmeldung erscheint. Berühren Sie **[Yes]**.

#### **Zum Schließen des Monitorfelds (nur für DDX9716BTS/DDX9716BTSR)**

Nach dem Entnehmen der Disc drücken Sie≜ am Monitorfeld. Das Monitorfeld schließt.

# **Wiedergabebetrieb**

Wenn die Bedientasten nicht im Bildschirm angezeigt werden, berühren Sie den in der Abbildung gezeigten Bereich.

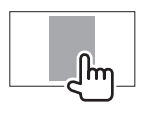

• Zum Ändern der Einstellungen für die Videowiedergabe, siehe Seite 58.

## ❏**Anzeigen und Tasten auf dem Quelle-Steuerschirmbild Für Video-Wiedergabe**

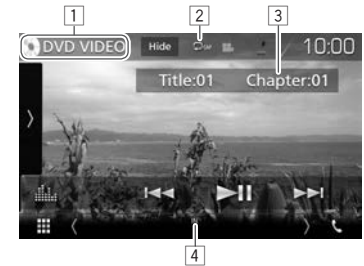

#### **Wiedergabe-Information**

- Die auf dem Bildschirm angezeigte Information ist je nach dem Typ der wiedergegebenen Disc/Datei unterschiedlich.
- $\Box$  Medientyp
- 2 Wiedergabemodus (Seite 17)
- 3 Aktuelle Wiedergabegegenstand-Information (Titel-Nr./Kapitel-Nr./Ordner-Nr./Datei-Nr./Track-Nr.)
- 4 IN-Anzeige : Es ist eine Disc eingesetzt.

# **DISCS**

#### **Bedientasten**

- Verfügbare Tasten auf dem Bildschirm und Bedienungen sind je nach dem Typ der wiedergegebenen Disc/Datei unterschiedlich.
- **[Hide]** Blendet die Anzeigen und Tasten aus.
- **[ ]** Zeigt das andere Bedientastenfenster an.
	- • Zum Ausblenden des Fensters berühren Sie **[ ]**.
- **[ ]** Wählt den Wiederhol-Wiedergabemodus. (Seite 17)
- **[ ]** Wählt den Zufallswiedergabemodus. (Seite 17)
- **[ ]** Zeigt den **<Graphic Equalizer>** bildschirm an. (Seite 54)
- **[ ]** Zeigt die Ordner-/Track-Liste an. (Seite 16)
- **[**S**] [**T**]** • Wählt Kapitel/Track. (Berühren)
	- Reverse-/Vorwärts-Suche. (Gedrückthalten)
- **[** $\blacktriangleright$  **III** Zum Starten/Pausieren der Wiedergabe.
- **[ ] [ ]** Reverse-/Vorwärts-Suche während der Wiedergabe.
- **[ ] [ ]** Spielt in Zeitlupe ab.
- **[** $\Box$ ] Stoppt die Wiedergabe.
- **[SETUP]** Wechselt die Einstellungen für die Disc-Wiedergabe im <DVD SETUP>-Schirmbild. (Seite 18)
- **[MENU CTRL]** Zeigt das Video-Menüschirmbild an. (Seite 17)
- **[ ] [ ]** Wählen Sie einen Ordner.
- **[PBC]** Aktiviert oder deaktiviert die VCD PBC-Funktion (Wiedergabe-Steuerung). (Seite 16)
- **[Audio]** Ändert den Audioausgangskanal. (nur VCD)

• Zum Anzeigen aller verfügbaren Bedientasten berühren Sie **[ ]** zur Anzeige des Fensters für andere Bedientasten.

### **Für Audio-Wiedergabe**

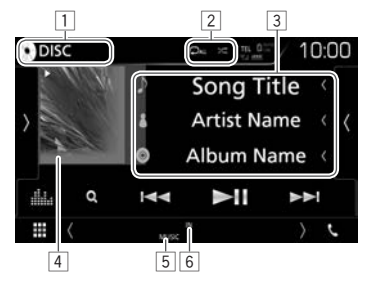

#### **Wiedergabe-Information**

- Die auf dem Bildschirm angezeigte Information ist je nach dem Typ der wiedergegebenen Disc/Datei unterschiedlich.
- $\Box$  Medientyp
- 2 Wiedergabemodus (Seite 17)
- 3 Track/Datei-Information
- • Durch Berühren von **[<]** wird der Text gescrollt, wenn nicht der ganze Text gezeigt wird.
- 4 Umschlagbild (während der Wiedergabe angezeigt, wenn die Datei Tag-Daten einschließlich Umschlagbild hat)
- 5 Dateityp
- 6 IN-Anzeige : Es ist eine Disc eingesetzt.

#### **Bedientasten**

- • Verfügbare Tasten auf dem Bildschirm und Bedienungen sind je nach dem Typ der wiedergegebenen Disc/Datei unterschiedlich. **[ ]** Zeigt das andere Bedientastenfenster an. • Zum Ausblenden des Fensters berühren Sie **[ ]**. **[ ]** Zeigt die Trackliste des Ordners mit dem aktuellen Track. (Seite 16) • Zum Ausblenden der Liste berühren Sie **[ ]**. **[ ]** Wählt den Wiederhol-Wiedergabemodus. (Seite 17) **[ ]** Wählt den Zufallswiedergabemodus. (Seite 17) **[ ]** Zeigt den **<Graphic Equalizer>** bildschirm an. (Seite 54) **[ ]** Zeigt die Ordner-/Track-Liste an. (Seite 16) **[**S**] [**T**]** Wählt einen Track. **[**IW**]** Zum Starten/Pausieren der Wiedergabe. **[ ] [ ]** Wählen Sie einen Ordner.
- • Zum Anzeigen aller verfügbaren Bedientasten berühren Sie **[ ]** zur Anzeige des Fensters für andere Bedientasten.

# **DISCS**

❏**Wählen von Ordner/Track auf der Liste Zum Durchsuchen aller Ordner/Tracks in einer Disc**

**1** Zeigen Sie die Ordner-/Track-Liste an.

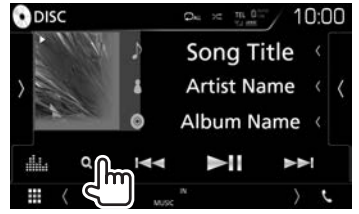

- **2** Wählen Sie einen Gegenstand.
	- Fahren Sie fort, bis Sie den gewünschten Track gewählt haben.
	- • Einzelheiten über die Verwendung der Liste siehe Seite 11.

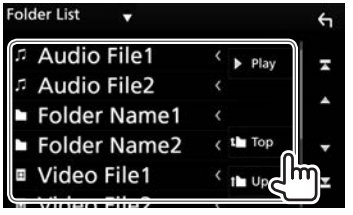

**Zum Suchen in dem Ordner, der den aktuellen Track enthält**

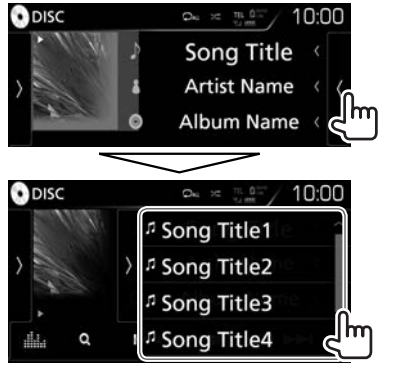

- • Blättern Sie die Seite um, um weitere Gegenstände zu zeigen.
- • Zum Ausblenden der Liste berühren Sie **[ ]**.

## ❏**Aktivieren der PBC-Funktion (Wiedergabesteuerung) (nur für VCD)**

Bei der Wiedergabe einer VCD mit PBC...

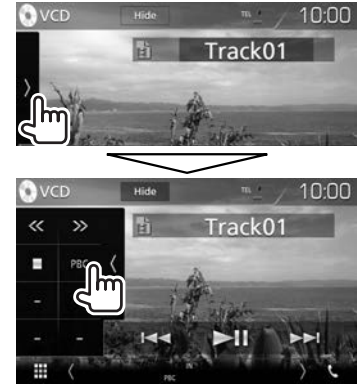

- • Die PBC-Anzeige leuchtet auf.
- • Zum direkten Wählen eines Tracks, während PBC aktiviert ist, führen Sie die Bedienung von der Fernbedienung aus.\* (Seite 65)

**Zum Deaktivieren von PBC:** Berühren Sie **[PBC]**. (Die PBC-Anzeige erlischt.)

\* Kaufen Sie das KNA-RCDV331 getrennt.

## ❏**Videomenü-Bedienungen (ausgenommen für VCD)**

Sie können das Video-Menüschirmbild während der Video-Wiedergabe anzeigen.

- • Die Bedientasten verschwinden durch Berühren von **[Hide]** oder wenn etwa 5 Sekunden lang keine Bedienung vorgenommen wird.
- **1** Rufen Sie das Videomenü-Schirmbild auf.

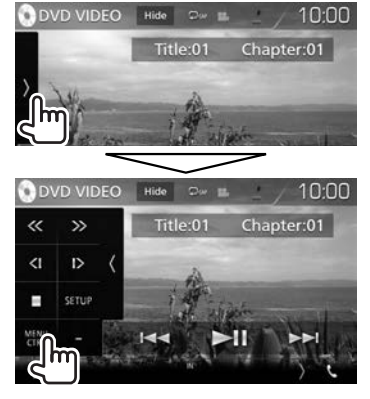

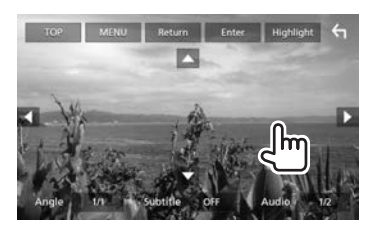

- • Verfügbare Tasten auf dem Bildschirm und Bedienungen sind je nach dem Typ der wiedergegebenen Disc/Datei unterschiedlich.
- **[TOP]** Zeigt das Top-Menü an. **[MENU]** Zum Anzeigen des Disc-Menüs. **[Return]** Zeigt das vorherige Schirmbild an.

**[Enter]** Bestätigt die Auswahl.

**[Highlight]** Schaltet auf den Direkt-Diskmenü-Modus um. Berühren Sie das Zielelement zum Auswählen.

- • Das Menü-Schirmbild verschwindet, wenn 5 Sekunden lang keine Bedienung erfolgt.
- **[ ]** Schaltet zum Wiedergabe-Schirmbild zurück.
- **[Angle]** Wählt den Sichtwinkel.
- **[Subtitle]** Wählt den Untertiteltyp.
- **[Audio]** Wählt den Audio-Typ.
- **[**J**] [**K**] [**H**] [**I**]** Wählt einen Gegenstand.

## ❏**Auswählen des Wiedergabemodus**

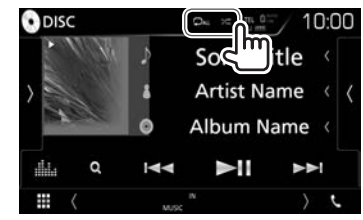

- **[ ]** Wählt den Wiederhol-Wiedergabemodus. **[ ]** Wählt den Zufallswiedergabemodus.
- Verfügbare Wiedergabemodi sind je nach dem Typ der wiedergegebenen Disc/Datei unterschiedlich.
- Bei jedem Berühren der Taste schaltet der Wiedergabemodus um. (Der aktuelle Wiedergabemodus wird als Taste angezeigt.)
	- Verfügbare Gegenstände sind je nach dem Typ der wiedergegebenen Disc/Datei unterschiedlich.
		- CAP Aktuelles Kapitel wiederholen.
		- **OTIT** Aktuellen Titel wiederholen.
			- Wiederholt aktuellen Track.
			- Wiederholt alle Tracks des aktuellen Ordners.
	- **ALL** Wiederholt alle Tracks auf der Disc. 法国

ാം ء⊂

> Spielt in zufälliger Reihenfolge alle Tracks des aktuellen Ordners ab, und dann Tracks der nächsten Ordner.

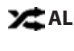

- **ALL** Alle Tracks in zufälliger Reihenfolge abspielen.
- • Zum Abbrechen des Zufallsmodus berühren Sie die Taste wiederholt, bis sie abgeblendet ist.

**1**

# **Einstellungen für die DVD-Wiedergabe**

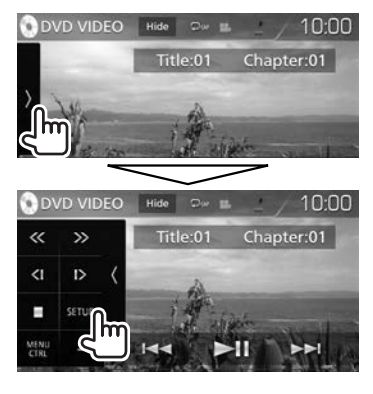

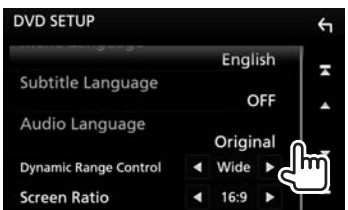

- • Blättern Sie die Seite um, um weitere Gegenstände zu zeigen.
- • Verfügbare Gegenstände, die auf dem Schirmbild **<DVD SETUP>** angezeigt werden, sind je nach dem Typ der wiedergegebenen Disc/Datei unterschiedlich.

## ❏**Einstellpunkte**

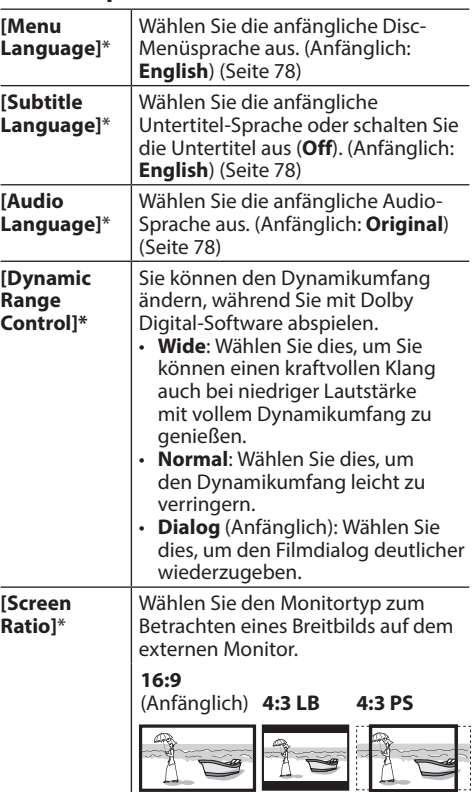

\* Sie können diese Einstellungen nur ändern, während die DVD nicht eingesetzt ist.

# USB

# **Anschließen eines USB-Geräts**

Sie können ein USB-Massenspeichergerät wie einen USB-Speicher, digitalen Audioplayer, usw. ans Gerät anschließen.

- • Einzelheiten über den Anschluss von USB-Geräten siehe Seite 71.
- • Sie können keinen Computer oder kein portables Festplattenlaufwerk an die USB-Eingangsklemme anschließen.
- • Einzelheiten über abspielbare Dateitypen und Hinweise zur Verwendung von USB-Geräten siehe Seite 77.
- **1** Schließen Sie das USB-Gerät mit einem USB-Kabel an.
- **2** Wählen Sie "USB" als Quelle. (Seite 12)

### ❏**Trennen des USB-Geräts**

- **1** Wählen Sie eine andere Quelle als **"USB"**. (Seite 12)
- **2** Nehmen Sie das USB-Gerät ab.

## **Wiedergabebetrieb**

Wenn die Bedientasten nicht im Bildschirm angezeigt werden, berühren Sie den in der Abbildung gezeigten Bereich.

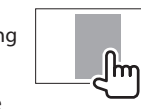

• Zum Ändern der Einstellungen für die Videowiedergabe, siehe Seite 58.

# ❏**Anzeigen und Tasten auf dem Quelle-Steuerschirmbild**

**Für Audio-Wiedergabe**

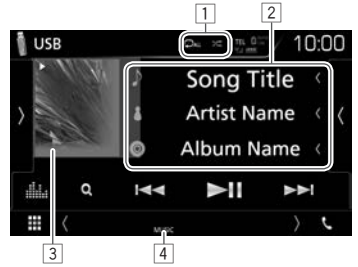

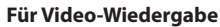

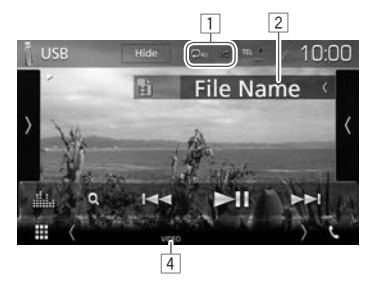

#### **Wiedergabe-Information**

- Die auf dem Bildschirm angezeigte Information ist je nach dem Typ der wiedergegebenen Datei unterschiedlich.
- 1 Wiedergabemodus (Siehe unten.)
- 2 Track/Datei-Information
	- • Durch Berühren von **[<]** wird der Text gescrollt, wenn nicht der ganze Text gezeigt wird.
- 3 Umschlagbild (während der Wiedergabe angezeigt, wenn die Datei Tag-Daten einschließlich Umschlagbild hat)
- 4 Dateityp

#### **Bedientasten**

- • Verfügbare Tasten auf dem Bildschirm und Bedienungen sind je nach dem Typ der wiedergegebenen Datei unterschiedlich.
- **[Hide]** Blendet die Anzeigen und Tasten aus.
- **[ ]** Zeigt das andere Bedientastenfenster an.
	- Zum Ausblenden des Fensters berühren Sie **[ ]**.
- **[ ]** Zeigt die Trackliste des Ordners mit dem aktuellen Track.
	- • Zum Ausblenden der Liste berühren Sie **[ ]**.
- **[ ]** Wählt den Wiederhol-Wiedergabemodus.
	- $\cdot$   $\Omega$  : Wiederholt den aktuellen Track/Datei.
	- $\cdot$   $\bigcap$   $\blacksquare$ : Wiederholt alle Tracks/Dateien im aktuellen Ordner oder der festgelegten Kategorie.
	- **ALL**: Wiederholt alle Tracks/ Dateien im USB-Gerät.
- **[ ]** Spielt in zufälliger Reihenfolge alle Tracks in dem aktuellen Ordner ab.\* (Die  $2\pm$  -Anzeige leuchtet auf.)
- **[ ]** Zeigt den **<Graphic Equalizer>** bildschirm an. (Seite 54)
- **[ ]** Zeigt die Liste an. (Seite 20)
- **[**S**] [**T**]** • Wählt einen Track. (Berühren)
	- • Reverse-/Vorwärts-Suche. (Gedrückthalten)

**[**IW**]** Zum Starten/Pausieren der Wiedergabe.

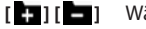

**[ ] [ ]** Wählen Sie einen Ordner.

- • Zum Anzeigen aller verfügbaren Bedientasten berühren Sie **[ ]** zur Anzeige des Fensters für andere Bedientasten.
- \* Zum Abbrechen des Zufallsmodus berühren Sie die Taste wiederholt, bis sie abgeblendet ist.

#### ❏**Wählen eines Tracks in der Liste Zum Durchsuchen aller Ordner/Tracks in einem USB-Gerät**

**1** Rufen Sie die Liste auf.

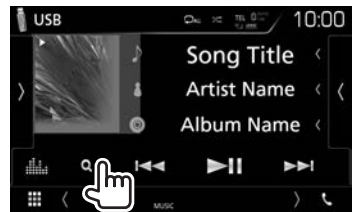

**2** Wählen Sie den Listentyp.

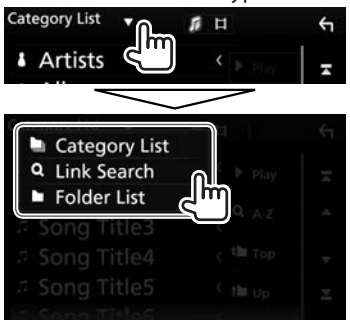

- **3** Wählen Sie den gewünschten Track.
	- Fahren Sie fort, bis Sie den gewünschten Track gewählt haben.
	- • Einzelheiten über die Verwendung der Liste siehe Seite 11.

#### **Aus der <Category List>:**

- 1 Wählen Sie den Dateityp. 2 Wählen Sie eine Kategorie und dann den
- Gegenstand in der gewählten Kategorie.

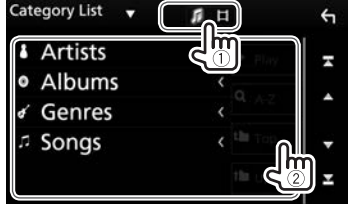

#### **Aus der <Link Search>:**

- 1 Wählen Sie den Dateityp.
- 2 Wählen Sie den Tag-Typ zur Anzeige der Liste der Inhalte mit dem gleichen Tag wie der Track bzw. die Datei, der/die momentan abgespielt wird, und dann den Gegenstand.

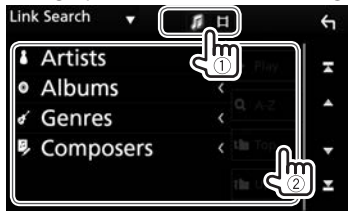

#### **Aus der <Folder List>:**

Wählen Sie den Ordner und dann den Gegenstand im gewählten Ordner.

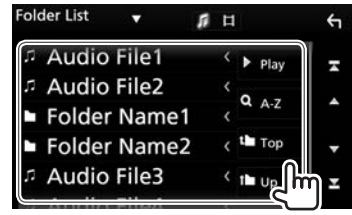

**Zum Suchen in dem Ordner, der den aktuellen Track enthält**

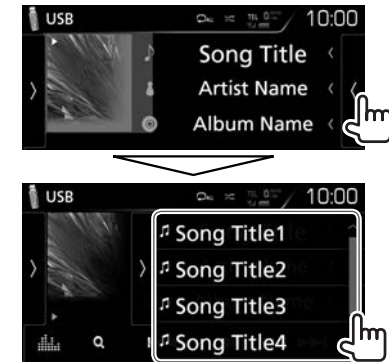

- • Blättern Sie die Seite um, um weitere Gegenstände zu zeigen.
- • Zum Ausblenden der Liste berühren Sie **[ ]**.

# iPod/iPhone

# **Vorbereitung**

## ❏**Anschließen von iPod/iPhone**

- • Einzelheiten über den Anschluss von iPod/ iPhone siehe Seite 71.
- • Für abspielbare iPod/iPhone-Typen, siehe Seite 77.

Schließen Sie Ihr iPod/iPhone entsprechend dem Typ des iPod/iPhone an.

## **Verdrahtungsanschluss**

### • **Zum Musikhören:**

- Für Modelle mit Lightning-Anschluss: Verwenden Sie USB-Audiokabel für iPod/ iPhone—KCA-iP103 (optionales Zubehör).
- Für Modelle mit 30-poligem Anschluss: Verwenden Sie USB-Audiokabel für iPod/ iPhone—KCA-iP102 (optionales Zubehör).
- • **Zum Betrachten von Video und Hören von Musik:**
	- Für Modelle mit Lightning-Anschluss: Sie können nicht das Video betrachten.

## **Bluetooth-Verbindung**

Koppeln Sie das iPod/iPhone über Bluetooth. (Seite 40)

• Sie können nicht Video mit einer Bluetooth-Verbindung betrachten.

# ❏**Wählen Sie die Verbindungsmethode**

**1** Rufen Sie das Quelle/Option-Auswahl-Schirmbild auf.

Auf dem Home-Schirmbild oder dem Quelle-Steuerschirmbild:

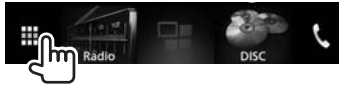

**2** Zeigen Sie das Bildschirmbild **<SETUP>** an.

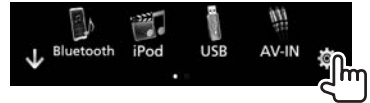

**3** Zeigen Sie das Bildschirmbild **<AV>** an.

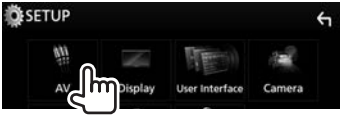

**4** Stellen Sie **[Automotive Mirroring]** auf **[OFF]**.

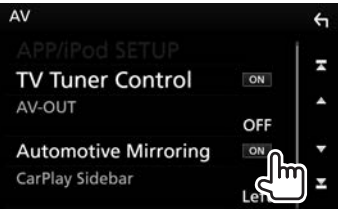

**5** Zeigen Sie das Bildschirmbild **<APP/iPod SETUP>** an.

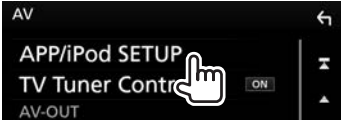

**6** Wählen Sie die Verbindungsmethode für iPod/iPhone in **<APP Connection select>**.

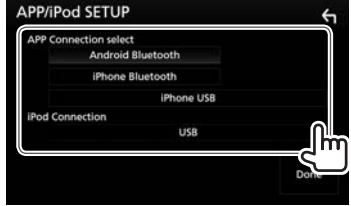

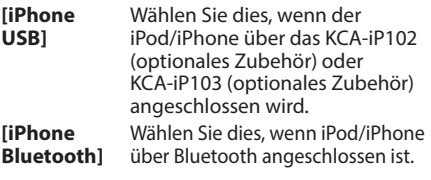

**7** Beenden Sie den Vorgang.

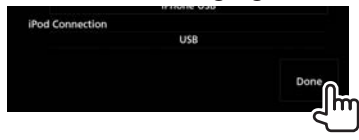

# iPod/iPhone

Seite 58.

# **Wiedergabebetrieb**

Wenn die Bedientasten nicht im Bildschirm angezeigt werden, berühren Sie den in der Abbildung gezeigten Bereich. • Zum Ändern der Einstellungen

für die Videowiedergabe, siehe

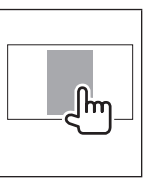

## ❏**Anzeigen und Tasten auf dem Quelle-Steuerschirmbild**

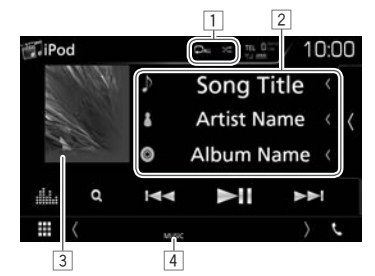

#### **Wiedergabe-Information**

- 1 Wiedergabemodus (Siehe rechte Spalte.)
- $\sqrt{2}$  Song-Information
	- • Durch Berühren von **[<]** wird der Text gescrollt, wenn nicht der ganze Text gezeigt wird.
- 3 Cover (wird angezeigt, wenn der Track Cover-Daten enthält)
- 4 Dateityp

#### **Bedientasten**

- • Verfügbare Tasten auf dem Bildschirm und Bedienungen sind je nach dem Typ der wiedergegebenen Datei unterschiedlich.
- **[ ]** Zeigt die Trackliste der Kategorie mit dem aktuellen Track.
	- • Zum Ausblenden der Liste berühren Sie **[ ]**.
- **[ ]** Wählt den Wiederhol-Wiedergabemodus.
	- $\cdot$   $\bigcap$  **0**: Hat die gleiche Funktion wie Einmal Wiederholen.
	- $\Omega$ **ALL**: Hat die gleiche Funktion wie Alle Wiederholen.
- **[ ]** Wählt den Zufallswiedergabemodus.\*
	- $\times$  : Hat die gleiche Funktion wie Zufall Titel.
	- $\cdot$   $\times$   $\cdot$   $\cdot$  Hat die gleiche Funktion wie Zufall Alben.
- **[ ]** Zeigt den **<Graphic Equalizer>** bildschirm an. (Seite 54)
- **[ ]** Zeigt die Liste an. (Seite 23)
- **[**S**] [**T**]** • Wählt einen Track. (Berühren)
	- • Reverse-/Vorwärts-Suche. (Gedrückthalten)
- **[**IW**]** Zum Starten/Pausieren der Wiedergabe.
- \* Zum Abbrechen des Zufallsmodus berühren Sie die Taste wiederholt, bis sie abgeblendet ist.

#### ❏**Wählen eines Audio-Tracks aus der Liste Zum Durchsuchen aller Tracks im iPod/iPhone**

**1** Rufen Sie die Liste auf.

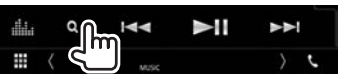

**2** Wählen Sie den Listentyp.

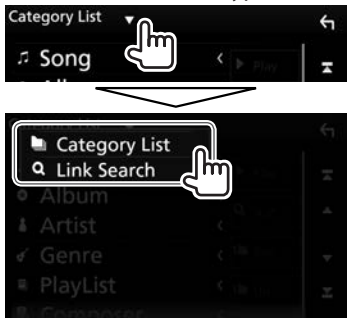

- **3** Wählen Sie den gewünschten Track.
	- Fahren Sie fort, bis Sie den gewünschten Track gewählt haben.
	- • Einzelheiten über die Verwendung der Liste siehe Seite 11.

#### **Aus der <Category List>:**

Wählen Sie eine Kategorie und dann den Gegenstand in der gewählten Kategorie.

• Verfügbare Kategorien hängen von dem Typ Ihres iPod/iPhone ab.

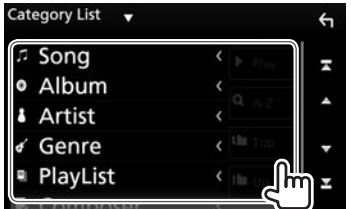

#### **Aus der <Link Search>:**

Wählen Sie den Tag-Typ zur Anzeige der Liste der Inhalte mit dem gleichen Tag wie der Track bzw. die Datei, der/die momentan abgespielt wird, und dann den Gegenstand.

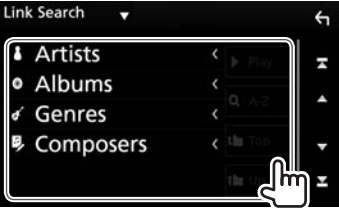

**Zum Suchen in dem Ordner, der den aktuellen Track enthält**

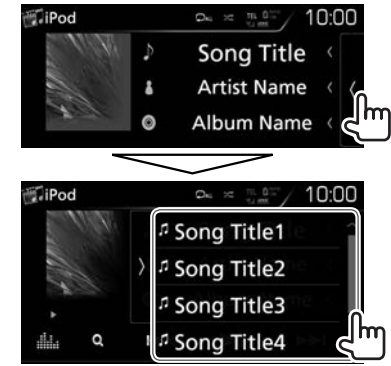

- • Blättern Sie die Seite um, um weitere Gegenstände zu zeigen.
- • Zum Ausblenden der Liste berühren Sie **[ ]**.

# APPS—Android Auto™/Apple CarPlay

Sie können eine App vom angeschlossen iPod touch/iPhone/Android auf diesem Gerät verwenden.

- • Sie können eine App bei den folgenden Quellen verwenden:
	- Nur für DDX9716BTS/DDX9716BTSR: Wenn ein mit Android Auto kompatibles Android-Gerät angeschlossen ist: "Android Auto" (Siehe unten)
	- Wenn ein mit CarPlay kompatibles iPhone angeschlossen ist: "Apple CarPlay" (Seite 25)

# **Verwendung der Apps eines Android-Geräts—Android Auto™ (nur für DDX9716BTS/ DDX9716BTSR)**

# ❏**Wissenswertes über Android Auto**

Android Auto erlaubt es Ihnen, Funktionen Ihres Android-Geräts zu verwenden, die praktisch zum Fahren sind. Sie können beim Fahren leicht auf Routenführung zugreifen, Anrufe tätigen, Musik hören, und auf praktische Funktionen auf dem Android-Gerät zugreifen.

• Einzelheiten über Android Auto finden Sie bei <https://www.android.com/auto/> und <https://support.google.com/androidauto>.

### **Kompatible Android-Geräte**

Sie können Android Auto mit Android der Android-Version 5.0 (Lollipop) oder höher verwenden.

**Android Auto ist möglicherweise nicht für alle Geräte und in allen Ländern oder Regionen verfügbar.**

## ❏**Vorbereitung**

Zur Verwendung der Navigationsfunktion von Google Maps™ schließen Sie eine GPS-Antenne an. (Seite 73)

- **1** Stellen Sie **[Automotive Mirroring]** auf **[ON]**. (Seite 25)
- **2** Schließen Sie ein Android-Gerät über ein Micro USB zu USB-Kabel (im Handel erhältlich) an. (Seite 72)
	- • Zur Verwendung der Freisprechfunktion schließen Sie das Android-Gerät über Bluetooth an. (Seite 40)
	- Wenn ein mit Android Auto kompatibles Android-Gerät an die USB-Eingangsklemme angeschlossen ist, wird das Gerät automatisch über Bluetooth angeschlossen, und das momentan angeschlossene Bluetooth-Handy wird abgetrennt.
	- Entsperren Sie Ihr Android-Gerät.
- **3** Wählen Sie **"Android Auto"** als Quelle. (Seite 12)
	- • **[Android Auto]** wird nur angezeigt, wenn ein kompatibles Android-Gerät angeschlossen ist.

## ❏**Bedientasten und verfügbare Apps im Android Auto Schirmbild**

Sie können die Bedienung der Apps des angeschlossenen Android-Geräts ausführen.

• Die auf dem Bildschirm angezeigten Gegenstände hängen von dem angeschlossenen Android-Gerät ab.

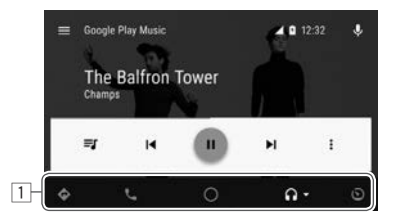

1 Anwendung/Information-Tasten Startet die Anwendung oder zeigt Information an.

#### **Zum Beenden des Android Auto-Schirmbilds:** Drücken Sie HOME am Monitorfeld.

# ❏**Verwendung der Sprachsteuerung**

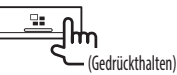

• Zum Abbrechen der Sprachsteuerung halten Sie die gleiche Taste erneut gedrückt.

## ❏**Umschalten auf das Android Auto-Schirmbild, während Sie eine andere Quelle hören**

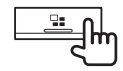

**Zum Zurückschalten zum Quelle-Steuerschirmbild**: Drücken Sie die gleiche Taste erneut.

## **Verwendung der Apps von iPhone—Apple CarPlay**

## ❏**Wissenswertes über CarPlay**

CarPlay ist eine intelligentere, sicherere Möglichkeit, Ihr iPhone im Auto zu benutzen. CarPlay erfasst die Bedienungen, die Sie mit dem iPhone beim Fahren ausführen wollen, und zeigt sie auf dem Bildschirm der Einheit an. Sie erhalten, Fahrtanweisungen, tätigen Anrufe, senden und empfangen Meldungen und hören Musik mit dem iPhone beim Fahren. Sie können auch Siri-Sprachsteuerung verwenden, um die Bedienung des iPhone zu erleichtern.

• Einzelheiten über CarPlay finden Sie bei <https://ssl.apple.com/ios/carplay/>.

#### **Kompatible iPhone-Geräte**

Sie können CarPlay mit den folgenden iPhone-Modellen steuern.

- iPhone 5
- iPhone 5c
- • iPhone 5s
- iPhone 6
- • iPhone 6 Plus
- iPhone 6s
- • iPhone 6s Plus

Obwohl der Dienstbereich expandiert, ist CarPlay in einigen Märkten NICHT verfügbar. Bitte prüfen Sie die neuesten Information bezüglich Verfügbarkeit in Ihrer Region auf der folgenden Website. http://www.apple.com/ios/featureavailability/

#applecarplay-applecarplay

## ❏**Vorbereitung**

Zur Verwendung der Navigationsfunktion der Kartografie-App schließen Sie eine GPS-Antenne an. (Seite 73)

**1** Konfigurieren Sie die Einstellungen zur Verwendung von Apple CarPlay am **<AV>**- Schirmbild.

Auf dem Home-Schirmbild oder dem Quelle-Steuerschirmbild:

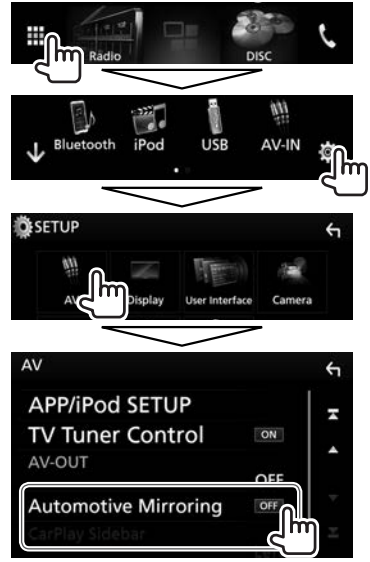

# **[Automotive Mirroring]**

Wählen Sie **[ON]**, um dieses Apple CarPlay zu verwenden.

**[CarPlay Sidebar]** Wählen Sie die Position auf dem Steuerbalken (links oder rechts), der auf dem Sensordisplay gezeigt wird.

- **2** Verbinden Sie das iPhone mit KCA-iP103 (optionales Zubehör). (Seite 71)
	- • Wenn ein mit CarPlay kompatibles iPhone an die USB-Eingangsklemme angeschlossen ist, wird das momentan angeschlossene Bluetooth-Handy abgetrennt.
	- Entsperren Sie Ihr iPhone.
- **3** Wählen Sie **"Apple CarPlay"** als Quelle. (Seite 12)
	- • **[Apple CarPlay]** wird auf dem Home-Schirmbild oder dem Quelle/Option-Auswahl-Schirmbild nur angezeigt, wenn ein kompatibles iPhone angeschlossen ist.

## ❏ **Verwendung von Siri**

Sie können Siri aktivieren, während das CarPlay-Schirmbild angezeigt.

Im den Home-Schirmbild von CarPlay:

**1** Halten Sie [  $\circ$  ] gedrückt, um Siri zu aktivieren.

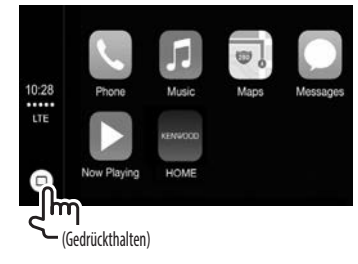

- **2** Sprechen Sie zu Siri.
- Sie können auch Siri aktivieren, indem Sie  $\Box$ VOICE am Monitorfeld gedrückt halten.
	- Zum Deaktivieren drücken Sie /VOICE am Monitorfeld.

## ❏**Bedientasten und verfügbare Apps im Home-Schirmbild von CarPlay**

Sie können die Apps des angeschlossenen iPhone verwenden.

• Die auf dem Bildschirm angezeigten Gegenstände und die verwendete Sprache unterscheiden sich je nach dem angeschlossenen Gerät.

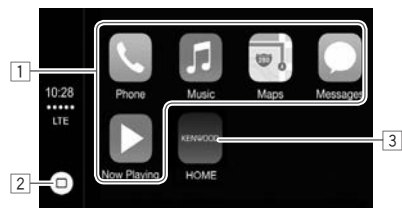

11 Anwendung-Tasten

Startet die Anwendung.

- 2 **[ ]** Taste
	- Im den App-Schirmbild: Zeigt das Home-Schirmbild von CarPlay an. (Berühren)
	- Im den Home-Schirmbild von CarPlay: Aktiviert Siri. (Gedrückthalten) (Seite 25)

3 **[HOME]** Taste

Verlässt das CarPlay-Schirmbild und zeigt das Home-Schirmbild an.

**Zum Beenden des CarPlay-Schirmbilds:** Drücken Sie HOME am Monitorfeld.

# ❏**Umschalten auf das Apple CarPlay-**

**Schirmbild, während Sie eine andere Quelle hören**

**DDX9716BTS DDX9716BTSR**

**DDX8016DABS**

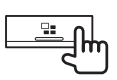

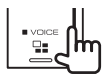

#### **Zum Zurückschalten zum Quelle-Steuerschirm-**

**bild**: Drücken Sie die gleiche Taste erneut.

# Radio

# **Rundfunkempfang**

## ❏**Anzeigen und Tasten auf dem Quelle-Steuerschirmbild**

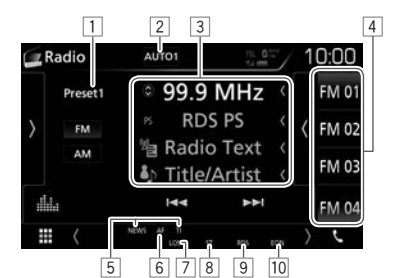

### **Radio-Empfangsinformation**

1 Festsender-Nr.<br>2 Suchlauf-Modu

- 2 Suchlauf-Modus (Siehe rechte Spalte.)
- **3** Textinformation
	- • Durch Berühren von **[<]** wird der Text gescrollt, wenn nicht der ganze Text gezeigt wird.
	- Durch Berühren von **[**  $\odot$  **]** wird die Information wie folgt umgeschaltet:
		- Frequenz/PS-Name/Radiotext/Titel und **Interpret**
	- Frequenz/PTY-Genre/Radiotext Plus
- 4 Festsenderliste (Seite 28)<br>5 Standby-Empfangsanzeig
- $\overline{5}$  Standby-Empfangsanzeigen (Seite 29)<br> $\overline{6}$  AF-Anzeige (Seite 30)
- 6 AF-Anzeige (Seite 30)
- 7 LO.S -Anzeige (Siehe ganz rechte Spalte.)
- 8 ST/MONO-Anzeige: Leuchtet auf, wenn eine UKW-Stereosendung mit ausreichender Signalstärke empfangen wird.
- 9 RDS-Anzeige: Leuchtet auf, wenn ein Radio Data System-Sender empfangen wird.
- 10 EON-Anzeige: Leuchtet auf, wenn ein Radio Data System Sender EON-Signale ausstrahlt.

#### **Bedientasten**

- **[AUTO1]/** Wechselt den Seek-Modus. Bei jedem
- **[AUTO2]/** Berühren der Taste schaltet der
- **[MANUAL]** Suchmodus wie folgt um:
	- • **AUTO1**: Auto Suche
	- • **AUTO2**: Stimmt der Reihe nach auf die Sender im Speicher ab.
	- • **MANUAL**: Manuelle Suche
- **[ ]** Zeigt das andere Bedientastenfenster an.
	- • Zum Ausblenden des Fensters berühren Sie **[ (1**)
- **[ ]** Zeigt die Vorwahlliste an.
	- Zum Ausblenden der Liste berühren Sie **[ ]**.
- **[AM]** Wählt das AM-Frequenzband.
- **[FM]** Wählt das UKW-Frequenzband.
- **[ ]** Zeigt den **<Graphic Equalizer>** bildschirm an. (Seite 54)
- **[**S**] [**T**]** Sucht nach einem Sender.
	- • Die Suchmethode ist je nach dem gewählten Seek-Modus unterschiedlich. (Siehe oben.)
- **[TI]\*** Aktiviert/deaktiviert den TI-Standby-Empfangsmodus. (Seite 29)
- **[SETUP]** Wechselt die Einstellungen für den Radioempfang im **<Radio SETUP>**- Schirmbild. (Seite 29 – 30)
- **[AME]** Führt automatische Sendervorwahl aus. (Seite 28)
- **[PTY]\*** Wechselt in den PTY-Suchmodus. (Seite 28)
- **[MONO]** Aktiviert/deaktiviert den Mono-Modus für besseren UKW-Empfang. (Dabei geht der Stereoeffekt verloren.)
	- Die MONO-Anzeige leuchtet auf. während Mono-Modus aktiviert ist.
- **[LO.S]\*** Aktiviert/deaktiviert den Im Modus lokale Suche (siehe rechte Spalte.)
- • Zum Anzeigen aller verfügbaren Bedientasten berühren Sie **[ ]** zur Anzeige des Fensters für andere Bedientasten.
- \* Erscheint nur, wenn UKW als Frequenzband gewählt ist.

## ❏**Abstimmen von UKW-Sendern mit starken Signalen—Lokalsuche**

**1** Zeigen Sie das Bildschirmbild **<Radio SETUP>** an.

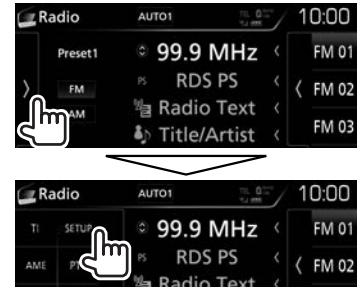

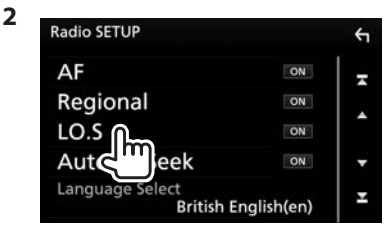

Die Einheit stimmt nur auf Sender mit ausreichender Signalstärke ab. Die LO.S-Anzeige leuchtet auf.

• Sie können auch die lokale Suche aktivieren/ deaktivieren, indem Sie **[LO.S]** im anderen Bedientasten-Fenster berühren.

**Zum Deaktivieren der Local-Funktion:** Berühren Sie **[LO.S]**, um **[OFF]** zu wählen. Die LO.S-Anzeige erlischt.

# **Einstellung von Festsendern**

## ❏**Speichern von Sendern**

Sie können bis zu 15 Sender für UKW und 5 Sender für AM voreinstellen.

**Automatische Programmierung—AME (Auto Memory)**

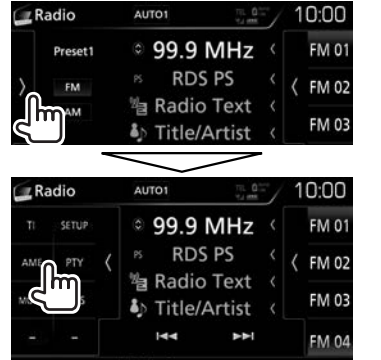

Die Bestätigungsmeldung erscheint. Berühren Sie **[Yes]**. Das Gerät sucht nach den Ortssendern mit den stärksten Einfallssignalen und speichert sie automatisch als Festsender ab.

### **Manuelle Voreinstellung**

- **1** Stimmen Sie einen als Festsender einzugebenden gewünschten Sender ab. (Seite 27)
- **2** Zeigen Sie die Vorwahlliste an.

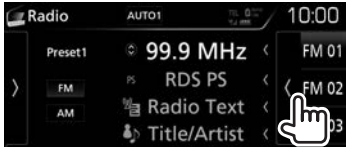

**3** Wählen Sie eine Festnummer, unter der gespeichert wird.

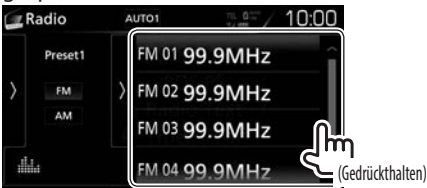

Der in Schritt **1** gewählte Sender wird gespeichert.

- Blättern Sie die Seite um, um weitere Gegenstände zu zeigen.
- • Zum Ausblenden der Liste berühren Sie **[ ]**.

## ❏**Wählen eines Festsenders aus der Liste**

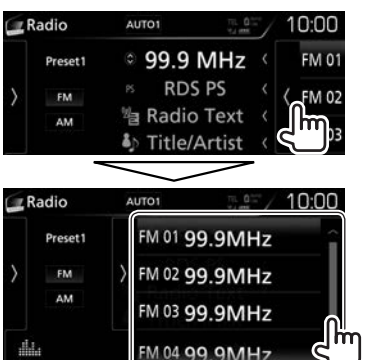

- • Blättern Sie die Seite um, um weitere Gegenstände zu zeigen.
- • Zum Ausblenden der Liste berühren Sie **[ ]**.

# **UKW-Radio Data System-Merkmale**

## ❏**Suchen nach UKW Radio Data System-Programm—PTY-Suchlauf**

Sie können Ihre ausgestrahlten Lieblingsprogramme suchen, indem Sie den PTY-Code wählen.

**1** Zeigen Sie das Bildschirmbild **<PTY Search>** an.

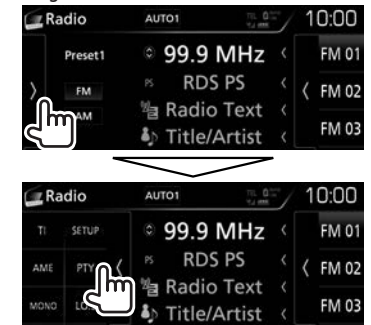

**2** Wählen Sie einen PTY-Code (1) und starten Sie die Suche (2).

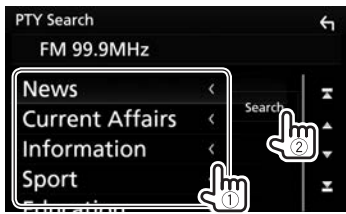

• Blättern Sie die Seite um, um weitere Gegenstände zu zeigen. Der PTY-Suchlauf beginnt.

Wenn ein Sender eine Sendung mit dem PTY-Code ausstrahlt, den Sie gewählt haben, wird dieser Sender eingestellt.

# Radio

#### **Wählen Sie eine Sprache für die PTY-Suche**

**1** Zeigen Sie das Bildschirmbild **<Radio SETUP>** an.

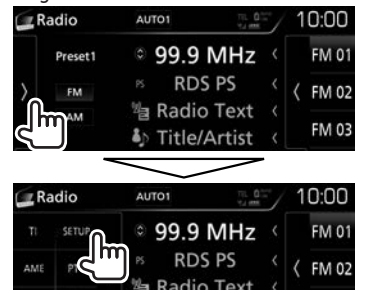

**2**

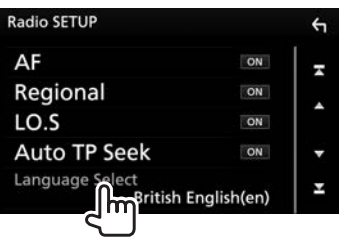

## **3** Wählen Sie eine Sprache.

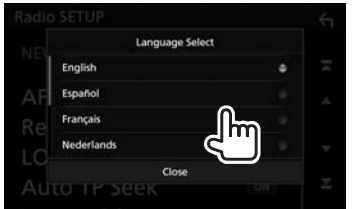

- • Blättern Sie die Seite um, um weitere Gegenstände zu zeigen.
- • Zum Schließen des Fensters berühren Sie **[Close]**.

# ❏**Aktivieren/Deaktivieren von TI/ Nachrichten-Standbyempfang**

#### **TI-Standbyempfang**

Sie können Verkehrsinformationen auch erhalten, während Sie eine andere Quelle hören, indem Sie TI-Standbyempfang aktivieren.

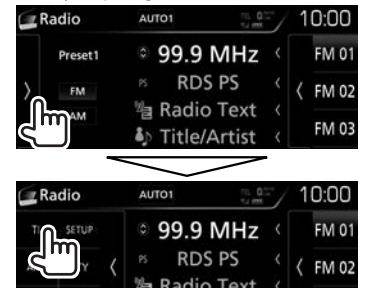

Das Gerät ist im Bereitschaftsbetrieb, um auf Verkehrsinformation (TI) umzuschalten, falls verfügbar.

- Die TI-Anzeige leuchtet in den folgenden Fällen auf:
	- Leuchtet weiß: Empfängt die Verkehrsinformationen.
	- Leuchtet orangefarben: Im Bereitschaftsbetrieb für Empfang von Verkehrsinformationen.
- Wenn die TI-Anzeige orangefarben leuchtet. stimmen Sie auf einen anderen Sender ab, der Radio Data System-Signale ausstrahlt.
- • Wenn Verkehrsinformationen empfangen werde, schaltet das Schirmbild auf das Verkehrsinformation-Schirmbild um.

### **So deaktivieren Sie den TI-Standbyempfang:**

Berühren Sie **[TI]**. (Die TI-Anzeige erlischt.)

- • Die Lautstärkeeinstellung für Verkehrsinformation wird automatisch gespeichert. Wenn die Einheit das nächste Mal auf Verkehrsinformation umschaltet, wird die Lautstärke auf den vorherigen Pegel eingestellt.
- Für DDX8016DABS: Der TI-Standbyempfang kann auch leicht über das **"DAB"**-Quelle-Steuerschirmbild aktiviert oder deaktiviert werden. (Seite 33)

DEUTSCH | 29 Fortsetzung auf nächster Seite...

# Radio

#### **Nachrichten-Standbyempfang**

**1** Zeigen Sie das Bildschirmbild **<Radio SETUP>** an.

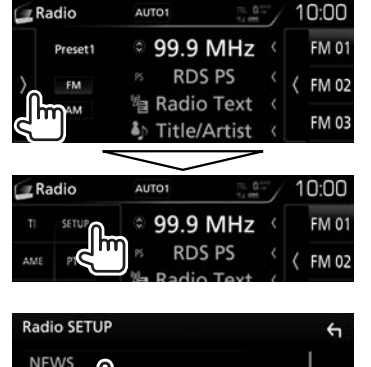

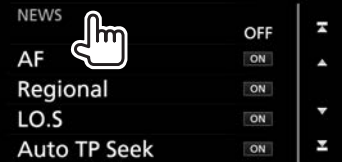

**[00min]** - **[90min]** Aktivieren Sie den Nachrichten-Standbyempfang (die NEWS-Anzeige leuchtet auf). Wählen Sie den Zeitraum zur Deaktivierung der Unterbrechung.

#### **[OFF]** Deaktivieren Sie die Funktion.

• Die Lautstärkeeinstellung beim Empfang von Nachrichten wird automatisch gespeichert. Beim nächsten Umschalten der Einheit auf Nachrichten wird die Lautstärke auf den vorher eingestellten Pegel eingestellt.

## ❏**Verfolgen des gleichen Programms— Netzwerk-Tracking-Empfang**

Wenn Sie in einem Bereich unterwegs sind, in dem kein guter UKW-Empfang möglich ist, sucht dieser Receiver automatisch nach anderen Frequenzen, auf denen das UKW-Radio Data System-Programm möglicherweise besser empfangen werden kann.

• Bei Versand ab Werk ist der Netzwerk-Tracking-Empfang aktiviert.

#### **Zum Ändern der Netzwerk-Tracking-Empfang-Einstellung**

**1** Zeigen Sie das Bildschirmbild **<Radio SETUP>** an. (Siehe linke Spalte.)

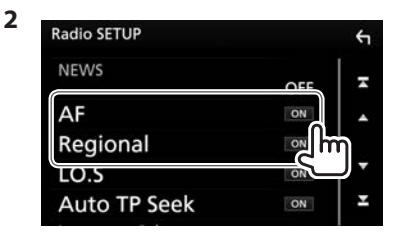

- **[AF]** • **[ON]**: Schaltet auf einen anderen Sender um. Das Programm kann sich von dem aktuell gewählten unterscheiden (die AF-Anzeige leuchtet auf).
	- • **[OFF]**: Hebt auf.
- **[Regional]** • **[ON]**: Schaltet auf eine andere Frequenz mit demselben Programm um (die AF-Anzeige leuchtet auf).
	- • **[OFF]**: Hebt auf.
- Die RDS-Anzeige leuchtet auf, wenn der Netzwerk-Tracking-Empfang aktiviert ist und ein UKW-Sender mit Radio Data System gefunden ist.

## ❏**Automatischer TI-Sender-Suchlauf— Automatische Verkehrsfunksuche**

Bei schlechtem Empfang eines Verkehrsinformationen-Senders wird automatisch nach einem anderen Radiosender gesucht, der besser empfangen werden kann.

#### **Zum Aktivieren automatischer Verkehrsfunksuche**

**1** Zeigen Sie das Bildschirmbild **<Radio SETUP**> an. (Siehe ganz linke Spalte.)

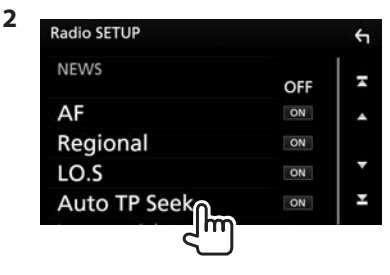

**Zum Deaktivieren automatischer Verkehrsfunksuche:** Berühren Sie **[Auto TP Seek]**, um **[OFF]** zu wählen.

**2**

# DIGITAL RADIO (DAB) **(Nur für DDX8016DABS)**

# **Über DAB (Digital Audio Broadcasting)**

## **Was ist das DAB-System?**

DAB (Digital Audio Broadcasting) ist eines der heute verfügbaren digitalen Rundfunksendesysteme. Es kann Klang in Digitalqualität ohne störende Interferenzen oder Signalverzerrung liefern. Außerdem kann dieser Dienst Text und Daten übermitteln.

Im Gegensatz zu UKW-Sendungen, wo jedes Programm auf seiner eigenen Frequenz übertragen wird, kombiniert DAB mehrere Programme

("Dienste" genannt), um ein sogenanntes "Ensemble" zu bilden.

Die "Primärkomponente" (Hauptrundfunksender) wird manchmal von einer "Sekundärkomponente" begleitet, die zusätzliche Programme oder andere Informationen enthält.

# **Digitaler Rundfunkempfang**

#### ❏**Anzeigen und Tasten auf dem Quelle-Steuerschirmbild Live-Modus-Schirmbild**

 $\begin{array}{|c|c|c|c|c|}\n\hline\n1 & 2 & 3 & 4 & 5\n\end{array}$  $44.0$ **MADAR** AUTO1 10:00 Service  $P<sub>1</sub>$ Ensemble P<sub>2</sub> PTY P<sub>3</sub> **Ma**  $\blacktriangleright$ P<sub>4</sub> 7 8 9 10

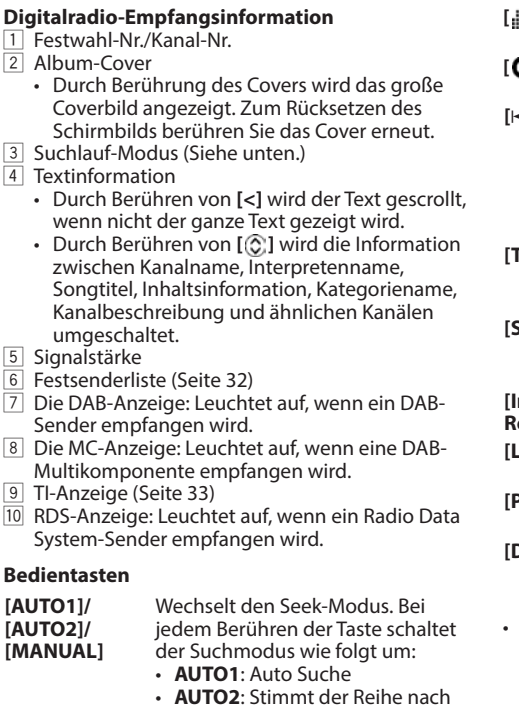

- auf die Sender im Speicher ab.
- • **MANUAL**: Manuelle Suche

**[ ]** Zeigt das andere Bedientastenfenster an.

- • Zum Ausblenden des Fensters berühren Sie **[ (1**)
- **[ ]** Zeigt die Vorwahlliste an.
	- • Zum Ausblenden der Liste berühren Sie **[ ]**.

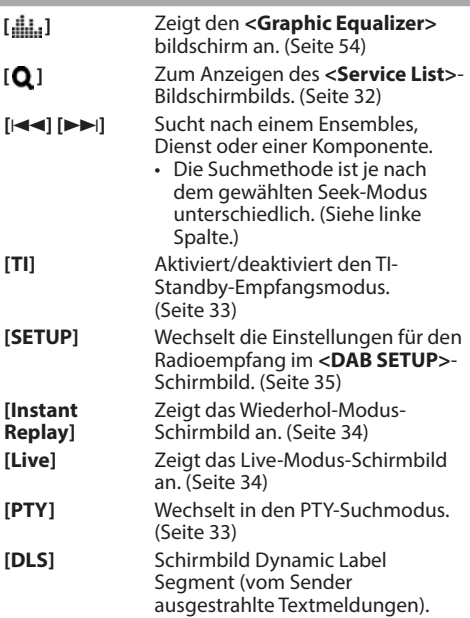

Zum Anzeigen aller verfügbaren Bedientasten berühren Sie **[ ]** zur Anzeige des Fensters für andere Bedientasten.

# DIGITAL RADIO (DAB)

## ❏**Wählen Sie einen Dienst aus der Dienstliste**

**1** Rufen Sie das Schirmbild **<Service List>** auf.

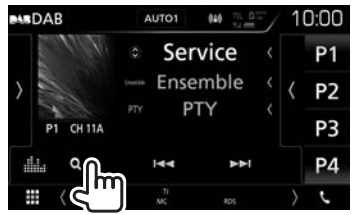

**2** Wählen Sie eine Kategorie (1) und dann einen Dienst aus der Liste (2).

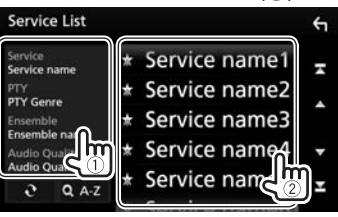

- • Berühren Sie **[ A–Z]**, um einen Dienst nach Anfangsbuchstaben zu suchen.
- • Halten Sie **[ ]** berührt, um die **<Service List>** zu aktualisieren.

# **Dienste voreinstellen**

## ❏**Speichern von Diensten**

Sie können 15 Vorwahldienste einstellen.

- **1** Wählen Sie einen Dienst zur Vorwahl. (Seite 31)
- **2** Zeigen Sie die Vorwahlliste an.

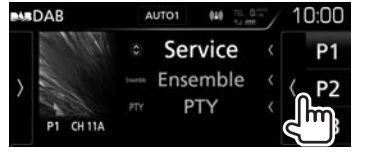

**3** Wählen Sie eine Festnummer, unter der gespeichert wird.

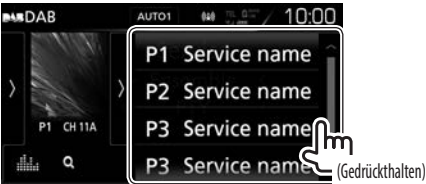

Der in Schritt **1** gewählte Sender wird gespeichert.

- • Blättern Sie die Seite um, um weitere Gegenstände zu zeigen.
- • Zum Ausblenden der Liste berühren Sie **[ ]**.

# ❏**Wählen eines Festsenders aus der Liste**

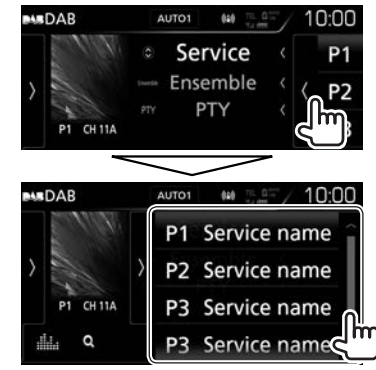

- • Blättern Sie die Seite um, um weitere Gegenstände zu zeigen.
- • Zum Ausblenden der Liste berühren Sie **[ ]**.

## **Radio Data System-Merkmale**

#### ❏**Suchen nach Radio Data System-Programmen—PTY-Suchlauf**

Sie können Ihre ausgestrahlten Lieblingsprogramme suchen, indem Sie den PTY-Code wählen.

#### **1** Zeigen Sie das Bildschirmbild **<PTY Search>** an.

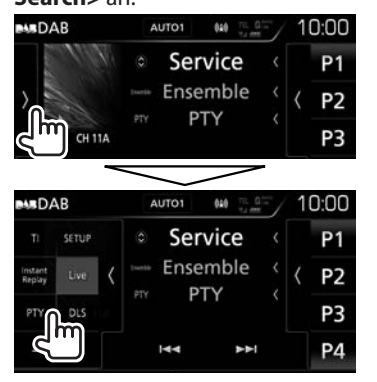

**2** Wählen Sie einen PTY-Code (1) und starten Sie die Suche (2).

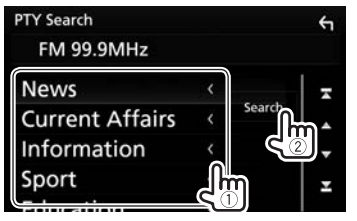

• Blättern Sie die Seite um, um weitere Gegenstände zu zeigen. Der PTY-Suchlauf beginnt. Wenn ein Dienst eine Sendung mit dem PTY-Code ausstrahlt, den Sie gewählt haben, wird dieser Dienst eingestellt.

## ❏**Aktivieren/Deaktivieren von TI-Standbyempfang**

Sie können Verkehrsinformationen auch erhalten, während Sie eine andere Quelle hören, indem Sie TI-Standbyempfang aktivieren.

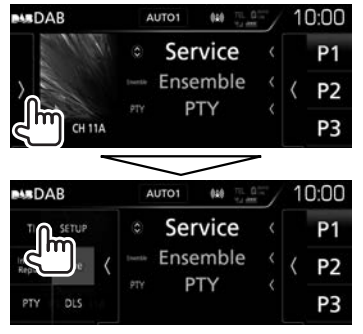

Das Gerät ist im Bereitschaftsbetrieb, um auf Verkehrsinformation (TI) umzuschalten, falls verfügbar.

- Die TI-Anzeige leuchtet in den folgenden Fällen auf:
	- Leuchtet weiß: Empfängt die Verkehrsinformationen.
	- Leuchtet orangefarben: Im Bereitschaftsbetrieb für Empfang von Verkehrsinformationen.
- Wenn die TI-Anzeige orangefarben leuchtet, stimmen Sie auf einen anderen Sender ab, der Radio Data System-Signale ausstrahlt.
- • Wenn Verkehrsinformationen empfangen werde, schaltet das Schirmbild auf das Verkehrsinformation-Schirmbild um.

#### **So deaktivieren Sie den TI-Standbyempfang:**

Berühren Sie **[TI]**. (Die TI-Anzeige erlischt.)

- • Die Lautstärkeeinstellung für Verkehrsinformation wird automatisch gespeichert. Wenn die Einheit das nächste Mal auf Verkehrsinformation umschaltet, wird die Lautstärke auf den vorherigen Pegel eingestellt.
- Der TI-Standbyempfang kann auch leicht über das **"Radio"**-Quelle-Steuerschirmbild aktiviert oder deaktiviert werden. (Seite 29)

# DIGITAL RADIO (DAB)

# **Verwendung der Wiederhol-Funktion**

Sie können kurzzeitig die Sendung ab der aktuellen Zeit aufnehmen und die aufgezeichneten Daten abspielen.

- • Sie können die Wiederhol-Funktion in den folgenden Fällen nicht verwenden (die **[Instant Replay]**-Taste steht nicht zur Verfügung):
	- Wenn die Daten nicht aufgezeichnet sind.
	- Beim Empfangen eines Dienstes des für **<PTY Watch>** gewählten Programmtyps. (Seite 35)
- Wenn die Aufnahmekapazität erschöpft ist, werden die älteren aufgezeichneten Daten gelöscht, und die Aufnahme wird fortgesetzt.
- • Wenn während der Wiedergabe auf einen anderen Kanal umschalten, geht der aufgezeichnete Inhalt verloren.

## ❏**Anzeigen auf dem Wiederhol-Modus-Schirmbild**

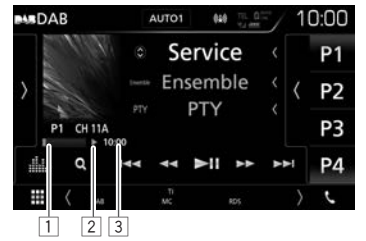

1 Wiederholzeit-Leiste

Zeigt die Restkapazität (Grau) und den gepufferten Dateninhalt (Blau). Wenn der Wiederhol-Puffer voll ist, wird die gesamte Leiste blau.

- • Wird jede Sekunde aktualisiert.
- [2] Wiedergabestatus (▶: Wiedergabe / II: Pause /  $\blacktriangleleft$ **:** Rücklauf /  $\blacktriangleright$ : Vorlauf)

#### 3 Zeitcode

Zeigt Ihnen den momentan gehörten Punkt im Wiedergabepuffer.

- $\cdot$  Beispiel:  $-5:00$ 
	- Sie hören Audio, das 5 Minuten nach der aktuellen Sendung liegt.
- Wird jede Sekunde aktualisiert.

## ❏**Wiederholungsinhalt**

**1** Zeigen Sie das Wiederhol-Modus-Schirmbild an.

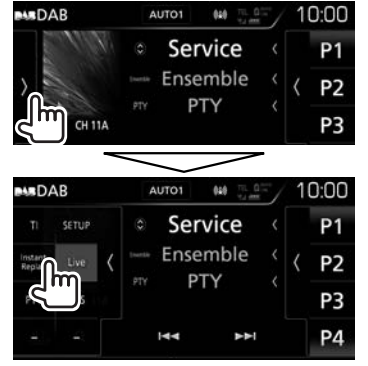

**2** Führen Sie die Bedienungen zur Wiederholung aus.

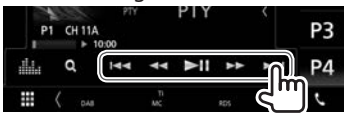

- • Zum Starten/Pausieren der Wiedergabe berühren Sie **[**IW**]**.
- • Um 15 Sekunden zurück-/vorzuspulen, berühren Sie **[**S**]**/**[**T**]**.
- Um zurück-/vorzuspulen, halten Sie [</a> **[**N**]** berührt.

#### **Zum Zurückschalten zum Live-Modus-Schirmbild:**

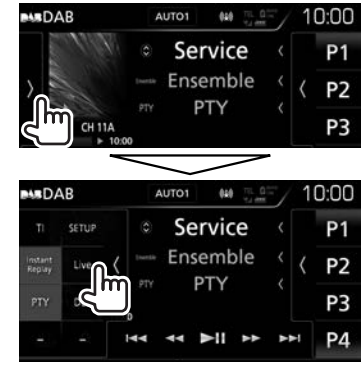

# DIGITAL RADIO (DAB)

## **Einstellungen für Digital Audio Radio**

Sie können die auf digitales Radio bezogenen Elemente einstellen.

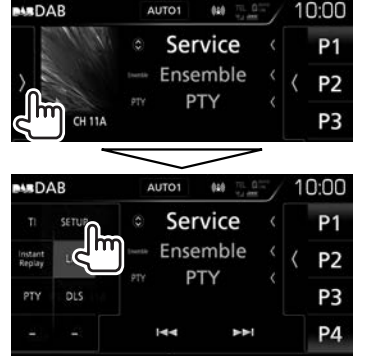

## ❏**Einstellpunkte**

**<Priority>** • **ON** (Anfänglich): Wenn der gleiche Dienst vom digitalen Radio bei Radio Data System Empfang geliefert wird, schaltet die Einheit automatisch auf digitales Radio um. Wenn der gleiche Dienst vom Radio Data System geliefert wird, während der Empfang des Dienstes vom digitalen Radio läuft, schaltet die Einheit automatisch auf Radio Data System um. **OFF**: Deaktiviert.

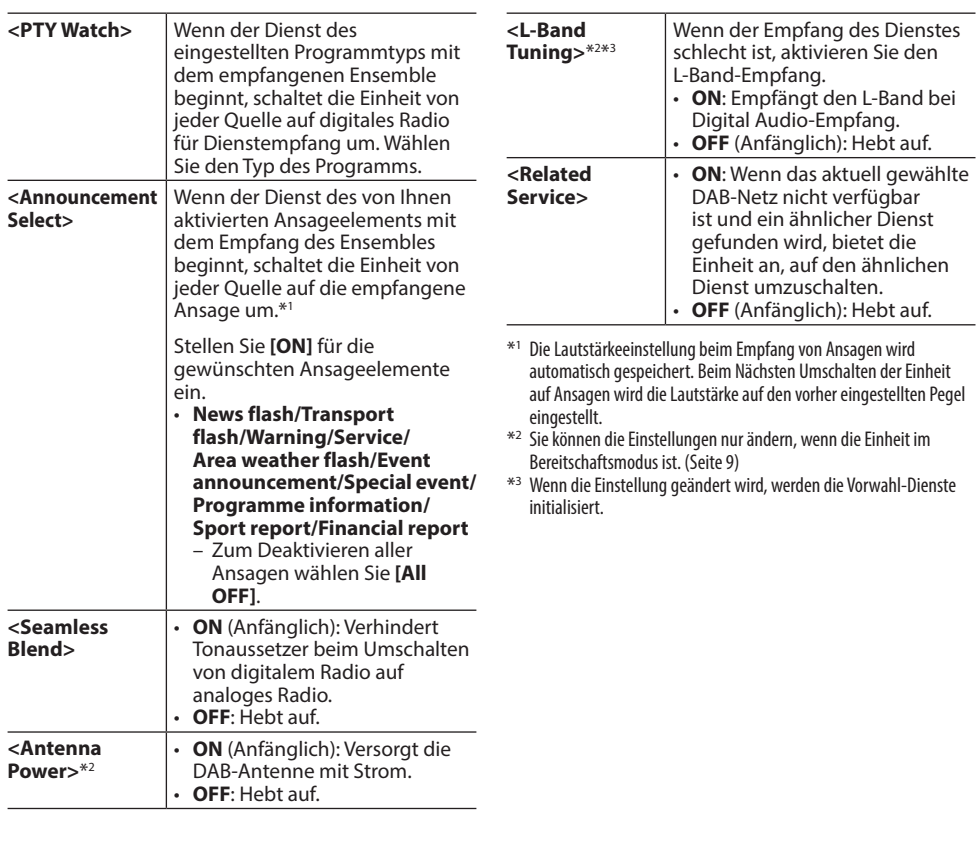

# ANDERE EXTERNE KOMPONENTEN

# **Verwendung einer Kamera**

- • Zum Anschließen einer Kamera siehe Seite 72.
- • Zur Verwendung einer Rückfahrkamera ist der Verkabelungsanschluss REVERSE erforderlich. (Seite 70)

# ❏**Einstellungen für die Kamera**

**1** Rufen Sie das Quelle/Option-Auswahl-Schirmbild auf. Auf dem Home-Schirmbild oder dem Quelle-Steuerschirmbild:

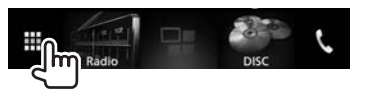

**2** Zeigen Sie das Bildschirmbild **<SETUP>** an.

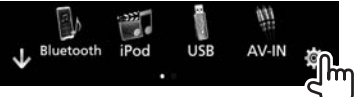

**3** Zeigen Sie das Bildschirmbild **<Camera>** an.

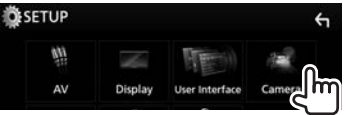

**4** Konfigurieren Sie die Kamera-Einstellungen.

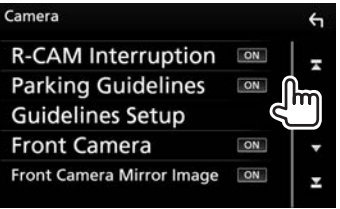

• Blättern Sie die Seite um, um weitere Gegenstände zu zeigen.

### **Einstellpunkte**

**[Parking** 

**[Front Camera Mirror Image]**

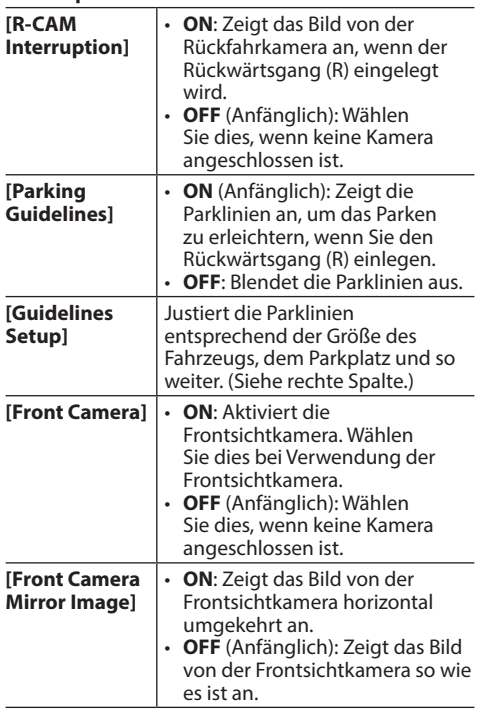

## **Justieren die Parkregeln**

- • Installieren Sie die Rückfahrkamera in der geeigneten Position entsprechend den mit der Rückfahrkamera mitgelieferten Anweisungen.
- Beim Justieren der Parkregeln stellen Sie sicher, die Parkbremse anzuziehen, um zu verhindern, dass sich das Fahrzeug bewegt.
- **1** Berühren Sie **[Guidelines Setup]** im **<Camera>**-Schirmbild. (Siehe ganz linke Spalte.) Das Leitlinien-Einstellschirmbild erscheint.
- **2** Berühren Sie eine der +-Markierungen zum Justieren von  $(1)$ , und justieren Sie dann die gewählte  $\div$ -Markierung (2).

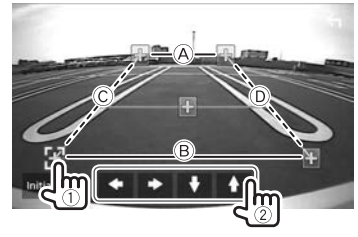

Stellen Sie sicher, dass (A) und (B) horizontal parallel sind, und dass  $\overline{C}$  und  $\overline{D}$  die gleiche Länge haben.

• Berühren Sie **[Initialize]** und berühren Sie danach **[Yes]**, um alle -Markierungen auf die anfänglichen Standardpositionen zu setzen.
### ANDERE EXTERNE KOMPONENTEN

### ❏**Anzeige des Bildes von der Kamera**

Das Kameraschirmbild wird angezeigt, wenn der Rückwärtsgang (R) eingelegt wird.

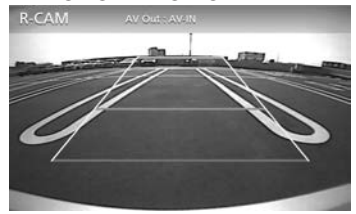

• Berühren Sie den Bildschirm, um die Bedientasten zu löschen. Berühren Sie den Bildschirm erneut zur Anzeige der Bedientasten.

#### **Zum manuellen Anzeigen des Bildes von der Kamera**

• Wenn **[Front Camera]** auf **[ON]** gestellt ist, wird das Bild von der Frontsichtkamera angezeigt. Wenn **[Front Camera]** auf **[OFF]** gestellt ist, wird das Bild von der Rückfahrkamera angezeigt.

Am Sensordisplay:

Wählen Sie **[Camera]** am Popup-Kurzbedienung-Menü. (Seite 13)

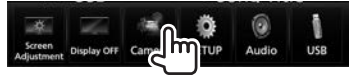

Am Monitorfeld:

**DDX9716BTS DDX9716BTSR** **DDX8016DABS**

# CAM

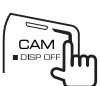

#### **Zum Umschalten des Schirmbilds zwischen Frontsichtkamera und Rückfahrkamera**

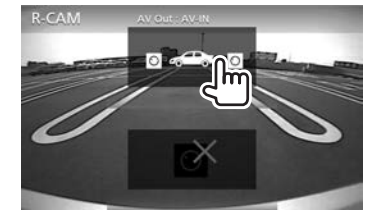

• Bei jedem Berühren der Taste wird das Schirmbild zwischen Frontsichtkamera und Rückfahrkamera umgeschaltet.

#### **Zum Beenden des Kamera-Schirmbilds**

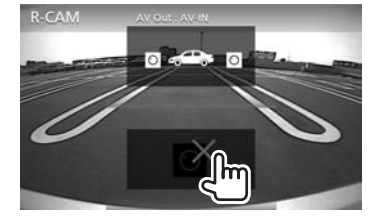

### **Verwendung externer Audio/Video-Player—AV-IN**

Wenn die Bedientasten nicht im Bildschirm angezeigt werden, berühren Sie den in der Abbildung gezeigten Bereich.

• Zum Ändern der Einstellungen für die Videowiedergabe, siehe Seite 58.

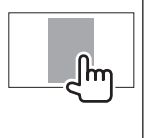

### ❏**Starten der Wiedergabe**

- **1** Schließen Sie eine externe Komponente an. (Seite 72)
	- • Für DDX9716BTS/DDX9716BTSR: Schließen Sie eine externe Komponente an die AV-IN-Eingangsklemme an.
	- • Für DDX8016DABS: Schließen Sie eine externe Komponente an die Eingangsbuchse AV-IN1 oder AV-IN2 an.
- **2** Wählen Sie die Quelle zur Wiedergabe

einer externen Komponente. (Seite 12)

- • Für DDX9716BTS/DDX9716BTSR: Wählen Sie **"AV-IN"** als Quelle.
- • Für DDX8016DABS: Wählen Sie **"AV-IN1"** oder **"AV-IN2"** als Quelle.
- **3** Schalten Sie die angeschlossene Komponente ein und starten Sie die Wiedergabe der Quelle.

#### **Betrachten von TV-Programmen (Nur für DDX8016DABS)**

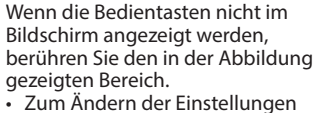

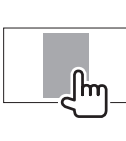

für die Videowiedergabe, siehe Seite 58.

#### **Vorbereitung**

- • Schließen Sie die TV-Tuner-Box an der AV-IN1-Eingangsklemme und der TV-Tuner-Fernbedienungssteuerung-Ausgangsklemme an. (Seite 72)
- • Wählen Sie **[ON]** für **[TV Tuner Control]**. (Seite 63)

### ❏**Anzeige des Fernseherbildschirms**

- **1** Wählen Sie "AV-IN1" als Quelle. (Seite 12)
- **2** Schalten Sie den Fernseher ein.

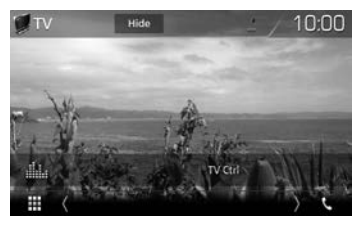

- **[Hide]** Blendet die Anzeigen und Tasten aus.
- 

**[ ]** Zeigt den **<Graphic Equalizer>** bildschirm an. (Seite 54) **[TV Ctrl]** Zum Anzeigen des TV-

- Steuerbildschirmbilds.
	- • **[**J**]**/**[**K**]**: Zum Anzeigen des TV-Liste-Bildschirmbilds.
	- • **[**H**]**/**[**I**]**: Zum Anzeigen des Radio-Liste-Bildschirmbilds.
	- • **[Menu/OK]**: Zum Anzeigen des Menüs oder Bestätigen der Auswahl.
	- • **[ ]**: Zum Zurückschalten auf das Fernseherbild.

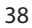

DEUTSCH | 39

### **Information zur Verwendung von Bluetooth®-Geräten**

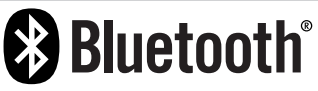

Bluetooth ist eine drahtlose

Funkkommunikationstechnologie mit kurzer Reichweite für Mobilgeräte wie Handys, tragbare PCs und ähnliche Geräte. Die Bluetooth-Geräte können ohne Kabel miteinander verbunden werden und untereinander kommunizieren.

#### **Hinweise**

- • Nehmen Sie beim Fahren keine komplizierten Bedienungen vor, wie Wählen von Nummern, Verwenden des Telefonbuchs usw. Wenn Sie solche Bedienungen vornehmen möchten, stoppen Sie das Fahrzeug an einer sicheren Stelle.
- • Manche Bluetooth-Geräte lassen sich möglicherweise je nach Bluetooth-Version des Geräts nicht an dieses Gerät anschließen.
- • Dieses Gerät arbeitet u.U. bei bestimmten Bluetooth-Geräten nicht.
- Der Verbindungszustand kann sich je nach Umständen ändern.
- • Bei manchen Bluetooth-Geräten wird das Gerät abgetrennt, wenn die Einheit ausgeschaltet wird.

#### **Über Handys, die mit dem Phone Book Access Profile (PBAP) kompatibel sind**

Wenn Ihr Handy PBAP unterstützt, können Sie das Telefonbuch und Ruflisten auf dem Sensordisplay anzeigen, wenn das Handy angeschlossen ist.

- Telefonbuch: bis zu 1000 Einträge
- • Getätigte Anrufe, empfangene Anrufe und verpasste Anrufe: bis zu insgesamt 50 Einträge

### **Anschließen von Bluetooth-Geräten**

#### ❏**Aktivieren/Deaktivieren der Bluetooth-Funktion**

Wenn Sie das Bluetooth-Gerät verwenden, aktivieren Sie die Bluetooth-Funktion am Gerät.

**1** Rufen Sie das Quelle/Option-Auswahl-Schirmbild auf.

Auf dem Home-Schirmbild oder dem Quelle-Steuerschirmbild:

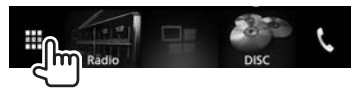

**2** Zeigen Sie das Bildschirmbild **<SETUP>** an.

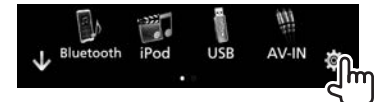

**3** Zeigen Sie das Bildschirmbild **<Bluetooth Setup>** an.

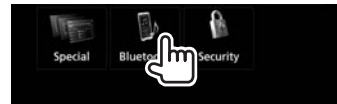

**4** Aktivieren (**[ON]**) oder deaktivieren (**[OFF]**) Sie die Bluetooth-Funktion.

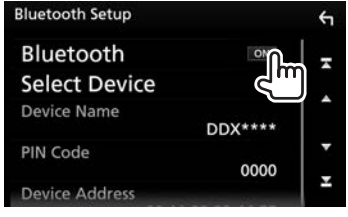

### ❏**Registrieren und Anschließen eines neuen Bluetooth-Geräts**

Wenn Sie ein Bluetooth-Gerät zum ersten Mal anschließen, nehmen Sie Pairing zwischen der Einheit und dem Gerät vor. Pairing erlaubt es Bluetooth-Geräten, miteinander zu kommunizieren.

- Sie können das Bluetooth-Gerät nicht registrieren. wenn Sie eine der folgenden Quellen verwenden: **"Bluetooth"**, **"iPod"**, **"Android Auto"** oder **"Apple CarPlay"**. Wenn Sie das Bluetooth-Gerät registrieren wollen, während Sie eine der obigen Quellen verwenden, senden Sie die Verbindungsanforderung vom Bluetooth-Gerät und registrieren es.
- • Das Pairing-Verfahren ist je nach der Bluetooth-Version des Geräts unterschiedlich.
	- Für das Gerät mit Bluetooth 2.1: Sie können Pairing für das Gerät ausführen und das Gerät mit SSP (Secure Simple Pairing) verwenden, das nur Bestätigung erfordert.
	- Für das Gerät mit Bluetooth 2.0: Sie müssen einen PIN-Code am Gerät und dieser Einheit zum Pairing eingeben.
- • Sie können bis zu insgesamt 10 Geräte registrieren.
- • Zwei Bluetooth-Geräte zur Zeit können angeschlossen werden.
- • Zur Verwendung der Bluetooth-Funktion müssen Sie die Bluetooth-Funktion am Gerät einschalten.
- • Wenn ein Bluetooth-Handy angeschlossen ist, werden Signalstärke und Batteriestand angezeigt, wenn die Information vom Gerät übernommen wird.

#### **Auto-Pairing**

Wenn **<Auto Pairing>** auf **[ON]** gestellt ist, werden iOS-Geräte (wie iPhone) automatisch gekoppelt, wenn sie über USB angeschlossen sind. (Seite 49)

#### **Pairing eines Bluetooth-Geräts vom Zielgerät**

**1** Suchen Sie die Einheit (**"DDX\*\*\*\*"**) von Ihrem Bluetooth-Gerät und bedienen Sie das zu registrierende Gerät.

#### **Für ein Bluetooth-Gerät, das mit SSP (Bluetooth 2.1) kompatibel ist:**

Bestätigen Sie die Anforderung sowohl vom Gerät als auch von der Einheit.

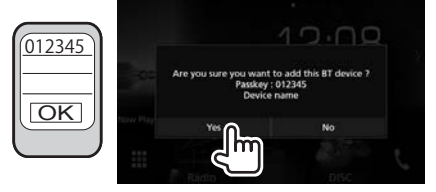

• Berühren Sie **[No]** zum Ablehnen der Anforderung.

#### **Für ein Bluetooth-Gerät, das mit Bluetooth 2.0 kompatibel ist:**

Wählen Sie die Einheit (**"DDX\*\*\*\*"**) auf Ihrem Bluetooth-Gerät.

- • Wenn ein PIN-Code erforderlich ist, geben Sie den auf dem Bildschirm gezeigten PIN-Code ein (anfänglich: "0000").
	- Zum Ändern des PIN-Codes siehe Seite 43.

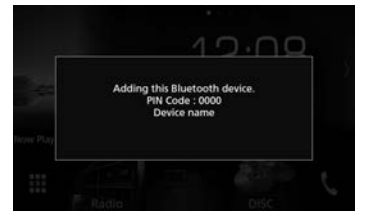

**2** Legen Sie die Verwendung als Handy fest.

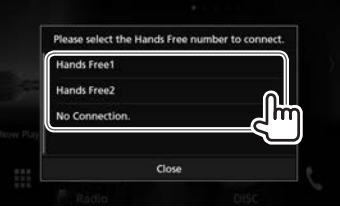

- • Zur Verwendung des Bluetooth-Geräts als Handy wählen Sie die Freisprech-Nummer (**[Hands Free1]** oder **[Hands Free2]**) zum Verbinden des Geräts.
- • Wenn Sie das Bluetooth-Gerät nicht als Handy verwenden wollen, wählen Sie **[No Connection.]**.
- • Zum Schließen des Fensters berühren Sie **[Close]**.

**3** Wenn Ihr Bluetooth-Gerät mit A2DP oder SPP kompatibel ist: Legen Sie die Verwendung als Audioplayer oder ein Gerät mit installierten Apps fest.

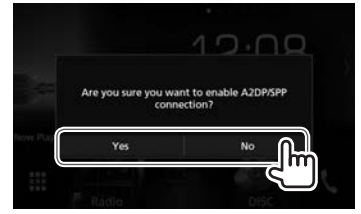

- • Zur Verwendung des Geräts als Audioplayer berühren Sie **[Yes]**.
- • Wenn Sie das Bluetooth-Gerät nicht als Audioplayer verwenden wollen, wählen Sie **[No]**.
- **4** Wenn Ihr Bluetooth-Gerät mit PBAP kompatibel ist: Wählen Sie, ob das Telefonbuch Ihres Bluetooth-Geräts zur Einheit übertragen werden soll oder nicht.

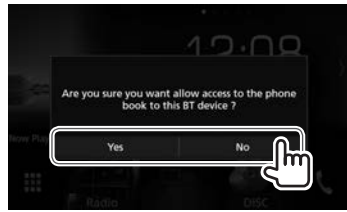

- • Zum Übertragen des Telefonbuchs von Ihrem Bluetooth-Gerät berühren Sie **[Yes]**.
- • Wenn Sie das Telefonbuch nicht übertragen wollen, berühren Sie **[No]**.

### ❏**Anschließen/Abtrennen eines gekoppelten Bluetooth-Geräts**

Zwei Geräte können gleichzeitig angeschlossen werden.

**1** Rufen Sie das Quelle/Option-Auswahl-Schirmbild auf. Auf dem Home-Schirmbild oder dem Quelle-Steuerschirmbild:

**2** Zeigen Sie das Bildschirmbild **<SETUP>** an.

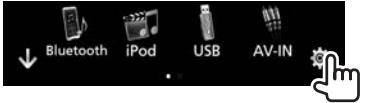

**3** Zeigen Sie das Bildschirmbild **<Bluetooth Setup>** an.

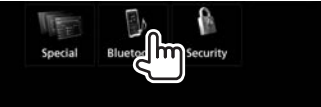

**4** Zeigen Sie das Bildschirmbild **<Select Device>** an.

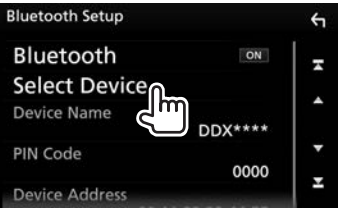

**5** Wählen Sie das zum Anschließen/ Abtrennen gewünschte Gerät.

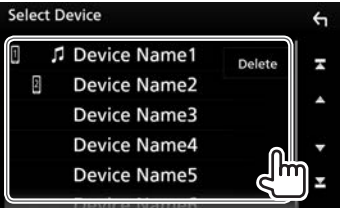

- • Blättern Sie die Seite um, um weitere Gegenstände zu zeigen.
- • Die Symbole neben dem gekoppelten Gerät zeigen Folgendes an:
	- $\sqrt{2}$ : Angeschlossen als Handy.
	- $\blacksquare$ : Angeschlossen als Audioplayer.
- **6** Wählen Sie die Verwendung des Geräts.

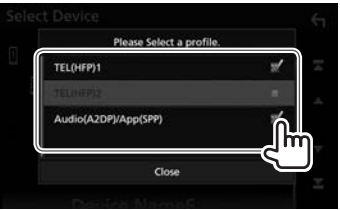

Bei jedem Berühren der Auswahl wird die Verwendung gewählt ("√ erscheint) oder die Wahl aufgehoben ("W" verschwindet). Zum Verbinden des Geräts wählen und zum Abtrennen des Geräts freigeben.

- • **[TEL (HFP)1]**/**[TEL (HFP)2]**: Handy
- • **[Audio (A2DP)/App (SPP)]**: Audioplayer/ Gerät mit installierten Apps
- • Zum Schließen des Fensters berühren Sie **[Close]**.

### ❏**Löschen eines gekoppelten Bluetooth-Geräts**

- **1** Zeigen Sie das Bildschirmbild **<Select Device>** an. (Siehe ganz linke Spalte.)
- **2** Zeigen Sie das Bildschirmbild **<Device Remove>** an.

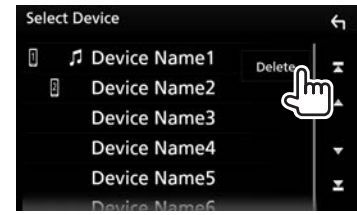

**3** Wählen Sie ein Gerät zum Löschen (1), und berühren Sie dann **[Delete]** (2).

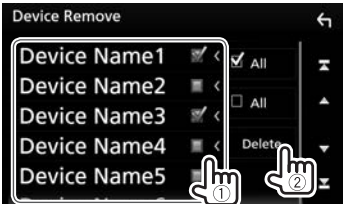

- Berühren Sie [M All], um die Wahl aller Geräte aufzuheben.
- • Berühren Sie **[ All]**, um die Wahl aller gewählten Geräte aufzuheben.
- • Blättern Sie die Seite um, um weitere Gegenstände zu zeigen.

Eine Bestätigungsmeldung erscheint. Berühren Sie **[Yes]**.

### ❏**Ändern des PIN-Codes**

- **1** Zeigen Sie das Bildschirmbild **<Bluetooth Setup>** an. (Seite 42)
- **2** Rufen Sie das PIN-Code-Eingabeschirmbild auf.

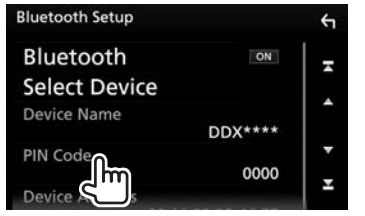

**3** Geben Sie den PIN-Code (1) ein, und bestätigen Sie dann die Eingabe (2).

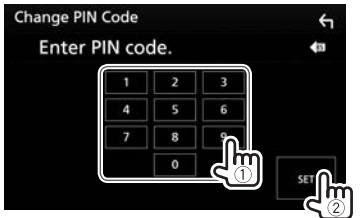

• Berühren Sie **[ ]**, um die letzte Eingabe zu löschen.

### ❏**Ändern Sie den Gerätenamen der am gekoppelten Gerät angezeigten Einheit**

- **1** Zeigen Sie das Bildschirmbild **<Bluetooth Setup>** an. (Seite 42)
- **2** Rufen Sie das Gerätenamen-Eingabeschirmbild auf.

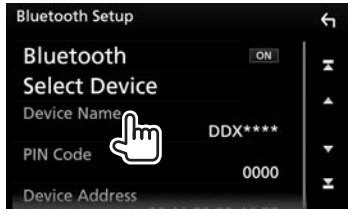

**3** Geben Sie den Gerätenamen (1) ein, und bestätigen Sie dann die Eingabe (2).

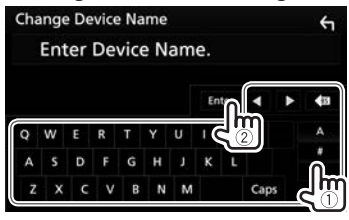

- • Berühren Sie **[ ]**, um die letzte Eingabe zu löschen.
- • Berühren Sie **[**H**]**/**[**I**]**, um die Eingabeposition zu verschieben.

### **Verwendung eines Bluetooth-Handys**

### ❏**Einen Ruf empfangen**

Wenn ein Anruf empfangen wird...

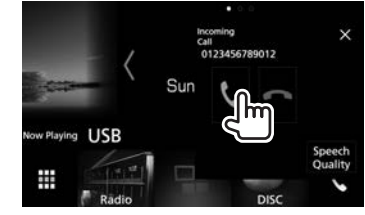

- • Ruf-Information wird angezeigt, falls übernommen.
- • Das Ankommender-Ruf-Schirmbild wird nicht angezeigt, während das Kamera-Schirmbild angezeigt wird. Zum Anzeigen des Ankommender-Ruf-Schirmbilds stellen Sie den Schalthebel auf Fahren-Position.
	- Nur für DDX8016DABS: Sie können auch das Ankommender-Ruf-Schirmbild anzeigen, während das Kamera-Schirmbild erscheint, indem Sie den Lautstärke/MENU/TEL-Regler am Monitorfeld gedrückt halten.

#### **Zum Abweisen eines Rufs**

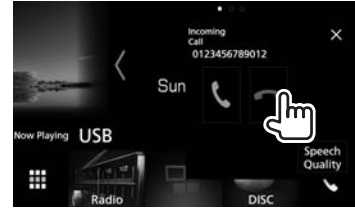

**Wenn <Auto Response> aktiviert ist** (Seite 49) Die Einheit nimmt ankommende Rufe automatisch entgegen.

#### ❏**Beenden eines Rufs**

Während des Gesprächs...

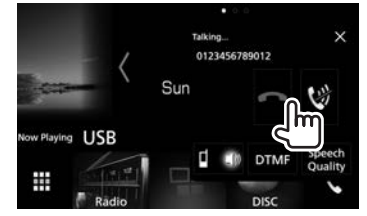

### ❏**Anpassen der Lautstärke bei einem Ruf/Echobeseitigung-Pegel/ Rauschunterdrückungslautstärke**

**1** Zeigen Sie das Fenster **<Speech Quality>** an.

Während des Gesprächs...

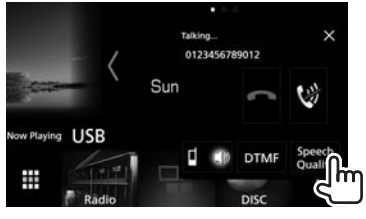

**2**

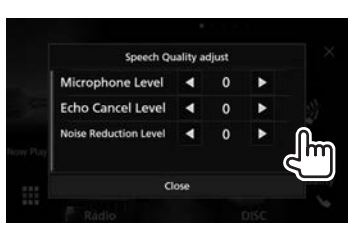

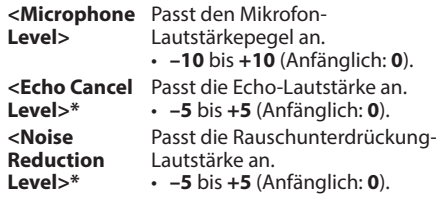

- • Zum Schließen des Fensters berühren Sie **[Close]**.
- \* Sie können auch diese Gegenstände im **<TEL SETUP>** Schirmbild anpassen. (Seite 49)

### ❏**Umschalten zwischen Handfrei-Modus und Telefon-Modus**

Während des Gesprächs...

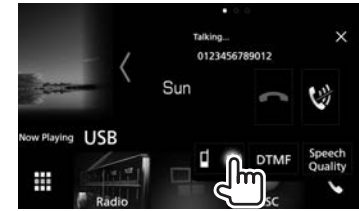

Bei jedem Berühren der Taste schaltet die Sprechmethode um ( **a**: Handfrei-Modus /  $\Box$  : Telefon-Modus).

#### ❏**Umschalten zwischen zwei angeschlossenen Geräten**

Wenn 2 Geräte angeschlossen sind, können Sie das zu verwendende Gerät wechseln. Bei Verwendung eines Bluetooth-Mobiltelefons wählen Sie das zu verwenden gewünschte Gerät.

**1** Zeigen Sie das Telefon-Steuerschirmbild

#### an.

Auf dem Home-Schirmbild oder dem Quelle-Steuerschirmbild:

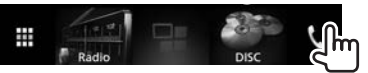

**2** Wählen Sie ein Gerät, das verwendet werden soll.

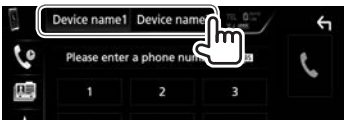

Das aktive Gerät wird hervorgehoben.

#### ❏**Stummschalten der Mikrofonlautstärke** Während des Gesprächs...

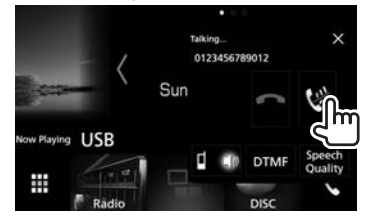

Zum Zurücksetzen der Lautstärke berühren Sie [U].

#### ❏**Senden des Wähltons während eines Anrufs**

Sie können den Wählton während eines Rufs mit der DTMF-Funktion (Dual Tone Multi Frequency) senden.

**1** Zeigen Sie das Fenster für Toneingabe an. Während des Gesprächs...

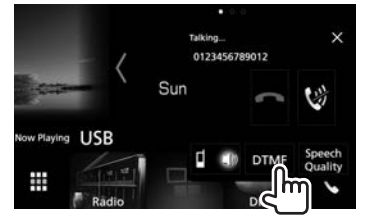

**2** Geben Sie den zu sendenden Ton ein.

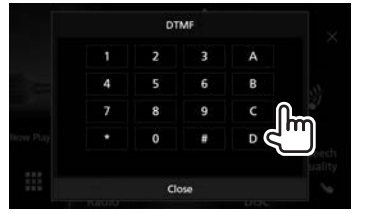

• Zum Schließen des Fensters berühren Sie **[Close]**.

### ❏**Einen Ruf tätigen**

**1** Zeigen Sie das Telefon-Steuerschirmbild an.

Auf dem Home-Schirmbild oder dem Quelle-Steuerschirmbild:

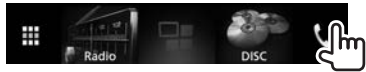

- • Nur für DDX8016DABS: Sie können auch das Telefon-Steuerschirmbild anzeigen, indem Sie den Lautstärke/MENU/TEL-Regler am Monitorfeld gedrückt halten.
- **2** Wählen Sie die Methode zum Vornehmen eines Rufs.

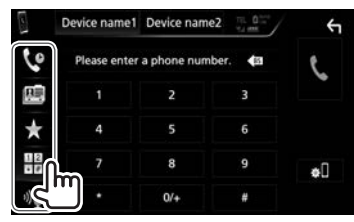

- **[ ]** Aus der Ruf-Historie\* **[ ]** Aus dem Telefonbuch\* **[ ]** Aus der Vorwahlliste • Zum Voreingeben siehe Seite 47.
- **[ ]** Direkte Zahleneingabe
- **[ ]** Sprach-Anwahl
- • Sie können das **<Bluetooth Setup>** Schirmbild anzeigen, indem Sie **[ ]** berühren.
- \* Wenn das Handy nicht mit dem Phone Book Access Profile (PBAP) kompatibel ist, wird das Telefonbuch nicht angezeigt.

DEUTSCH | 45 Fortsetzung auf nächster Seite...

#### **Aus der Ruf-Historie ( verpasste Rufe/ empfangene Rufe/ getätigte Rufe)**

Zeigen Sie die Ruf-Historie-Liste ( $\widehat{1}$ ) an, und wählen Sie dann das Ziel für den Anruf (2).

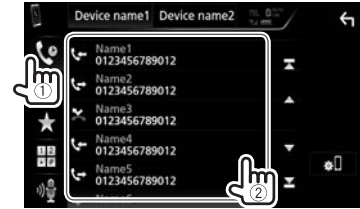

• Blättern Sie die Seite um, um weitere Gegenstände zu zeigen.

#### **Aus dem Telefonbuch**

- • Zum Übertragen des Telefonbuchs vom angeschlossenen Bluetooth-Handy, das mit PBAP kompatibel ist, siehe Seite 48.
- **1** Zeigen Sie das Telefonbuch an (1), und zeigen Sie dann die Tastatur an, um nach Anfangsbuchstaben zu suchen (2).

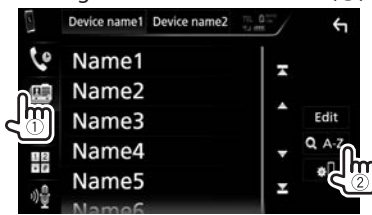

**2** Wählen Sie den Anfangsbuchstaben, um die Liste in alphabetischer Reihenfolge zu sortieren.

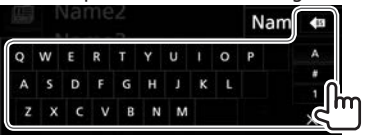

- • Wenn das erste Zeichen eine Zahl ist, berühren Sie **[1]** und wählen Sie dann die Ziffer.
- • Berühren Sie **[ ]**, um die letzte Eingabe zu löschen.
- • Berühren Sie **[ ]**, um die Tastatur auszublenden.
- **3** Wählen Sie einen Kontakt zum Rufen.

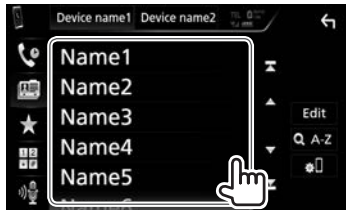

- • Blättern Sie die Seite um, um weitere Gegenstände zu zeigen.
- **4** Wählen Sie die Telefonnummer aus der Liste zum Tätigen eines Anrufs.

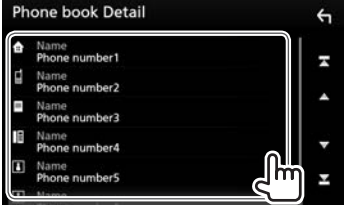

- • Blättern Sie die Seite um, um weitere Gegenstände zu zeigen.
- • Sie können einen Vornamen oder Nachnamen zur Verwendung wählen, wenn Sie die Liste in alphabetischer Reihenfolge im **<TEL SETUP>**- Schirmbild sortieren. (Seite 49)

#### **Aus der Vorwahlliste**

Zeigen Sie die Festwahlliste (1) an, und wählen Sie dann das Ziel für den Anruf (2).

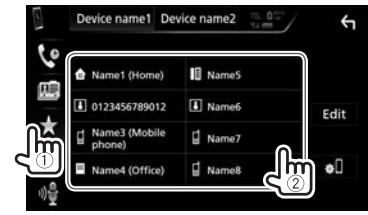

#### **Direkte Zahleneingabe**

Zeigen Sie das Direkt-Nummerneingabeschirmbild  $(1)$  an, geben Sie die Nummer ein  $(2)$ , und tätigen Sie dann den Anruf (3).

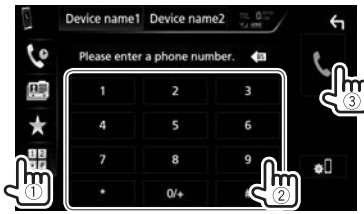

#### **Sprach-Anwahl**

- $\cdot$  Nur verfügbar, wenn das angeschlossene Handy mit dem Spracherkennungssystem ausgestattet ist.
- **1** Aktivieren Sie Sprach-Anwahl.

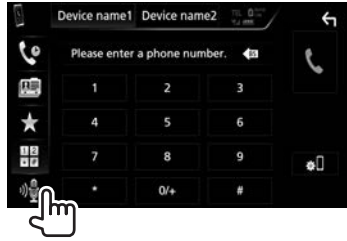

- Sie können auch die Sprachwahl aktivieren, indem Sie  $\Box$ VOICE am Monitorfeld gedrückt halten.
- **2** Sprechen Sie den Namen der anzurufenden Person.

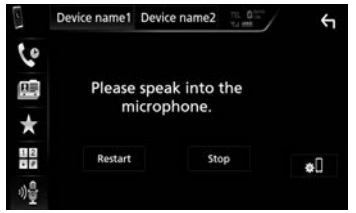

• Wenn der Sprachbefehl nicht erkannt wird, berühren Sie **[Restart]** und sagen Sie den Namen erneut.

**Zum Abbrechen der Sprach-Anwahl:** Berühren Sie **[Stop]**.

### ❏**Voreingeben der Telefonnummern**

Sie können bis zu 10 Telefonnummern voreingeben.

**1** Zeigen Sie die Vorwahlliste an. (Seite 45)

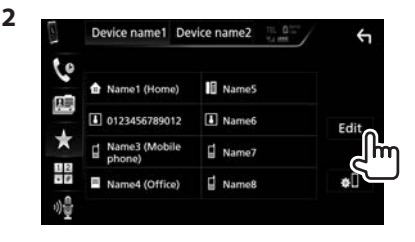

**3** Wählen Sie eine Position zum Speichern.

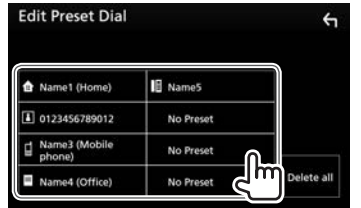

**4** Wählen Sie ein Verfahren zum Hinzufügen einer Telefonnummer zu der Festwahlliste, und registrieren Sie die Nummer in der Festwahlliste.

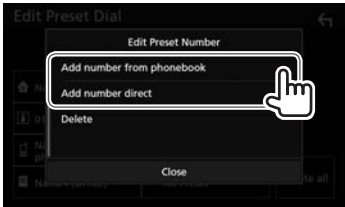

**[Add number from phonebook] direct]**

Wählen Sie eine Telefonnummer aus dem Telefonbuch (Seite 46).

**[Add number**  Geben Sie eine Telefonnummer im Direkt-Nummerneingabeschirmbild ein, und berühren Sie dann **[Set]**, um sie zu der Festwahlliste hinzuzufügen.

- • Zum Schließen des Fensters berühren Sie **[Close]**.
- Zur Anzeige der Festwahlliste berühren Sie [ $\bigstar$ ] im Telefon-Steuerschirmbild.

**Zum Löschen einer Telefonnummer aus der Festwahlliste:** Wählen Sie die zu löschende Telefonnummer im **<Edit Preset Dial>**-Schirmbild, berühren Sie dann **[Delete]** im Fenster **<Edit Preset Number>**.

**Zum Löschen aller Telefonnummern aus der Festwahlliste:** Berühren Sie **[Delete all]** im **<Edit Preset Dial>**-Schirmbild.

#### ❏**Bearbeiten des Telefonbuchs Zum Übertragen des Telefonbuchs**

Wenn das angeschlossene Bluetooth-Handy mit PBAP (Phone Book Access Profile) kompatibel ist, können Sie das Telefonbuch des Handys zu der Einheit übertragen.

**1** Zeigen Sie das Telefonbuch (1) an und rufen Sie dann das **<Edit Phonebook>**- Fenster auf  $(2)$ ). Auf dem Telefon-Steuerschirmbild:

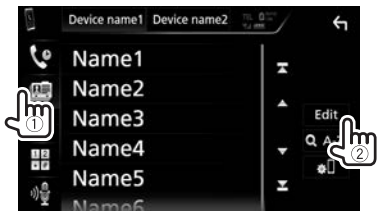

**2** Starten Sie die Übertragung des Telefonbuchs.

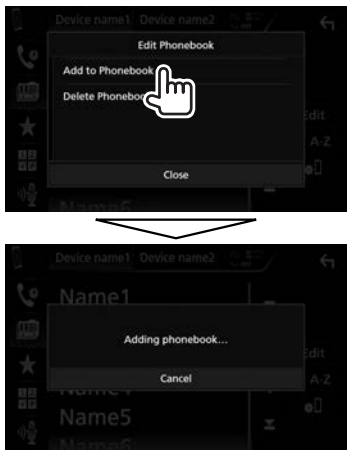

- • Zum Schließen des **<Edit Phonebook>** Fensters berühren Sie **[Close]**.
- • Zum Abbrechen der Übertragung des Telefonbuchs berühren Sie **[Cancel]**.

#### **Zum Löschen eines Kontaktes aus dem Telefonbuch**

- **1** Zeigen Sie das Fenster **<Edit Phonebook>** an. (Siehe ganz linke Spalte.)
- **2** Zeigen Sie das Bildschirmbild **<Delete Phonebook>** an.

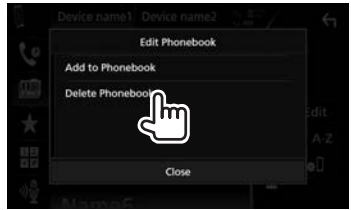

- • Zum Schließen des Fensters berühren Sie **[Close]**.
- **3** Wählen Sie die zu löschenden Kontakte  $(1)$ ) und löschen Sie sie anschließend  $(2)$ ).

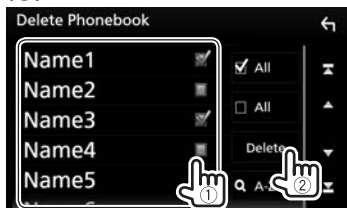

- $\cdot$   $\mathcal{N}$  erscheint neben den gewählten Lesezeichen.
- • Berühren Sie **[ All]**, um alle Lesezeichen zu wählen.
- • Berühren Sie **[ All]**, um die Wahl aller gewählten Lesezeichen aufzuheben.
- • Berühren Sie **[ A–Z]**, um die Kontakte nach Anfangsbuchstaben zu durchsuchen.
- • Blättern Sie die Seite um, um weitere Gegenstände zu zeigen.

### **Einstellungen für ein Bluetooth-Handy**

Sie können verschiedene Einstellungen zur Verwendung der Bluetooth-Handys im Schirmbild **<TEL SETUP>** ändern.

- **1** Zeigen Sie das Bildschirmbild **<Bluetooth Setup>** an. (Seite 42)
- **2** Zeigen Sie das Bildschirmbild **<TEL SETUP>** an.

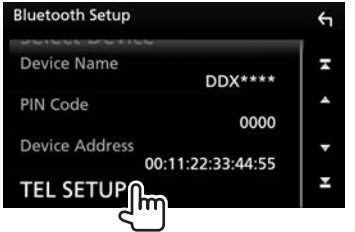

• Sie können auch das **<Bluetooth Setup>**- Schirmbild durch Berühre von **[ ]** am Telefon-Steuerschirmbild anzeigen. (Seite 45)

 $\frac{1}{x}$  $0/4$ 

**3** Konfigurieren Sie die Bluetooth-Einstellungen (1) ein, und bestätigen Sie dann die Anpassungen (2).

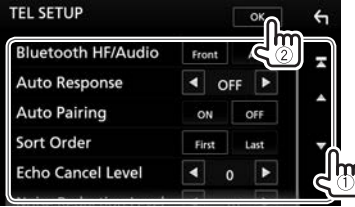

Blättern Sie die Seite um, um weitere Gegenstände zu zeigen.

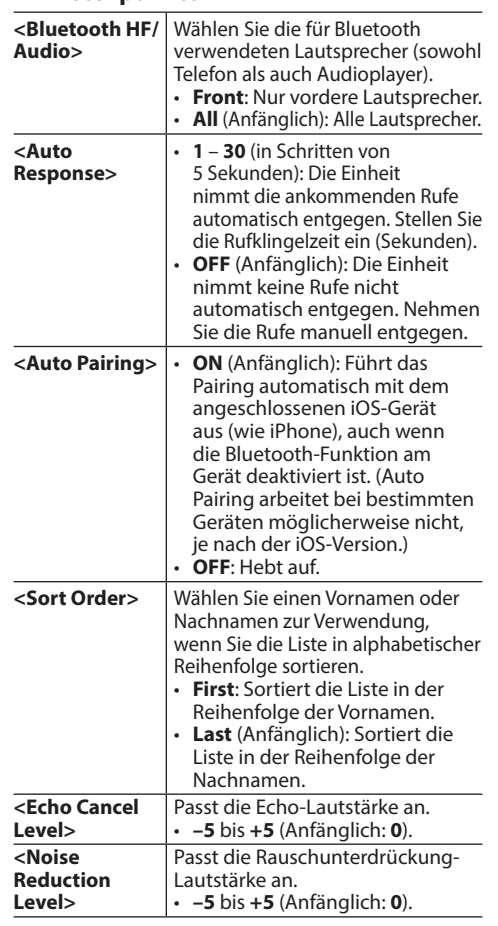

❏**Einstellpunkte**

### **Verwendung des Bluetooth-Audioplayers**

- Zum Anschließen eines neuen Geräts, siehe Seite 40.
- Zum Anschließen/Abtrennen eines gekoppelten Geräts, siehe Seite 42.

### ❏**Anzeigen und Tasten auf dem Quelle-Steuerschirmbild**

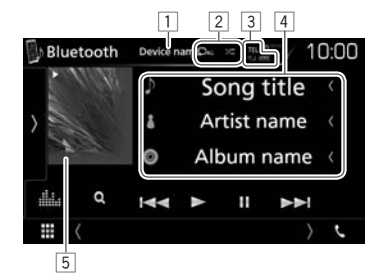

• Die auf dem Bildschirm angezeigten Bedienungstasten, Anzeigen und Informationen unterscheiden sich je nach dem angeschlossenen Gerät.

#### **Wiedergabe-Information**

- Die auf dem Bildschirm angezeigte Information hängt von dem angeschlossenen Gerät ab.
- 1 Name des angeschlossenen Geräts
- $\sqrt{2}$  Wiedergabemodus (Seite 50)
- 3 Die Signalstärke und der Batteriestand (nur wenn die Information von dem Gerät übernommen wird)
- 4 Tag-Daten (aktueller Tracktitel/Interpretenname/ Albumtitel)\*
	- • Durch Berühren von **[<]** wird der Text gescrollt, wenn nicht der ganze Text gezeigt wird.
- 5 Cover (wird angezeigt, wenn der Track Cover-Daten enthält)
- \* Nur für mit AVRCP 1.3 kompatible Geräte verfügbar.

Fortsetzung auf nächster Seite...

#### **Bedientasten**

- Verfügbare Tasten auf dem Bildschirm und Bedienungen sind je nach dem angeschlossenen Gerät unterschiedlich.
- **[ ]** Zeigt das andere Bedientastenfenster an.
	- Zum Ausblenden des Fensters berühren Sie **[ (1**)
- **[ ]** Wählt den Wiederhol-Wiedergabemodus.
	- $\Box$   $\blacksquare$ : Wiederholt den aktuellen Track/Datei.
	- $\cdot$   $\Omega$  : Wiederholt alle Tracks/Dateien des aktuellen Ordners.
	- **CALL**: Wiederholt alle Tracks/ Dateien im Gerät.
- **[ ]\***<sup>1</sup> Wählt den Zufallswiedergabemodus.
	- **24** : Spielt in zufälliger Reihenfolge alle Tracks in dem aktuellen Ordner ab.
	- **24 ALL**: Spielt in zufälliger Reihenfolge alle Tracks in dem aktuellen Album ab.
- **[ ]** Zeigt den **<Graphic Equalizer>** bildschirm an. (Seite 54)
- **[ ]\***<sup>2</sup> Zeigt die Ordner-/Track-Liste an. (Siehe rechte Spalte.)
- **[**S**] [**T**]** • Wählt einen Track. (Berühren)
	- Reverse-/Vorwärts-Suche.\*3 (Gedrückthalten)
- **[**I**]** Startet die Wiedergabe.
- **[**W**]** Pausiert die Wiedergabe.

**[BT DEVICE**  Schaltet den Bluetooth-Audioplayer **CHANGE]** um.

- • Zum Anzeigen aller verfügbaren Bedientasten berühren Sie **[ ]** zur Anzeige des Fensters für andere Bedientasten.
- \*1 Zum Abbrechen des Zufallsmodus berühren Sie die Taste wiederholt, bis sie abgeblendet ist.
- \*2 Nur für mit AVRCP 1.5 kompatible Geräte verfügbar.
- \*3 Nur für mit AVRCP 1.3 kompatible Geräte verfügbar.

### ❏**Wählen eines Tracks aus der Liste**

**1** Rufen Sie das Musiklisten-Schirmbild auf.

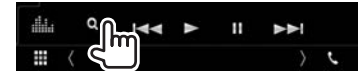

**2** Wählen Sie den Ordner und dann den

#### Gegenstand im gewählten Ordner.

• Einzelheiten über die Verwendung der Liste siehe Seite 11.

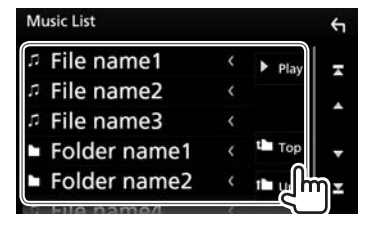

### ❏**Umschalten des Bluetooth-Audioplayers**

**1** Rufen Sie das Bluetooth-Gerät-Auswahl-Fenster auf.

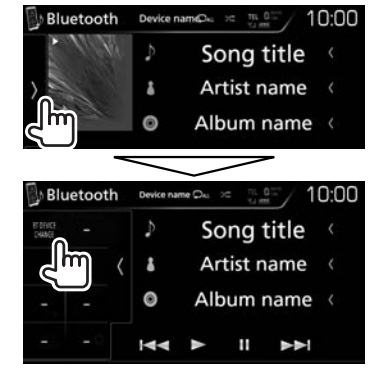

Verfügbare Bluetooth-Audioplayer-Geräte sind aufgelistet.

**2** Wählen Sie das gewünschte Gerät.

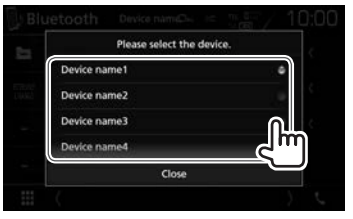

• Zum Schließen des Fensters berühren Sie **[Close]**.

Das gewählte Gerät ist angeschlossen.

### **Einstellungen für Verwendung von Anwendungen des iPod/iPhone/ Android/BlackBerry**

Bevor Sie Anwendungen auf dem iPod/iPhone/ Android/BlackBerry verwenden, wählen Sie das zu verwendende Gerät und die Verbindungsmethode.

#### **Vorbereitung:**

Schließen Sie den/das iPod touch/iPhone/Android/ BlackBerry-Gerät an.

- • **Für Android/BlackBerry:** Schließen Sie das Android/BlackBerry-Gerät über Bluetooth oder sowohl über Kabel als auch über Bluetooth an.
- Für Bluetooth-Verbindung siehe Seite 40. – Für Kabelverbindung siehe Seite 72.
- **Für iPod touch/iPhone:** Schließen Sie den/das iPod touch/iPhone über Kabel, über Bluetooth oder sowohl über Kabel als auch über Bluetooth an. (Seite 21)
- **1** Rufen Sie das Quelle/Option-Auswahl-Schirmbild auf.

Auf dem Home-Schirmbild oder dem Quelle-Steuerschirmbild:

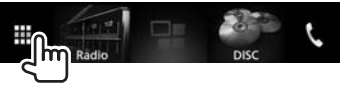

**2** Zeigen Sie das Bildschirmbild **<SETUP>** an.

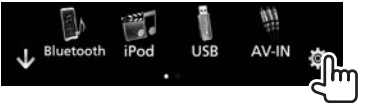

**3** Zeigen Sie das Bildschirmbild **<AV>** an.

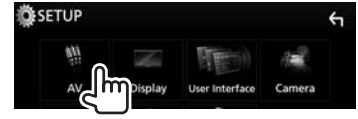

**4** Stellen Sie **[Automotive Mirroring]** auf **[OFF]**.

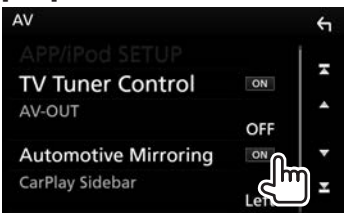

**5** Zeigen Sie das Bildschirmbild **<APP/iPod SETUP>** an.

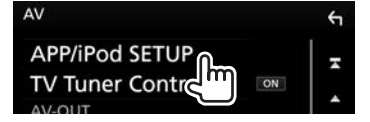

**6** Wählen Sie das Gerät und die Verbindungsmethode für **<APP Connection select>**.

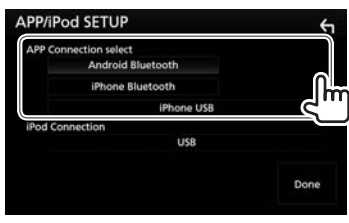

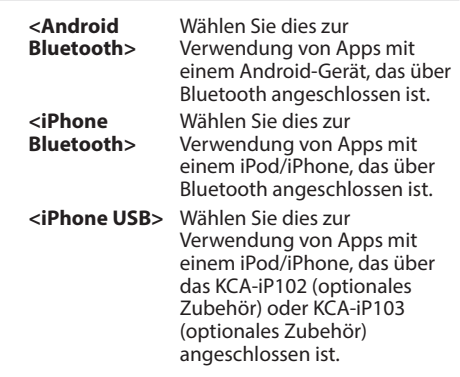

**7** Beenden Sie den Vorgang.

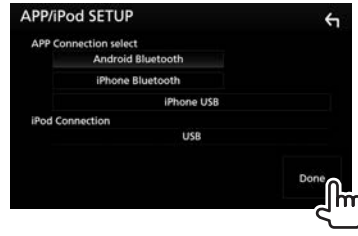

### **Wählen Sie unterschiedliche Quellen für die vorderen und hinteren Monitore — Zone Control**

Sie können unterschiedliche Quellen für sowohl dieses Gerät als auch einen externen Monitor wählen, der an die Klemmen VIDEO OUT und AV-OUT AUDIO angeschlossen ist. (Seite 72)

**1** Rufen Sie das Quelle/Option-Auswahl-Schirmbild auf.

Auf dem Home-Schirmbild oder dem Quelle-Steuerschirmbild:

**2** Zeigen Sie das Bildschirmbild **<Audio>** an.

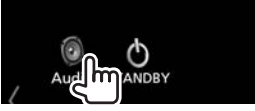

• Sie können auch das **<Audio>**-Schirmbild durch Auswahl von **[Audio]** im Popup-Kurzbedienung-Menü aufrufen. (Seite 13)

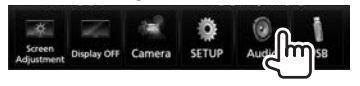

**3** Zeigen Sie das Bildschirmbild **<Zone Control>** an.

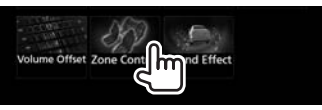

**4** Wählen Sie die Quelle für vorne und hinten, und passen Sie die Lautstärke für die hintere Quelle an.

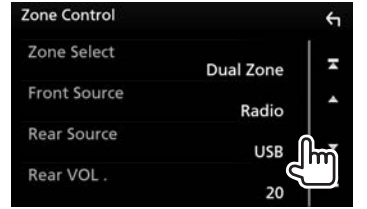

**[Zone Select]** Wählt, ob unterschiedliche Quellen für die vorderen und hinteren Monitore gewählt sind.

- • **Dual Zone**: Wählt unterschiedliche Quellen. (Die DUAL-Anzeige leuchtet auf.)
- • **Single Zone**: Wählt die gleiche Quelle.
- **[Front Source]\*** Wählt die Quelle für den vorderen Monitor.
- **[Rear Source]\*** Wählt die Quelle für den hinteren Monitor.
- **[Rear VOL.]\*** Wählt die Lautstärke für die hintere Quelle.
- Wenn der hintere Lautsprecherton umgeschaltet wird, wird die Audioquelle, die an der AV-OUT AUDIO-Klemme ausgegeben wird, auf die gleiche Quelle umgeschaltet.
- • Wenn **[Zone Control]** auf **[Dual Zone]** gestellt ist, stehen die folgenden Bedienungen/Leistungen nicht zur Verfügung.
	- Ausgabe vom Subwoofer
	- Anpassungen im **<Graphic Equalizer>** Schirmbild (Seite 54)
	- Anpassungen im **<Sound Effect>**-Schirmbild (Seite 58)
	- Einstellungen im **<Speaker Select>**-Schirmbild (Seite 53)
	- Einstellungen im **<Position/DTA>**-Schirmbild (Seite 55)
- • Sie können nicht iPod wählen, wenn das Gerät über Bluetooth angeschlossen ist.
- Wenn Sie USB, iPod, Disc, Bluetooth audio, Apple CarPlay oder Android Auto als vordere Quelle wählen, können Sie nicht USB oder iPod als hintere Quelle wählen.
- \* Nur wählbar, wenn **[Zone Select]** auf **[Dual Zone]** gestellt ist.

### **Klanganpassung—Audio**

Sie können verschiedene Audioeinstellungen im **<Audio>**-Schirmbild anpassen.

- • Sie können nicht die Einstellungen für das **<Audio**>-Einstellungen-Schirmbild in den folgenden Situationen ändern:
	- Wenn sich das Gerät im Bereitschaftszustand befindet (Seite 9)
	- Wenn das Bluetooth-Telefon verwendet wird (beim Tätigen oder Empfangen eines Anrufs, oder bei Sprachwahl)

### ❏**Einstellen von Fahrzeugtyp/ Lautsprechern/Übergangsfrequenz**

**1** Rufen Sie das Quelle/Option-Auswahl-Schirmbild auf. Auf dem Home-Schirmbild oder dem Quelle-Steuerschirmbild:

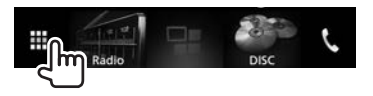

**2** Zeigen Sie das Bildschirmbild **<Audio>** an.

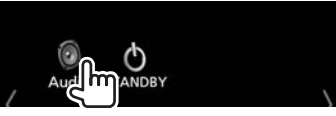

• Sie können auch das **<Audio>**-Schirmbild durch Auswahl von **[Audio]** im Popup-Kurzbedienung-Menü aufrufen. (Seite 13)

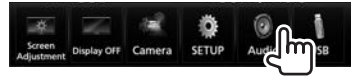

**3** Zeigen Sie das Bildschirmbild **<Speaker Select>** an.

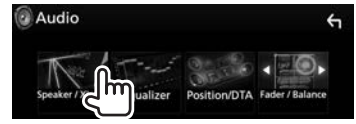

**4** Wählen Sie einen Fahrzeugtyp.

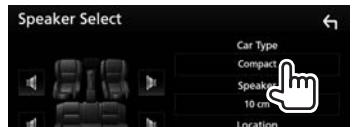

Ein Auswahlfenster erscheint für den Fahrzeugtyp. Wählen Sie einen Gegenstand, und berühren Sie dann **[Close]** zum Schließen des Fensters.

**5** Wählen Sie einen Lautsprecher (Frontlautsprecher, hintere Lautsprecher oder Subwoofer) zum Einstellen (1), und dann die Lage und die Größe des gewählten Lautsprechers/Hochtöners (2).

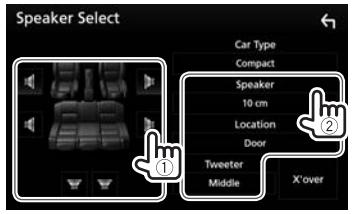

Ein Auswahlfenster erscheint für die Einstellung von Lage und Lautsprecher/Hochtöner. Wählen Sie einen Gegenstand, und berühren Sie dann **[Close]** zum Schließen des Fensters.

- Wiederholen Sie Schritte  $\overline{1}$  und  $\overline{2}$  zur Einstellung aller Lautsprecher.
- Wenn kein Lautsprecher angeschlossen ist, wählen Sie **[None]**.
- • Bei der Einstellung der vorderen Lautsprecher wählen Sie auch die Lautsprechergröße für **<Tweeter>**.

**6** Rufen Sie das <**X'over**>-Schirmbild (1) auf. wählen Sie den Lautsprechertyp (2), und passen Sie dann die Übergangsfrequenz des gewählten Lautsprechers an (3).

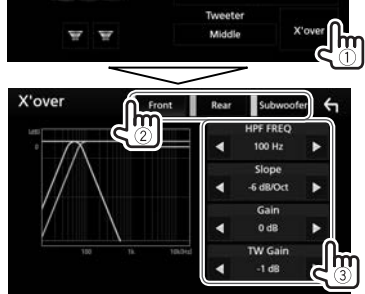

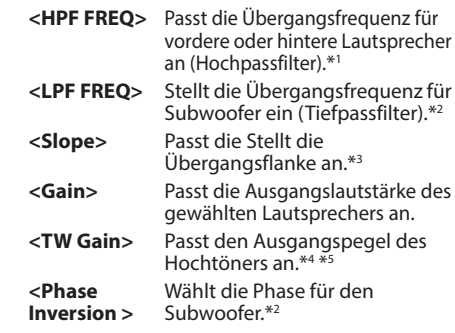

- \*1 Erscheint nur, wenn die vorderen oder hinteren Lautsprecher gewählt sind.
- \*2 Erscheint nur, wenn der Subwoofer gewählt ist.
- \*3 Nicht einstellbar, wenn **<HPF FREQ>** oder **<LPF FREQ>** auf **<Through>** gestellt ist.
- \*4 Erscheint nur, wenn die vorderen Lautsprecher gewählt sind.
- \*5 Nur einstellbar, wenn **<Tweeter>** auf **<Small>**, **<Middle>** oder **<Large>** im **<Speaker Select>**- Schirmbild gestellt ist.

### ❏**Verwendung der Klang-Entzerrung**

- Die Einstellung wird für jede Quellen gespeichert, bis Sie den Klang erneut einstellen. Wenn die Quelle eine Disc ist, wird die Einstellung für jede der folgenden Kategorien gespeichert.
	- DVD-Video
	- CD/VCD/Audiodateien/Videodateien (Seite 75)
- • Sie können den Klang nicht einstellen, wenn die Einheit im Bereitschaftsmodus ist.

#### **Wählen eines Vorgabe-Klangmodus**

- **1** Zeigen Sie das Bildschirmbild **<Audio>** an. (Seite 53)
- **2** Zeigen Sie das Bildschirmbild **<Graphic Equalizer>** an.

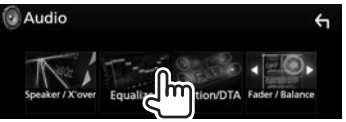

• Sie können auch das Schirmbild **<Graphic Equalizer>** durch Berühren von [  $\frac{1}{n+1}$  am Quelle-Steuerschirmbild anzeigen.

**3** Zeigen Sie die Vorgabe-Klangmodi (1) an, und wählen Sie dann einen Klangmodus (2).

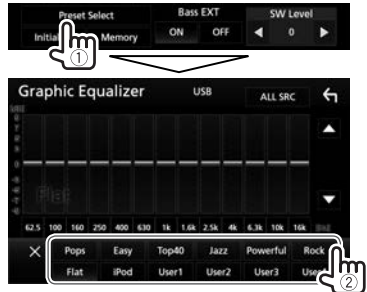

• Berühren Sie **[**  $\times$  **]**, um den Vorgabe-Klangmodus auszublenden.

#### **Speichern Ihrer eigenen Einstellungen—Präzises Einstellen des Klangs**

- **1** Zeigen Sie das Bildschirmbild **<Graphic Equalizer>** an. (Siehe linke Spalte.)
- **2** Wählen Sie einen Wellenbereich und stellen Sie den Pegel des gewählten Frequenzbereichs ein.
	- • Sie können den Pegel anpassen, indem Sie den Schieber ziehen oder **[**J**]**/**[**K**]** verwenden.
	- • Wiederholen Sie diesen Schritt, um den Pegel der anderen Bereiche einzustellen.

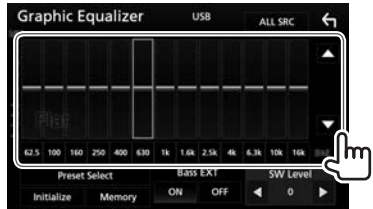

**3** Aktivieren Sie (**[ON]**) oder deaktivieren Sie (**[OFF]**) die Tiefen (**<Bass EXT>**) (1), und passen Sie dann den Subwoofer-Pegel (<S**W Level>**)\* (2) an.

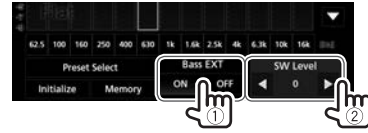

- • Berühren Sie **[**H**]**/**[**I**]** zum Anpassen von **<SW Level>**.
- • Wenn **<Bass Ext>** auf **[ON]** gestellt ist, wird eine Frequenz unter 62,5 Hz auf den gleichen Verstärkungspegel wie 62,5 Hz gestellt.
- **4** Speichern Sie die Anpassung.

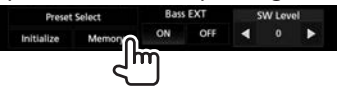

Ein Benutzerauswahl-Fenster erscheint. Wählen Sie unter **[User 1]** bis **[User 4]** zum Speichern Ihrer Einstellung, und berühren Sie dann **[Close]** zum Schließen des Fensters.

- • Zum Anwenden der Equalizer-Anpassung auf alle Wiedergabequellen berühren Sie **[ALL SRC]** im **<Graphic Equalizer>**-Schirmbild und danach **[OK]** zur Bestätigung.
- Um die aktuelle EO-Kurve flach zu machen. berühren Sie **[Initialize]**.
- \* Nicht einstellbar, wenn **<None>** für den Subwoofer im **<Speaker Select>**-Schirmbild gewählt ist. (Seite 53)

### ❏**Einstellen der Hörposition**

Sie können die Klangeffekte nach Hörposition anpassen.

- **1** Zeigen Sie das Bildschirmbild **<Audio>** an. (Seite 53)
- **2** Zeigen Sie das Bildschirmbild **<Position/ DTA>** an.

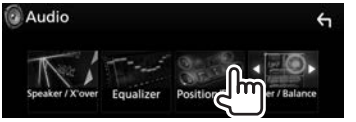

**3** Berühren Sie [Listening Position] (1) und wählen Sie dann die Hörposition (**[Front L]**, **[Front R]**, **[Front All]** oder **[All]**)  $(2)$ .

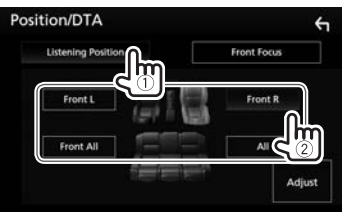

#### **Einstellen der digitalen Zeitanpassung (DTA)**

Nehmen Sie die Feineinstellungen der Verzögerungszeit des Lautsprecherausgangs vor, um eine geeignetere Umgebung für Ihr Fahrzeug zu erzeugen.

- **1** Zeigen Sie das Bildschirmbild **<Position/ DTA>** an. (Siehe linke Spalte.)
- **2** Rufen Sie das DTA-Anpassung-Schirmbild auf.

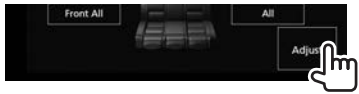

**3** Berühren Sie **[Delay]** (1) und passen Sie dann den Wert der digitalen Zeitanpassung (DTA) für jeden Lautsprecher an (2).

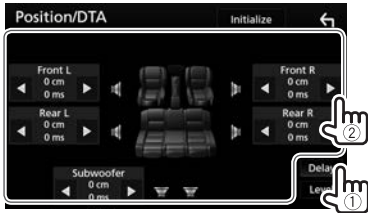

- • Berühren Sie **[**H**]**/**[**I**]** zum Anpassen des Werts.
- • Zum Zurückkehren zur Anfangseinstellung von Verzögerung und Stufe berühren Sie **[Initialize]** und **[YES]** im Bestätigung-Schirmbild.

**4** Berühren Sie [Level] (1) und passen Sie dann die Ausgabelautstärke für jeden Lautsprecher an  $(2)$ ).

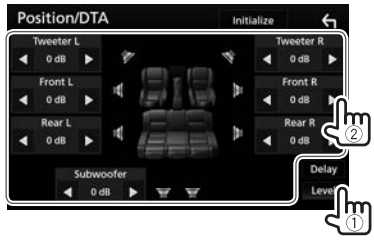

- • Berühren Sie **[**H**]**/**[**I**]** zum Anpassen des Pegels.
- • Zum Zurückkehren zur Anfangseinstellung von Verzögerung und Stufe berühren Sie **[Initialize]** und **[YES]** im Bestätigung-Schirmbild.

#### ❏**Lokalisieren des Klangbildes—Front Focus**

Sie können das Klangbild vor dem gewählten Sitz lokalisieren.

- **1** Zeigen Sie das Bildschirmbild **<Position/ DTA>** an. (Seite 55)
- **2** Berühren Sie **[Front Focus]** (1) und wählen Sie dann die Hörposition zur Einstellung als Frontposition (2).

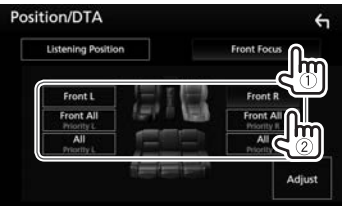

- • Wenn Sie in der Position **[Front All]** (Vordersitze) oder **[All]** (Vorder- und Rücksitze) sitzen, wählen Sie links (**"Priority L"**) oder rechts (**"Priority R"**) zum Festlegen der Position zum Lokalisieren des Klangbildes.
- **3** Zeigen Sie das Bildschirmbild **<Front Focus Adjust>** an.

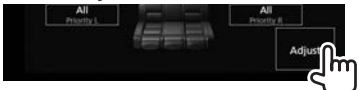

**4** Berühren Sie **[Delay]** (1) und passen Sie dann das Klangbild präzise an (2).

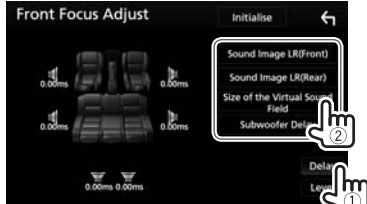

**[Sound Image LR (Front)] [Sound Image LR (Rear)]**

**[Size of the Virtual Sound Field]**

Passt das Klangbild für Einstellung auf vordere Position an.

Passt das Klangbild für Einstellung auf hintere Position an.

Passt das virtuelle Klangfeld auf die gewählte Feldgröße an.

• Wenn sich das Klangbild aus der vorderen Position wegbewegt, passen Sie **[Sound Image LR (Front)]**/ **[Sound Image LR (Rear)]** an.

**[Subwoofer Delay]**

Passt die Zeitanpassung des Subwoofers an.

• Zum Zurückkehren zur Anfangseinstellung von Verzögerung und Stufe berühren Sie **[Initialize]** und **[YES]** im Bestätigung-Schirmbild.

**5** Berühren Sie [Level] (1) und passen Sie dann die Ausgabelautstärke für jeden Lautsprecher an (2).

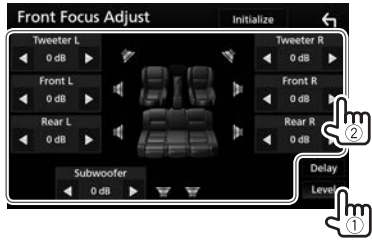

- • Berühren Sie **[**H**]**/**[**I**]** zum Anpassen des Pegels.
- • Zum Zurückkehren zur Anfangseinstellung von Verzögerung und Stufe berühren Sie **[Initialize]** und **[YES]** im Bestätigung-Schirmbild.

#### ❏**Anpassen der Lautstärkebalance**

- **1** Zeigen Sie das Bildschirmbild **<Audio>** an. (Seite 53)
- **2** Zeigen Sie das Bildschirmbild **<Fader/ Balance>** an.

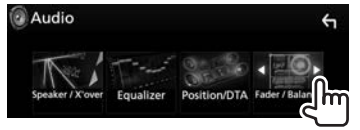

**3** Passen Sie die Lautstärkebalance an.

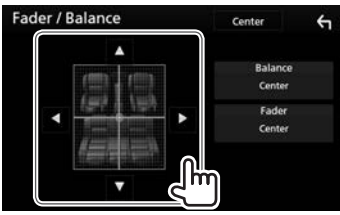

- • Berühren Sie **[**J**]**/**[**K**]** zum Anpassen der vorderen und hinteren Lautsprecher-Ausgangsbalance.
- • Berühren Sie **[**H**]**/**[**I**]**, um die Ausgangsbalance der des linken und des rechten Lautsprechers anzupassen.
- • Sie können auch Anpassungen vornehmen, indem Sie den Cursor ziehen.
- • Zum Löschen der Anpassung berühren Sie **[Center]**.

### ❏**Anpassen der Lautstärke-Ausgangsbalance entsprechend unterschiedlichen Quellen**

Sie können die automatische Lautstärkeanpassung für jede Quelle einstellen und speichern. Der Lautstärkepegel wird automatisch angehoben oder abgesenkt, wenn Sie die Quelle ändern.

- **1** Zeigen Sie das Bildschirmbild **<Audio>** an. (Seite 53)
- **2** Zeigen Sie das Bildschirmbild **<Volume Offset>** an.

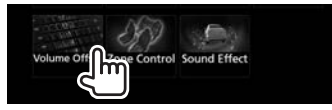

**3** Passen Sie den Lautsprecher-Ausgangspegel für jede Quelle an.

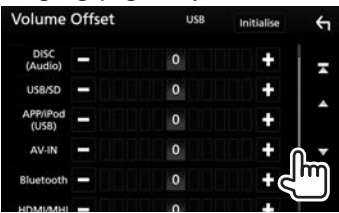

- • Blättern Sie die Seite um, um weitere Gegenstände zu zeigen.
- • Zum Initialisieren des Einstellwerts berühren Sie **[Initialize]**.
- • Wenn Sie die Lautstärke zuerst gesteigert und dann mit der automatischen Lautstärkeanpassung verringert haben, kann bei plötzlichem Umschalten auf eine andere Quelle plötzlich sehr lauter Ton kommen.

### ❏**Anpassen des Klangeffekts**

- **1** Zeigen Sie das Bildschirmbild **<Audio>** an. (Seite 53)
- **2** Zeigen Sie das Bildschirmbild **<Sound Effect>** an.

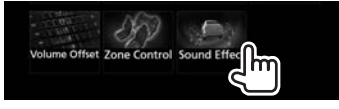

### **3** Passen Sie jedes Element an.

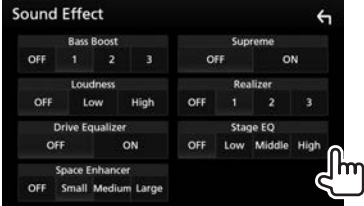

**<Bass Boost>** Wählt den Bass-Boost-Pegel. • **OFF** (Anfänglich)/**1**/**2**/**3**

**<Loudness>** Passt die gehörrichtige Lautstärke an. (Die LOUD-Anzeige leuchtet auf, wenn die Loudness (gehörrichtige Lautstärke) angepasst wird.) • **OFF** (Anfänglich)/**Low**/

**High**

#### **<Drive Equalizer>**

Verringert die Fahrgeräusche, indem die Bandbreite angehoben wird. • **OFF** (Anfänglich)/**ON**

**<Space Enhancer>**\*1

Verbessert virtuell den Klangraum durch Verwendung des Digital Signal Processor (DSP) Systems. Wählen Sie den Verbesserungspegel.

• **OFF** (Anfänglich)/**Small**/ **Medium**/**Large**

**<Supreme>** Stellt den durch Audiokompression verlorenen Klang wieder auf einen realistischen Klang her.

- • **OFF**/**ON** (Anfänglich) **<Realizer>** Wählen Sie, ob das Digital Signal Processor (DSP) System verwendet werden soll. Wählen Sie den Klangpegel.
	- • **OFF** (Anfänglich)/**1**/**2**/**3**
- **<Stage EQ>** Sie können die Mitte des Klangs zu einem höheren oder niedrigeren Punkt bewegen. Wählen Sie die Höhe.
	- • **OFF** (Anfänglich)/**Low**/ **Middle/High**
- \*1 Sie können die Einstellung nicht ändern, wenn **"Radio"** als Quelle gewählt ist.

### **Anpassung für Video-Wiedergabe**

**1** Rufen Sie das Popup-Kurzbedienung-Menü auf.

**DDX9716BTS DDX9716BTSR**

#### **DDX8016DABS**

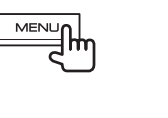

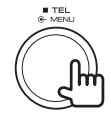

**2** Rufen Sie das Einstellung-Schirmbild auf.

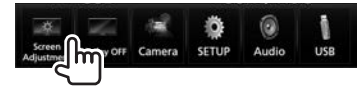

**3** Passen Sie das Bild an.

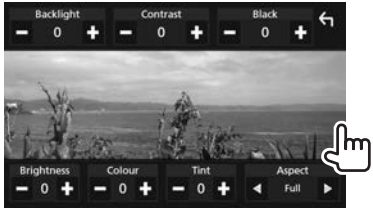

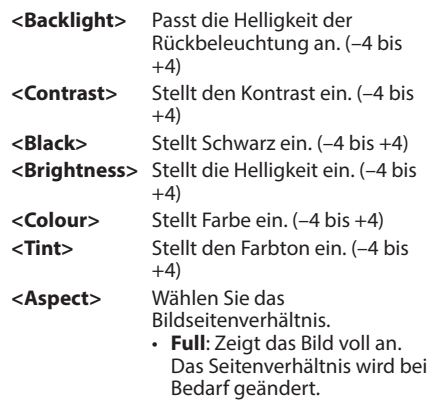

- • **Normal**: Zeigen Sie das Bild mit einem Seitenverhältnis von 4:3 an.
- • **Auto**: Zeigt das Bild mit automatischer Auswahl des richtigen Seitenverhältnisses an. (DISC) Zeigt das Bild vollständig im originalen Seitenverhältnis an. (USB)
- • Anpassbare Elemente sind abhängig von der aktuellen Quelle unterschiedlich.
- • Die Bildqualität kann für jede Quelle eingestellt werden. Rückbeleuchtung und Schwarz sind für alle Quellen gemeinsam.

### **Ändern des Displaydesigns**

#### ❏**Benutzeranpassen der Feld-Farbe**

**1** Rufen Sie das Quelle/Option-Auswahl-Schirmbild auf. Auf dem Home-Schirmbild oder dem Quelle-Steuerschirmbild:

**2** Zeigen Sie das Bildschirmbild **<SETUP>** an.

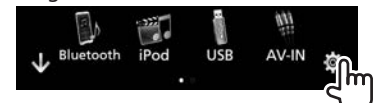

**3** Zeigen Sie das Bildschirmbild **<Display>** an.

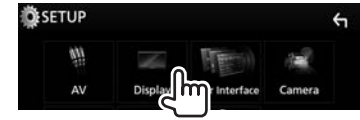

**4** Zeigen Sie das Bildschirmbild **<Panel Colour Coordinate>** an.

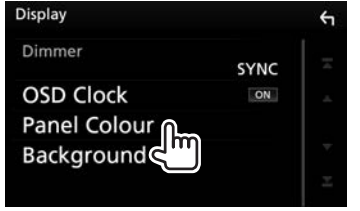

**5** Wählen Sie eine Feld-Farbe.

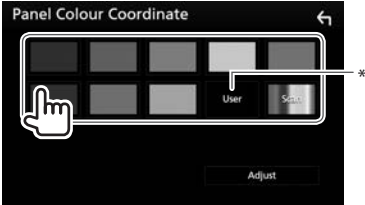

- • Durch Auswahl von **[Scan]** wird die Beleuchtungsfarbe allmählich geändert.
- \* Speichern Sie Ihre eigene Farbjustierung im voraus. (Siehe unten.)

#### **Erstellen Ihrer eigenen Farbanpassung**

**1** Zeigen Sie das Bildschirmbild **<Panel Colour Coordinate>** an. (Siehe linke Spalte.)

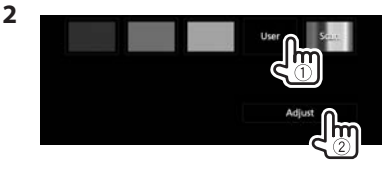

**3** Passen Sie die Farbe an.

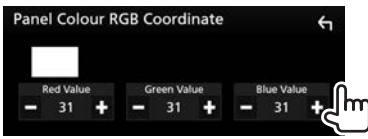

Die Anpassung wird in **[User]** gespeichert.

### ❏**Benutzeranpassung des Hintergrundes**

- **1** Zeigen Sie das Bildschirmbild **<Display>** an. (Seite 59)
- **2** Zeigen Sie das Bildschirmbild **<Background>** an.

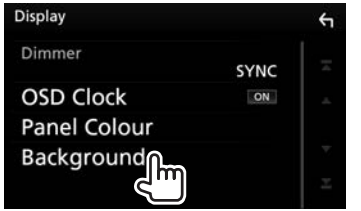

**3** Wählen Sie einen Hintergrund.

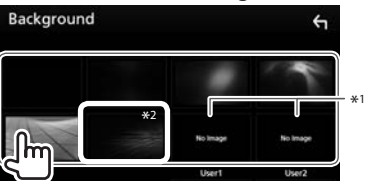

- \*1 Speichern Sie Ihre eigene Szene im voraus. (Siehe rechte Spalte.) \*2 Die Farbe, die Sie in **[Panel Colour]** gewählt haben, wird zum
- Bild hinzugefügt. Wenn Sie "Scan" bei [Panel Colour] wählen, können Sie dieses Bild nicht wählen.

#### ❏**Speichern Sie Ihr bevorzugtes Bild für den Hintergrund**

Sie können Ihr bevorzugtes Bild einstellen, das auf dem angeschlossenen USB-Gerät gespeichert ist.

- • Verwenden Sie eine JPEG-Datei mit einer Auflösung von 800 x 480 Pixel.
- Die Farbe des festgehaltenen Bildes kann sich von der der tatsächlichen Szene unterscheiden.
- **1** Schließen Sie das USB-Gerät an, auf dem das Bild gespeichert ist. (Seite 71)
- **2** Zeigen Sie das Bildschirmbild **<Background>** an. (Siehe linke Spalte.)
- **3** Wählen Sie **[User1 Select]** oder **[User2 Select]** zum Speichern für das Bild.

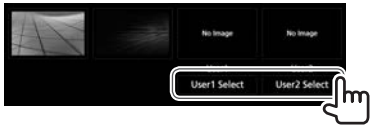

**4** Wählen Sie den Ordner und dann die Datei für das Hintergrundbild im gewählten Ordner.

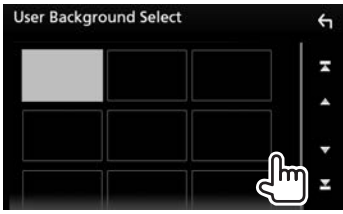

• Blättern Sie die Seite um, um weitere Gegenstände zu zeigen.

**5** Drehen Sie das Bild wenn erforderlich (1), und bestätigen Sie dann die Auswahl (2).

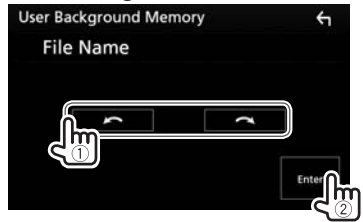

Berühren Sie **[Enter]**, um das neue Bild zu speichern. (Das vorhandene Bild wird durch das neue ersetzt.)

### **Benutzeranpassung der Systemeinstellungen**

#### ❏**Speichern/Abrufen der Einstellungen**

- • Sie können die im **<Audio>**-Schirmbild geänderten Einstellungen speichern und die gespeicherten Einstellungen jederzeit abrufen.
- Die gespeicherten Einstellungen werden bewahrt, auch wenn die Einheit zurückgesetzt wird.
- • Sie können nicht den Vorgang ausführen, wenn **[SETUP Memory]** auf **[Lock]** gestellt ist. Entsperren Sie die Einstellung vorher.
- **1** Rufen Sie das Quelle/Option-Auswahl-Schirmbild auf.

Auf dem Home-Schirmbild oder dem Quelle-Steuerschirmbild:

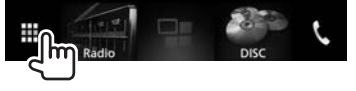

**2** Zeigen Sie das Bildschirmbild **<SETUP>** an.

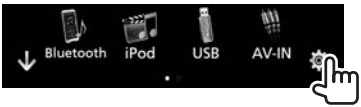

**3** Zeigen Sie das Bildschirmbild **<Special>**

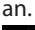

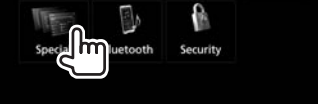

#### **4** Wählen Sie eine Option.

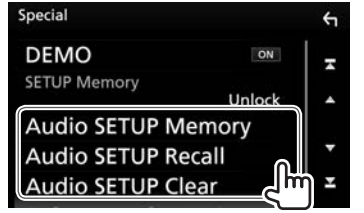

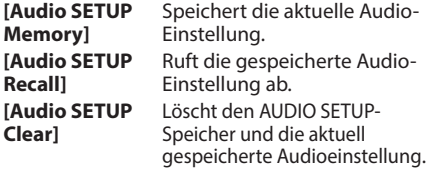

Eine Bestätigungsmeldung erscheint. Berühren Sie **[Yes]**.

#### ❏**Sperren der Einstellungen**

Sie können die Einstellungen für **<Audio>** sperren, um zu verhindern, dass sie geändert werden.

- **1** Zeigen Sie das Bildschirmbild **<Special>** an. (Siehe ganz linke Spalte.)
- **2** Wählen Sie **[Lock]**, um die Einstellungen zu sperren.

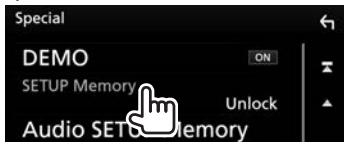

**Zum Lösen der Einstellung:** Berühren Sie **[SETUP Memory]**, um **[Unlock]** zu wählen.

### ❏**Justieren der Berührungsposition**

Sie können die Berührungsposition am Sensordisplay justieren, wenn die berührte Position und die Bedienung nicht übereinstimmen.

**1** Rufen Sie das Quelle/Option-Auswahl-Schirmbild auf.

Auf dem Home-Schirmbild oder dem Quelle-Steuerschirmbild:

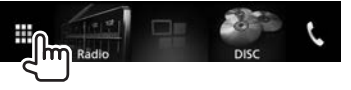

**2** Zeigen Sie das Bildschirmbild **<SETUP>** an.

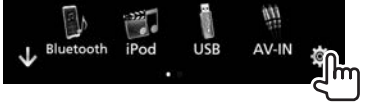

**3** Zeigen Sie das Bildschirmbild **<User Interface>** an.

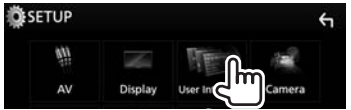

**4** Zeigen Sie das Bildschirmbild **<Touch Panel Adjust>** an.

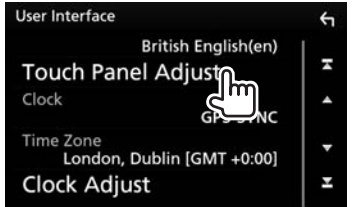

**5** Berühren Sie die Mitte der Markierungen unten links und oben rechts entsprechend den Anweisungen.

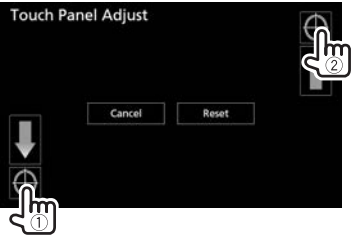

- • Zum Rücksetzen auf die Berührungsposition drücken Sie **[Reset]**.
- • Zum Abbrechen der aktuellen Bedienung drücken Sie **[Cancel]**.

### **Einstellung der Menüelemente— SETUP**

### ❏**Anzeige des <SETUP>- Menüschirmbilds**

**1** Rufen Sie das Quelle/Option-Auswahl-Schirmbild auf. Auf dem Home-Schirmbild oder dem Quelle-Steuerschirmbild:

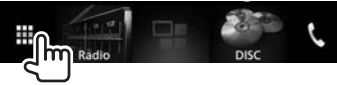

**2** Zeigen Sie das Bildschirmbild **<SETUP>** an.

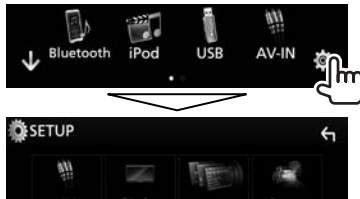

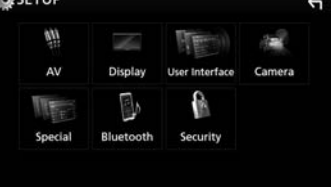

• Sie können auch das **<SETUP>**-Schirmbild durch Auswahl von **[SETUP]** im Popup-Kurzbedienung-Menü aufrufen. (Seite 13)

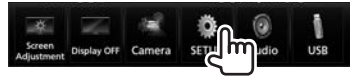

### ❏**<AV>-Einstellschirmbild**

#### **[APP/iPod SETUP]**

- • **APP Connection select**: Wählen Sie das Gerät und die Verbindungsmethode. (Seite 51)
- • **iPod Connection**: Wählen Sie die Anschlussmethode für iPod/iPhone. (Seite 21)

#### **[TV Tuner Control]**\*1

- • **ON**: Aktiviert die Steuerung der TV-Bedienung am **"AV-IN1"**.
- • **OFF** (Anfänglich): Wählen Sie dies zur Verwendung von **"AV-IN1"** mit anderen Komponenten als dem TV-Tuner.

#### **[AV-OUT]**

Sie können die Verwendung externer Komponenten festlegen, die an die VIDEO OUT/AV-OUT AUDIO-Klemme angeschlossen sind.

• **OFF** (Anfänglich)**/AV-IN/AV-IN1/AV-IN2/DISC/ USB/iPod**

#### **[Automotive Mirroring]**

Wählen Sie die Verwendung des mit CarPlay kompatiblen iPhone. (Seite 25)

- • **ON** (Anfänglich): Erlaubt die Auswahl von **"Apple CarPlay**"\*<sup>2</sup> oder "Android Auto"<sup>\*3</sup> im Home-Schirmbild.
- • **OFF**: Hebt auf.

#### **[CarPlay Sidebar]**

Wählen Sie die Position auf dem Steuerbalken (links oder rechts), der auf dem Sensordisplay gezeigt wird.

- • **Left** (Anfänglich)/**Right**
- \*1 Nur für DDX8016DABS.
- \*2 **"Apple CarPlay"** wird als Quelle im Home-Schirmbild angezeigt, wenn in mit CarPlay kompatibles iPhone angeschlossen ist.
- \*3 Nur für DDX9716BTS/DDX9716BTSR.

### ❏**<Display> Einstellschirmbild**

#### **[Dimmer]**

- • **ON**: Aktiviert Abblendfunktion.
- • **OFF**: Hebt auf.
- • **SYNC** (Anfänglich): Blendet den Bildschirm und die Tastenbeleuchtung beim Einschalten der Autoscheinwerfer ab.

#### **[OSD Clock]**

Wählen Sie dies, wenn die Uhr angezeigt werden soll, während Sie DVD-Video usw. betrachten.

• **ON** (Anfänglich)/**OFF**

#### **[Panel Colour]**

Ändern Sie die Feld-Farbe. (Seite 59)

#### **[Background]**

Ändern Sie das Hintergrund-Design. (Seite 60)

### ❏**<User Interface>-Einstellschirmbild**

#### **[Steering Remote Controller]**\*1

Weisen Sie die Funktionen den Tasten an der Fernbedienung oder am Lenkrad zu. (Seite 67)

#### **[Beep]**

- • **ON** (Anfänglich): Aktiviert den Tastenbeührungston.
- • **OFF**: Hebt auf.

#### **[Vehicle Adaptor Information]**\*2

• **ON** (Anfänglich): Aktiviert die Fahrzeuginformation-Anzeigefunktion. • **OFF**: Hebt auf.

#### **[Beep for parking distance control]**\*2

- • **ON**: Aktiviert ein Warntonsignal, wenn der Näherungssensor beim Parken eine Person oder einen Gegenstand im vorgesehenen Weg des Fahrzeugs erkennt.
- • **OFF** (Anfänglich): Hebt auf.

#### **[Parking Distance Display]**\*2

Wenn ein kommerzieller Adapter am externen Schnittstellenanschluss (Seite 72) angeschlossen ist, können Sie Informationen über Hindernisse in der Fahrzeugumgebung anzeigen.

• **ON**: Zeigt immer die Information an.

- • **Dyn.** (Anfänglich): Zeigt Information an, wenn der Sensor Hindernisse erkennt.
- • **OFF**: Hebt auf.

#### **[Parking Distance Position]**\*2

Wählen, wo Information über Hindernisse auf dem Bildschirm angezeigt wird.

• **Left**/**Right** (Anfänglich)

#### **[Language Select]**

Wählen Sie die Textsprache für die Bildschirminformation.

**American English (en)**/**British English (en)** (Anfänglich für DDX9716BTS/DDX8016DABS)**/ Nederlands (nl)/Français (fr)/Deutsch (de)/ Italiano (it)/Español (es)/(ar) /Ελληνικά (el)/ Português (pt)/Čeština (cs)/Polski (pl)/ Magyar (hu)/Руccĸий (ru)** (Anfänglich für DDX9716BTSR)**/ (th)/Türkçe (tr)/ (zh)/ (he) /(fa) /Bahasa Melayu (ms)/Bahasa Indonesia (id)**

#### **[Touch Panel Adjust]**

Passt die Berührungspositionen der Tasten im Schirmbild an. (Seite 62)

#### **[Clock]**

Wählen Sie die Methode zum Einstellen der Uhrzeit. (Seite 6)

#### **[Time Zone]**

Wählen Sie die Zeitzone zum Synchronisieren der Uhrzeit mit GPS. (Seite 6)

#### **[Clock Adjust]**\*3

Stellen Sie die Uhrzeit manuell ein. (Seite 6)

- \*1 Nur für DDX8016DABS.
- \*2 Die Einstellung ist verfügbar, wenn ein handelsüblicher Adapter an den externen Schnittstellenanschluss angeschlossenen Geräts (Seite 72). Für weitere Einzelheiten wenden Sie sich an Ihren Fachhändler für Kenwood.
- \*3 Verfügbar, wenn **[Clock]** auf **[Manual]** gestellt ist.

#### ❏**<Camera>-Einstellschirmbild**

#### **[R-CAM Interruption]**

- • **ON**: Zeigt das Bild von der Rückfahrkamera an, wenn der Rückwärtsgang (R) eingelegt wird.
- • **OFF** (Anfänglich): Wählen Sie dies, wenn keine Kamera angeschlossen ist.

#### **[Parking Guidelines]**

- • **ON** (Anfänglich): Zeigt die Parklinien an, um das Parken zu erleichtern, wenn Sie den Rückwärtsgang (R) einlegen.
- • **OFF**: Blendet die Parklinien aus.

#### **[Guidelines Setup]**

Justieren Sie die Parkregeln. (Seite 36)

#### **[Front Camera]**

- • **ON**: Aktiviert die Frontsichtkamera. Wählen Sie dies bei Verwendung der Frontsichtkamera.
- • **OFF** (Anfänglich): Wählen Sie dies, wenn keine Kamera angeschlossen ist.

#### **[Front Camera Mirror Image]**

- • **ON**: Zeigt das Bild von der Frontsichtkamera horizontal umgekehrt an.
- • **OFF** (Anfänglich): Zeigt das Bild von der Frontsichtkamera so wie es ist an.

#### ❏**<Special>-Einstellschirmbild**

#### **[DEMO]**

- • **ON** (Anfänglich): Aktiviert die Demonstration auf dem Bildschirm.
- • **OFF**: Hebt auf.

#### **[SETUP Memory]**

Sperrt oder hebt die Funktion Audio SETUP Memory/ Recall/Clear auf. (Seite 61)

#### **[Audio SETUP Memory]** Speichert die aktuelle Audio-Einstellung. (Seite 61)

#### **[Audio SETUP Recall]**

Ruft die gespeicherte Audio-Einstellung ab. (Seite 61)

#### **[Audio SETUP Clear]**

Löscht den AUDIO SETUP-Speicher und die aktuell gespeicherte Audioeinstellung. (Seite 61)

#### **[Software Information]**

Zeigen Sie die Versionsinformation der Software an. Sie können die Software aktualisieren.

#### **[Open Source Licenses]**

Zeigen Sie die Open Source Lizenzen an.

#### **[Initialize]**

Berühren Sie **[Initialize]** und berühren Sie dann **[Yes]**, um alle Einstellungen auf die anfänglichen Standardeinstellungen zu setzen.

• Audio SETUP-Speicher ist nicht initialisiert.

### ❏**<Bluetooth>-Einstellschirmbild**

#### **[Bluetooth]**

- • **ON** (Anfänglich): Aktiviert die Bluetooth-Funktion der Einheit.
- • **OFF**: Hebt auf.

#### **[Select Device]**

Sie können das gekoppelten Geräts anschließen oder abtrennen. (Seite 42)

#### **[Device Name]**

Anzeigen/ändern des Gerätenamens zur Anzeige auf dem Bluetooth-Gerät. (Seite 43)

#### **[PIN Code]**

Wechseln Sie den PIN-Code der Einheit. (Seite 43)

#### **[Device Address]**

Zeigen Sie die Geräte-Adresse der Einheit an.

#### **[TEL SETUP]**

Konfigurieren Sie die Einstellung zur Verwendung eines Bluetooth-Handys. (Seite 49)

### ❏**<Security>-Einstellschirmbild**

#### **[SI]**

• **ON** (Anfänglich): Aktiviert die Sicherheitsfunktion. • **OFF**: Hebt auf.

#### **[Security Code Set]**

Registrieren Sie den Sicherheitscode für die Einheit. (Seite 4)

#### **[Security Code Cancellation]** Löschen Sie den Sicherheitscode. (Seite 4)

**[Security Code Change]**

Ändern Sie den Sicherheitscode. (Seite 4)

## FERNBEDIENUNG

## **Übersicht**

Die optionale Fernbedienung KNA-RCDV331 ist zur Steuerung dieses Geräts ausgelegt. Siehe mit der Fernbedienung mitgelieferte Bedienungsanleitung.

#### ◊ **Achtung:**

- $\overline{\cdot}$  Legen Sie die Fernbedienung so ab, dass sie sich beim Bremsen oder anderen Fahrvorgängen nicht bewegen kann. Eine gefährliche Situation kann auftreten, wenn die Fernbedienung herunterfällt und beim Fahren unter Pedale gerät.
- • Lassen Sie nicht die Batterie in der Nähe von Feuer oder im direkten Sonnenlicht liegen. Dabei besteht die Gefahr von Bränden, Explosionen oder zu starker Erhitzung.
- Die Batterie nicht aufladen, kurzschließen, zerlegen oder erhitzen oder in einem Feuer entsorgen. Durch solche Handlungen kann die Batterie leck werden. Falls ausgelaufene Batterieflüssigkeit in Ihre Augen oder auf Kleidung gerät, sofort mit Wasser abspülen und einen Arzt aufsuchen.
- • Halten Sie die Batterie außer Reichweite von Kindern. Falls ein Kind versehentlich die Batterie verschluckt, sofort einen Arzt rufen.

### ❏**Einsetzen der Batterie**

Verwenden Sie zwei Batterien des Typs "AAA"/"R03". Legen Sie die Batterien unter Berücksichtigung der Pole + und – entsprechend der Abbildung ins Batteriefach ein.

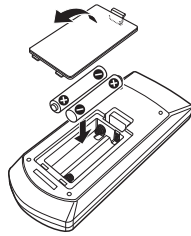

• Wenn die Fernbedienung nur über kurze Entfernungen funktioniert oder überhaupt nicht arbeitet, ist es möglich, dass die Batterien erschöpft sind. In solchen Umständen ersetzen Sie die Batterien durch neue.

### ❏**Fernbedienung-Modusschalter**

Die von der Fernbedienung gesteuerten Funktionen unterscheiden sich je nach der Stellung des Modusschalters.

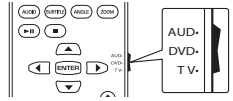

**AUD-Modus:** Schalten Sie auf diesen Modus beim Steuern einer gewählten Quelle oder Radioquelle, usw. **DVD-Modus:** Schalten Sie auf diesen Modus beim Abspielen von DVDs oder CDs usw., wenn der Player in diesem Gerät integriert ist. **TV-Modus:** Nicht verwendet.

- • Die Stellung des Fernbedienungsschalters wird im Titel jedes Modus angezeigt, z.B. "AUD-Modus".
- Beim Steuern eines Players, der nicht in diesem Gerät integriert ist, wählen Sie "AUD".

### **Bedienungen von der Fernbedienung**

#### ❏**Gemeinsame Bedienvorgänge (AUD-Modus)**

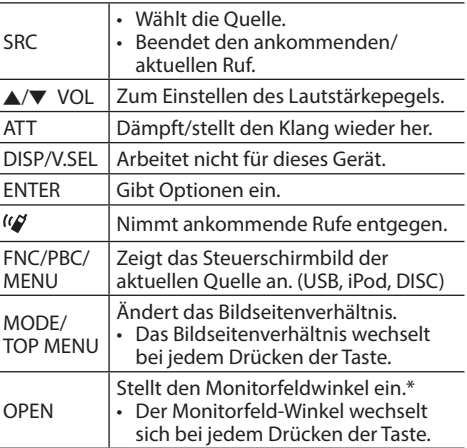

Nur für DDX9716BTS/DDX9716BTSR erhältlich.

### FERNBEDIENUNG

#### ❏**DVD/VCD (DVD-Modus)**

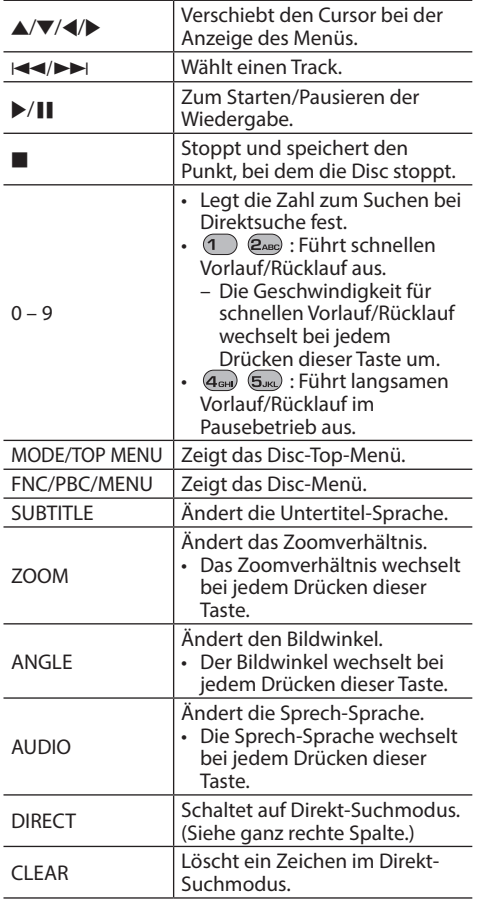

#### ❏**Musik-Disc/Audiodatei/Videodatei (AUD-Modus)**

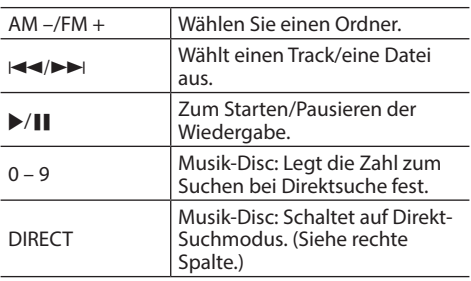

#### ❏**Radio (AUD-Modus)**

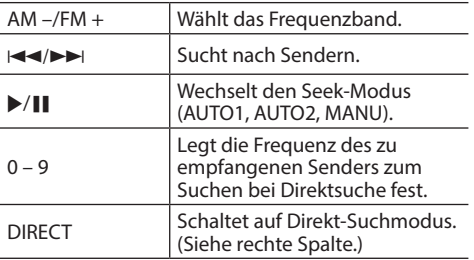

### ❏**Digital Radio (DAB) (AUD-Modus) (Nur für DDX8016DABS)**

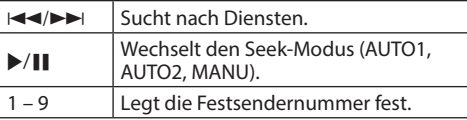

### ❏**iPod (AUD-Modus)**

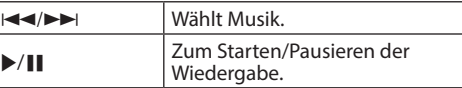

#### ❏**USB (AUD-Modus)**

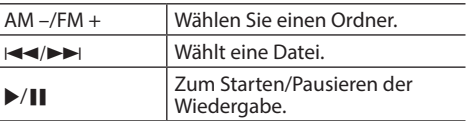

#### **Direktes Suchen nach einem Gegenstand (Kapitel/Titel/Track)**

- 1 Drücken Sie DIRECT, um den Suchmodus aufzurufen.
	- Bei jedem Drücken von DIRECT wechselt der Suchgegenstand.
- 2 Drücken Sie eine Zifferntaste, um einen gewünschten Gegenstand zu wählen.
- 3 Drücken Sie ENTER zum Bestätigen der Wahl.

#### **Direktes Suchen nach einer Tunerfrequenz**

- 1 Drücken Sie DIRECT, um den Suchmodus aufzurufen.
- 2 Drücken Sie die Zifferntasten, um eine Frequenz einzugeben.
- 3 Drücken Sie I<</a>
S/T</a>
IV. um die Eingabe zu bestätigen.

### FERNBEDIENUNG

### **Verwendung der Lenkradfernbedienung (Nur für DDX8016DABS)**

Sie können Funktionen zu den Tasten an der Fernbedienung oder am Lenkrad zuweisen.

- Diese Funktion ist nur verfügbar, wenn Ihr Fahrzeug mit der elektrischen Lenkradfernbedienung ausgestattet ist.
- • Sie können die Funktionen nur registrieren/ ändern, wenn das Fahrzeug geparkt ist.
- • Wenn die Lenkradfernbedienung nicht kompatibel ist, kann der Lernvorgang nicht abgeschlossen werden, und eine Fehlermeldung kann erscheinen.

### ❏**Registrieren/Ändern der Funktionen**

**1** Rufen Sie das Quelle/Option-Auswahl-Schirmbild auf. Auf dem Home-Schirmbild oder dem Quelle-

Steuerschirmbild:

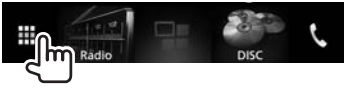

**2** Zeigen Sie das Bildschirmbild **<SETUP>** an.

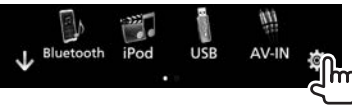

**3** Zeigen Sie das Bildschirmbild **<User Interface>** an.

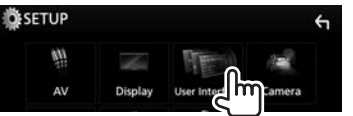

Blättern Sie die Seite um, um weitere Gegenstände zu zeigen.

**4** Zeigen Sie das Bildschirmbild **<Steering Remote Controller Setting>** an.

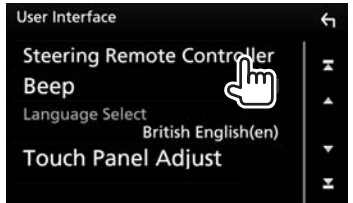

- **5** Wenn die Einheit bereit zum Lernen ist, halten Sie eine Lenkradfernbedienung-Taste etwa 2 Sekunden lang zum Registrieren/Ändern gedrückt.
	- • Beziehen Sie sich auf die Meldung, die zur Bestätigung angezeigt wird, ob die Einheit bereit ist, bevor Sie fortfahren.

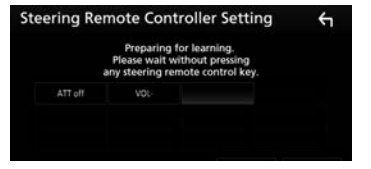

**6** Wählen Sie eine Funktion zum Zuweisen.

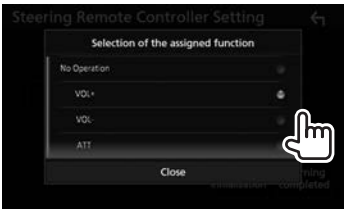

- • Blättern Sie die Seite um, um weitere Gegenstände zu zeigen.
- • Zum Schließen des Fensters berühren Sie **[Close]**.
- **7** Wiederholen sie die Schritte **5** und **6** wenn erforderlich.
- **8** Beenden Sie den Vorgang.

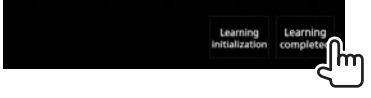

- • Die Einheit kann Funktionen der Tasten gleichzeitig registrieren/ändern. Dazu drücken Sie jede Taste der Reihe nach, und nachdem alle gedrückt sind, berühren Sie **[Done]** im **<Steering Remote Controller Setting>**-Schirmbild. Neue Funktionen können nach diesem Vorgang aber nicht mehr gelernt werden.
- Beim Ändern bereits gelernter Funktionen berühren Sie die zu ändern gewünschte Taste in Schritt **5** und berühren sie anschließend die neue Funktion aus der Funktionsliste.
- • Bestätigen Sie die Inhalte der einstellbaren Funktion in der Funktionsliste. Sie können die Funktionsliste nicht bearbeiten.

### ❏**Initialisieren der Einstellungen**

**1** Zeigen Sie das Bildschirmbild **<Steering Remote Controller Setting>** an. (Siehe ganz linke Spalte.)

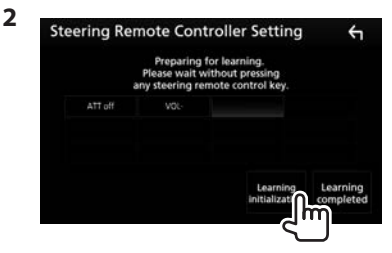

Eine Bestätigungsmeldung erscheint. Berühren Sie **[Yes]**.

### **Vor dem Einbau des Geräts**

#### ◊ **WARNUNG**

- • Wenn Sie das Zündkabel (rot) und das Batteriekabel (gelb) mit dem Fahrzeugchassis (Masse) in Berührung kommen lassen, können Sie einen Kurzschluss verursachen, der zu einem Brand führen kann. Schließen Sie immer diese Kabel über den Sicherungskasten an die Stromversorgung an.
- • Trennen Sie nicht die Sicherung vom Zünddraht (rot) und Batteriedraht (gelb) ab. Die Stromversorgung muss immer über die Sicherung an die Drähte angeschlossen werden.

#### ◊ **Vorsichtsmaßregeln bei Installation und Anschluss**

- • Die Montage sowie die Verkabelung dieses Gerätes macht besondere Fähigkeiten und Erfahrung erforderlich. Überlassen Sie für optimale Sicherheit die Arbeiten zur Montage und Verkabelung ausgewiesenem Fachpersonal.
- • Betreiben Sie das Gerät ausschließlich mit 12-Volt-Gleichstrom und negativer Masseverbindung.
- • Setzen Sie weder die Frontblende noch deren Etui direktem Sonnenlicht, extremer Wärme oder Luftfeuchtigkeit aus. Schützen Sie beides darüber hinaus vor Staub und Spritzwasser.
- • Verwenden Sie für den Einbau ausschließlich die mitgelieferten Schrauben. Verwenden Sie ausschließlich die mitgelieferten Schrauben. Zu lange oder zu dicke Schrauben könnten das Gerät beschädigen.
- Wenn die Stromversorgung nicht eingeschaltet wird ("There is an error in the speaker wiring. Please check the connections." wird angezeigt), liegt möglicherweise ein Kurzschluss im Lautsprecherkabel vor oder das Kabel hat das Fahrzeugchassis berührt und die Schutzfunktion wurde deswegen aktiviert. Daher sollte das Lautsprecherkabel überprüft werden.
- • Wenn die Zündung Ihres Fahrzeugs keine ACC-Position hat, schließen Sie die Zündkabel an eine Stromquelle an, die mit dem Zündschlüssel ein- und ausgeschaltet werden kann. Falls Sie das Zündkabel an eine Stromquelle mit Konstantspannung wie beispielsweise ein Batteriekabel anschließen, kann die Batterie verbraucht werden.
- • Nur für DDX9716BTS/DDX9716BTSR: Wenn die Konsole über einen Deckel verfügt, stellen Sie sicher, dass das Monitorfeld beim Öffnen und Schließen nicht am Deckel stößt.
- • Wenn die Sicherung durchbrennt, überprüfen Sie zuerst, dass die Drähte sich nicht berühren und einen Kurzschluss verursachen. Ersetzen Sie dann die durchgebrannte Sicherung durch eine neue Sicherung mit den gleichen Nenngrößen.
- Isolieren Sie nicht angeschlossene Kabel mit Vinylband oder ähnlichem Material. Entfernen Sie die Schutzhülsen von den Enden nicht angeschlossener Kabel und Anschlüsse nicht, damit keine Kurzschlüsse entstehen.
- • Schließen Sie beide Pole der Lautsprecher an den Lautsprecherausgängen am Gerät an. Das Gerät kann beschädigt werden oder den Dienst versagen, wenn Sie die  $\ominus$ -Pole zusammenführen oder über Metallteile des Fahrzeugs erden.
- Wenn nur zwei Lautsprecher am Gerät angeschlossen werden, schließen Sie die Steckverbinder entweder an beide vorderen Ausgänge oder beide hinteren Ausgänge an (mischen Sie nicht vorne und hinten). Wenn Sie zum Beispiel den  $\bigoplus$  Anschluss am linken Lautsprecher an eine vordere Ausgangsbuchse anschließen, schließen Sie den ⊖ Anschluss nicht an eine hintere Ausgangsbuchse an.
- • Überprüfen Sie nach der Montage des Geräts, ob die Bremslichter, Blinker, Scheibenwischer usw. ordnungsgemäß funktionieren.
- • Installieren Sie das Gerät so, dass der Montagewinkel 30˚ oder weniger beträgt.
- • Drücken Sie nicht hart auf die Paneloberfläche beim Einbau der Einheit im Fahrzeug. Andernfalls können Kratzer, Schäden oder Geräteversagen auftreten.

• Diese Einheit hat einen Kühllüfter, um die Innentemperatur zu senken. Bringen Sie die Einheit nicht an einem Ort an, wo der Kühllüfter verdeckt ist. Durch Verdeckung dieser Öffnungen wird die Kühlung behindert, und die Innentemperatur kann ansteigen und Fehlfunktionen verursachen.

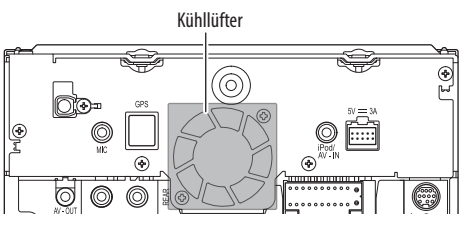

### ◊ **ACHTUNG**

Montieren Sie dieses Gerät in der Konsole Ihres Fahrzeugs.

Berühren Sie die Metallteile des Geräts während oder kurz nach der Benutzung nicht. Metallteile wie der Kühlkörper und das Gehäuse werden heiß.

#### ❏**Mitgelieferte Zubehörteile zum Einbau**

- $(1)$  Kabelbaum  $\times$  1
- 2 Frontrahmen × 1
- $(3)$  Ausziehschlüssel  $\times$  2
- $\overline{4}$  USB-Verlängerungskabel (1,0 m)  $\times$  1
- $(5)$  GPS-Antenne  $(3.5 \text{ m}) \times 1$
- $6$  Metallplatte  $\times$  1
- $(7)$  Mikrofon (3 m)  $\times$  1

#### ❏**Hinweise zum Einbau**

- **1** Ziehen Sie den Zündschlüssel ab und trennen Sie den Minuspol  $\ominus$  von der Batterie ab, um einen Kurzschluss zu vermeiden.
- **2** Schließen Sie die Eingangs- und Ausgangskabel jedes Gerätes richtig an.
- **3** Schließen Sie die Lautsprecherkabel des Kabelbaums an.
- **4** Schließen Sie den Steckverbinder B des Kabelbaums am Lautsprecheranschluss Ihres Fahrzeugs an.
- **5** Schließen Sie den Steckverbinder A des Kabelbaums am externen Stromanschluss Ihres Fahrzeugs an.
- **6** Schließen Sie den Kabelbaumanschluss am Gerät an.
- **7** Bauen Sie das Autoradio in Ihrem Fahrzeug ein.
	- • Stellen Sie sicher, dass das Gerät sicher eingebaut wurde. Wenn die Einheit nicht fest sitzt, können Fehlfunktionen (z.B. Klangaussetzer) auftreten.
- 8 Schließen Sie den Minuspol  $\ominus$  der Batterie wieder an.
- **9** Konfigurieren Sie **<Initial SETUP>**. (Seite 4)

### **Einbau der Einheit**

#### ❏**Einbau der Einheit**

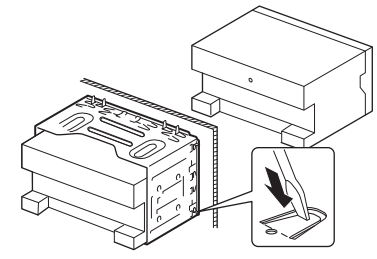

• Sichern Sie das Gerät, indem Sie die Metalllaschen mit einem Schraubendreher o. Ä. umbiegen.

#### ❏**Anbringen des Frontrahmens**

Den Frontrahmen anbringen (2).

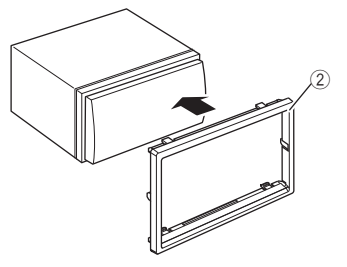

### **Verbindung**

#### ❏**Anschlussdiagramm**

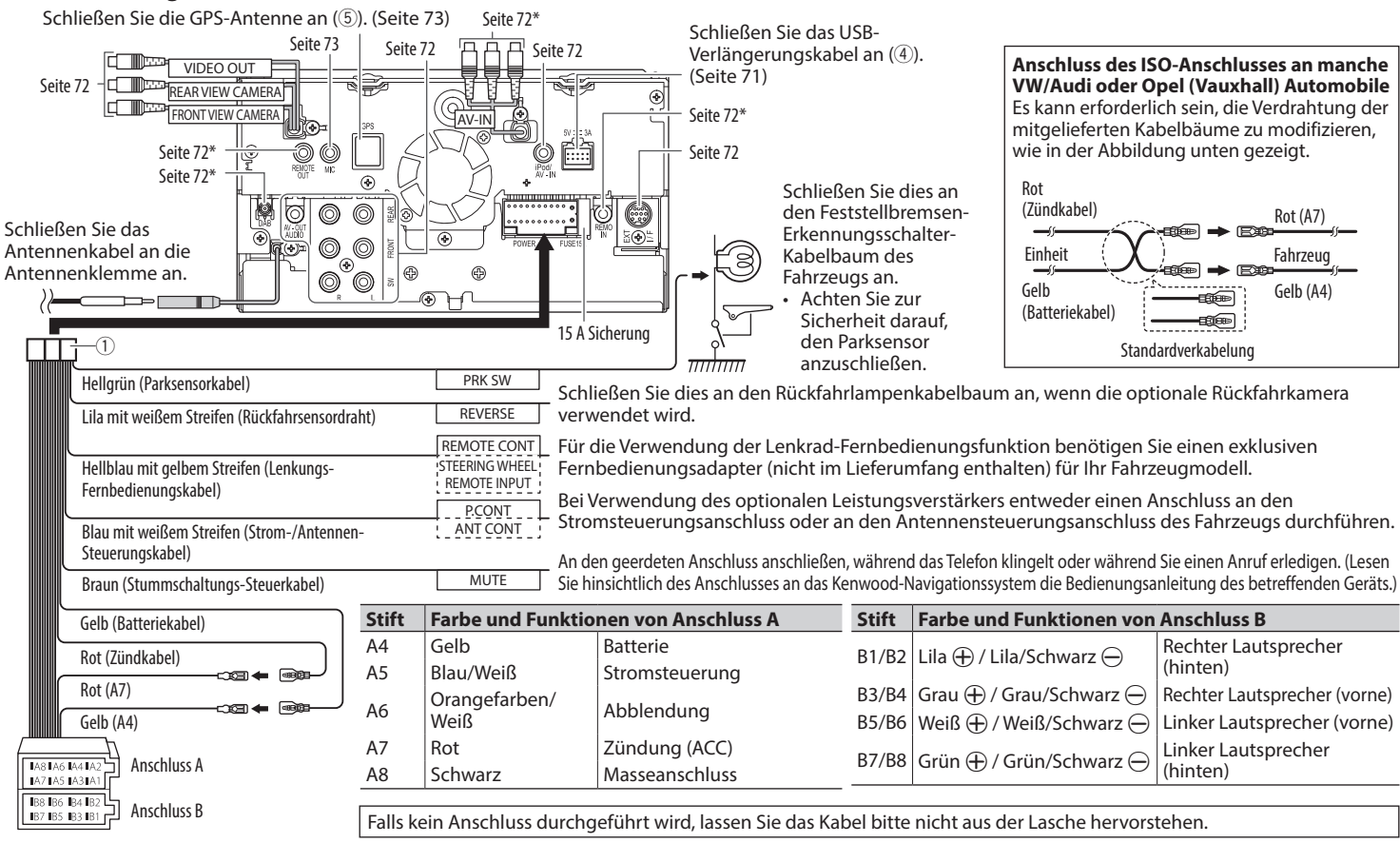

\* Nur für DDX8016DABS.

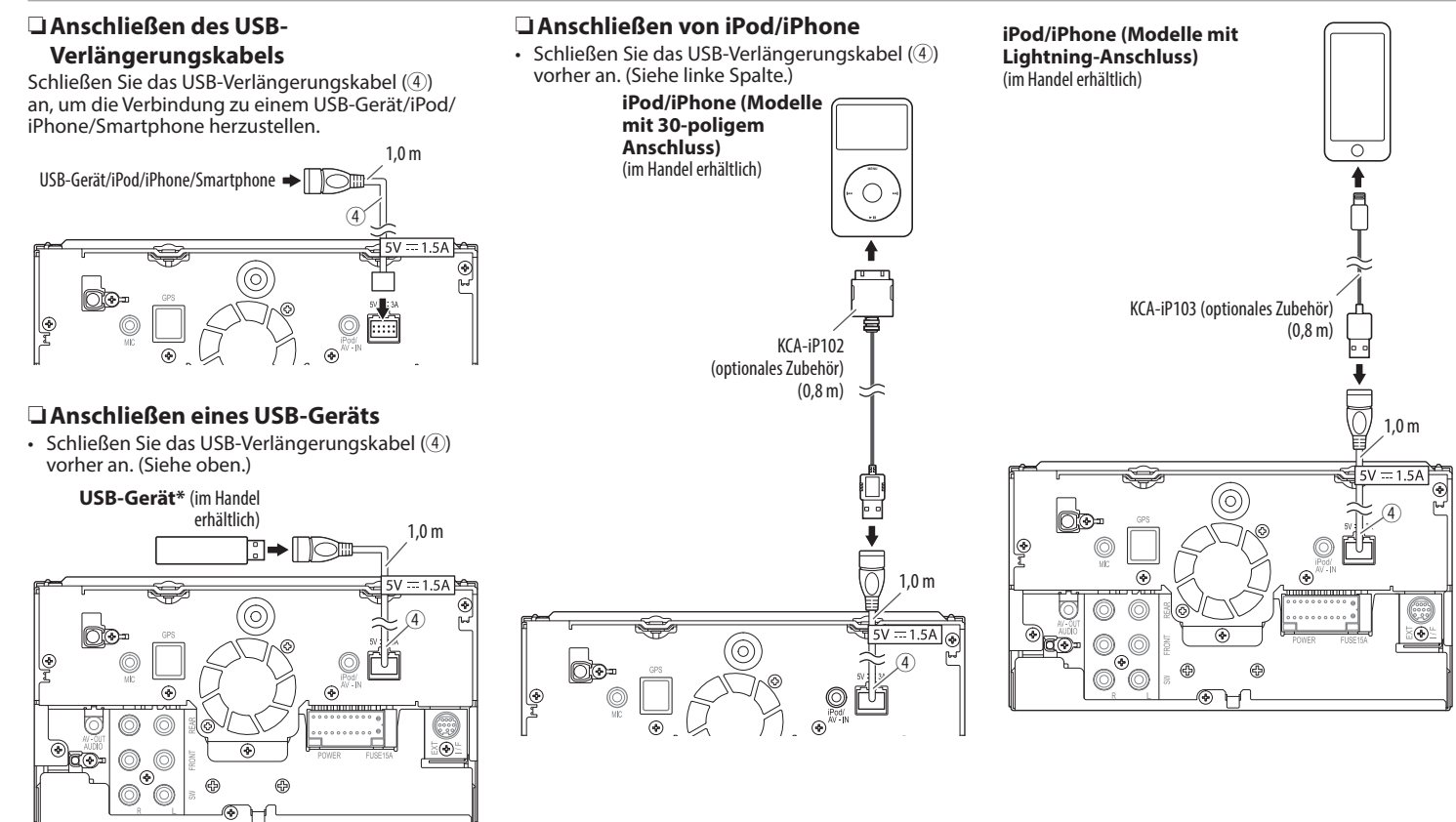

\* Verwenden Sie CA-U1EX zum Verlängern des Kabels wenn erforderlich. (Max 500 mA, 5 V)

#### ❏**Anschließen eines Smartphone/ Android-Geräts**

• Schließen Sie das USB-Verlängerungskabel (4) vorher an. (Seite 71)

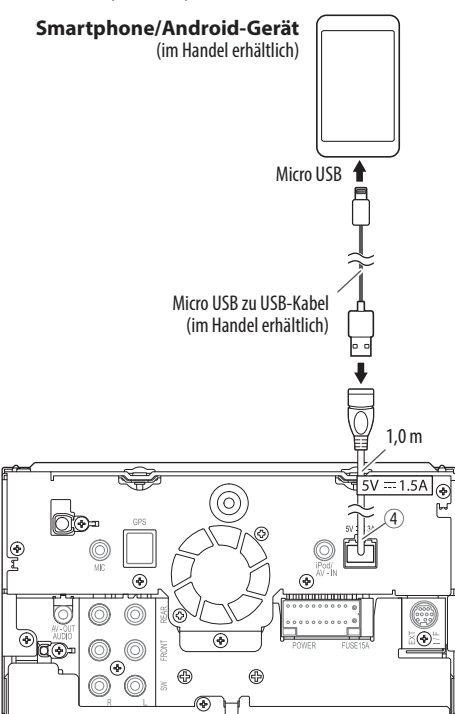

#### ❏**Anschließen der externen Komponenten**

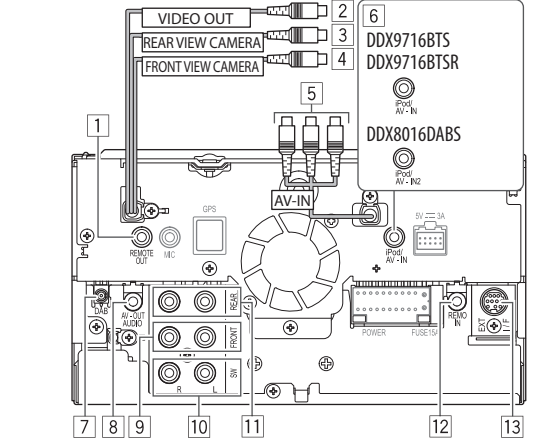

1 TV-Tuner-Fernbedienungsausgang\*<sup>1</sup><br>[2] Videoausgang (Gelb)

- 2 Videoausgang (Gelb)<br>3 Rückfahrkamera-Einc
- 3 Rückfahrkamera-Eingang (Gelb)<br>4 Erontsichtkamera-Eingang (Gelb
- $\overline{4}$  Frontsichtkamera-Eingang (Gelb)<br>5 Audio Video-Eingang (AV-IN1)\*1
- $\overline{5}$  Audio Video-Eingang (AV-IN1)\*<sup>1</sup><br>6 Audio Video-Eingang
- 6 Audio Video-Eingang
	- Für DDX9716BTS/DDX9716BTSR· AV-IN
	- Für DDX8016DABS: AV-IN2
- DAB-Antenneneingang\*<sup>1</sup>
- $\sqrt{8}$  AV-OUT/Audioausgang (ø3,5-Minibuchse) Widerstandsfreier Stereo-Ministecker
- 9 Vorne Preout\*2
	- • Audio links Ausgang (Weiß)
	- Audio rechts Ausgang (Rot)
- p Subwoofer-Vorverstärkerausgang (Mono)\*2
	- Subwoofer linker Ausgang (Weiß)
	- Subwoofer rechter Ausgang (Rot)
- $\overline{11}$  Hinten Vorverstärkerausgang<sup>\*2</sup>
	- Audio links Ausgang (Weiß)
	- Audio rechts Ausgang (Rot)
- $\sqrt{12}$  Direkter Lenkungs-Fernbedienungseingang (ø3,5 Minibuchse)\*1
	- • Für weitere Einzelheiten wenden Sie sich an Ihren Fachhändler für Kenwood.
- [13] Externe Schnittstelle zum Anschließen eines handelsüblichen Adapters (DC 12 V = 500 mA max)
- \*1 Nur für DDX8016DABS.
- \*2 Beim Anschließen an einen externen Verstärker schließen Sie dessen Massedraht an die Karosserie des Fahrzeugs an; andernfalls kann das Gerät beschädigt werden.
## VERBINDUNG/EINBAU

## ❏**Anschließen des Mikrofons für Bluetooth**

Schließen das Mikrofon (7) an der MIC-Klemme an.

- • Zum Einbau des Mikrofons ziehen Sie das Klebeband ab, befestigen Sie das Mikrofon in der Einbauposition, und justieren Sie dann die Richtung des Mikrofons auf den Fahrer. Befestigen Sie nach dem Einbau das Mikrofonkabel mit Kabelklemmen (im Handel erhältlich).
	- Reinigen Sie die Installationsoberfläche vorher.

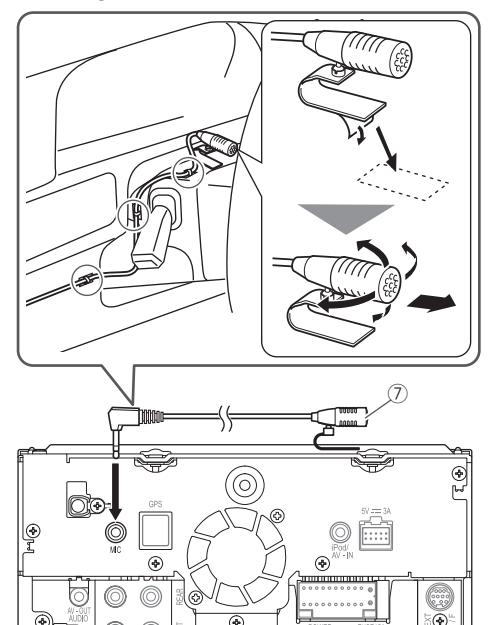

۰

## ❏**Anschließen der GPS-Antenne**

Schließen Sie die GPS-Antenne (5) an der GPS-Klemme an.

- • Zum Installieren der GPS-Antenne befestigen Sie die die Metallplatte (6) fest am Armaturenbrett, und platzieren dann die GPS-Antenne (5) auf der Metallplatte (6).
	- Reinigen Sie das Armaturenbrett oder andere Oberflächen vorher.
	- Installieren Sie die GPS-Antenne (5) im Inneren des Autos, so horizontal wie möglich um guten Empfang von GPS-Satellitensignalen zu erlauben.
	- Sie können die Metallplatte (6) biegen, um einer gekrümmten Oberfläche zu entsprechen, wenn erforderlich.
- $\circledS$ 6 5 .6 ′ (ව
- • Je nach dem Fahrzeugtyp kann der Empfang von GPS-Signalen mit interner Installation nicht möglich sein.
- Installieren Sie diese GPS-Antenne an einem Ort der von anderen Antennen, die mit CB-Radios oder Sat-Fernsehern verwendet werden, entfernt ist.
- Die GPS-Antenne muss in einer Position installiert werden, die mindestens 30 cm von Mobiltelefonoder anderen Sendeantennen entfernt ist.
- • Die obigen Kommunikationsarten können die Signale vom GPS-Satelliten stören.
- • Durch Lackieren der GPS-Antenne mit (metallischem) Lack kann ihre Leistung verringert werden.

## VERBINDUNG/EINBAU

## **Ausbau des Geräts**

## ❏**Abnehmen des Frontrahmens**

**1** Lassen Sie die Arretierstifte am Ausbauschlüssel (3) ineinander greifen und entfernen Sie die zwei Verriegelungen im unteren Teil. Senken Sie den Rahmen, und ziehen Sie ihn nach vorne.

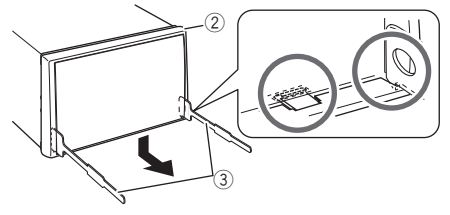

**2** Von den oberen beiden Halterungen abnehmen.

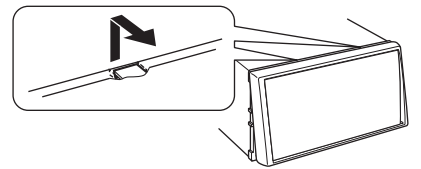

• Der Rahmen kann auf die gleiche Art und Weise von der Oberseite abgenommen werden.

## ❏**Ausbau des Geräts**

- **1** Den Frontrahmen abnehmen. (Siehe linke Spalte.)
- **2** Die beiden Ausziehschlüssel einsetzen (3) und dann ziehen wie in der Abbildung gezeigt, so dass das Gerät entfernt werden kann.

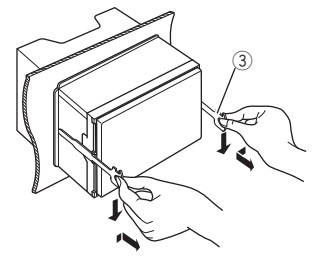

• Achten Sie darauf, dass Sie sich nicht an den Vorsprüngen des Ausbauschlüssels verletzen.

## **Wartung**

## ❏**Vorsicht beim Reinigen der Einheit**

Verwenden Sie keine Lösungsmittel (z.B. Terpentin, Benzol usw.), Spülmittel oder Insektensprays. Dadurch können der Monitor oder dieses Gerät beschädigt werden.

## **Empfohlene Reinigungsmethode:**

Wischen Sie das Panel sanft mit einem trockenen, weichen Lappen ab.

## ❏**Feuchtigkeitskondensation**

Feuchtigkeitskondensation auf der Linse in dem Gerät kann sich in den folgenden Fällen bilden:

- • Nach dem Einschalten der Heizung im Auto.
- Wenn es sehr feucht im Auto wird

In diesem Fall kann eine Fehlfunktion in dem Gerät auftreten. In diesem Fall entnehmen Sie die Disc und lassen den Receiver einige Stunden lang eingeschaltet, bis die Feuchtigkeit verflogen ist.

## ❏**Umgang mit Discs**

• Beim Entnehmen einer Disc aus ihrer Hülle immer den Mittenhalter der Hülle eindrücken und die Disc an den Rändern haltend herausheben.

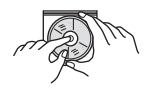

- Die Disc immer an den Rändern halten. Berühren Sie nicht die Aufnahmeoberfläche.
- • Beim Einsetzen einer Disc in ihre Hülle die Disc vorsichtig um den Mittenhalter eindrücken (mit der beschrifteten Seite nach oben weisend).
	- Denken Sie immer daran, die Discs nach der Verwendung wieder in ihren Hüllen abzulegen.

## ❏**Sauberhalten der Discs**

Eine verschmutzte Disc lässt sich möglicherweise nicht richtig abspielen.

Wenn eine Disc verschmutzt wird, wischen Sie diese mit einem weichen Lappen gerade von der Mitte nach außen hin ab.

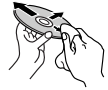

• Verwenden Sie keine Lösungsmittel (z.B. Schallplattenreiniger, Spray, Terpentin, Benzol usw.) zur Reinigung von Discs.

## ❏**Wiedergabe neuer Discs**

Neue Discs haben möglicherweise raue Stellen an den Innen- und Außenrändern. Wenn solch eine Disc verwendet wird, kann sie von diesem Gerät abgewiesen werden.

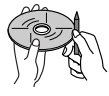

• Um solche rauen Stellen zu beseitigen, reiben Sie die Ränder mit einem Bleistift, Kugelschreiber usw.

## **Weitere Informationen**

## ❏**Datei-Wiedergabe**

## **Wiedergabe von MPEG1/MPEG2-Dateien**

- • Dieses Gerät kann MPEG1/MPEG2-Dateien mit den Erweiterungscodes <.mpg> oder <.mpeg> abspielen.
- • Das Stream-Format muss dem MPEG System/ Programm-Stream entsprechen. Das Dateiformat soll MP@ML (Main Profile @ Main Level)/SP@ML (Simple Profile @ Main Level)/MP@ LL (Main Profile @ Low Level) sein.
- • Audio-Streams müssen mit MPEG1 Audio Layer-2 oder Dolby Digital konform sein.

## **Wiedergabe von MPEG4/H.264/WMV/MKV-Dateien**

- • Dieses Gerät kann Dateien mit den Erweiterungscodes <.mp4>, <.m4v>, <.avi>, <.wmv> oder <.mkv> abspielen.
- • Dieses Gerät kann nur Dateien abspielen, die kleiner als 2 GB sind.
- • Das Stream-Format muss dem MPEG System/ Programm-Stream entsprechen.

## **Wiedergabe von MP3/WMA/WAV/AAC-LC/FLAC/ Vorbis-Dateien**

- • Dieses Gerät kann Dateien mit der Dateierweiterung <.mp3>, <.wma>, <.wav>, <.m4a>, <.flac> oder <.ogg> abspielen (ungeachtet der Schreibung mit Groß- und Kleinbuchstaben).
- • Dieses Gerät kann die Dateien abspielen, die den unten aufgeführten Bedingungen entsprechen:

– Bit-Rate:

MP3: 8 kbps bis 320 kbps WMA: 48 kbps bis 192 kbps AAC: Für Disc: 16 kbps bis 320 kbps Für USB: 32 kbps bis 320 kbps

– Samplingfrequenz:

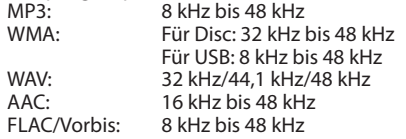

- • Diese Einheit kann die ID3-Tag-Version 1.0/1.1/2.2/2.3/2.4 (für MP3) anzeigen.
- • Dieses Gerät kann auch den WMA/AAC/FLAC/ Vorbis Comment-Tag anzeigen.
- • Dieses Gerät kann die mit VBR (variabler Bitrate) aufgenommenen Dateien abspielen.
- Die mit VBR aufgenommenen Dateien weisen eine Diskrepanz zwischen Anzeige verflossener Zeit auf.
- • Dieses Gerät eignet sich nicht zur Wiedergabe der folgenden Dateien:
	- MP3-Dateien, die in den Formaten MP3i und MP3 PRO codiert sind.
	- MP3-Dateien, die mit Layer 1/2 codiert sind.
	- WMA-Dateien, die mit verlustfreien, professionellen und Sprachformaten codiert sind.
	- WMA-Dateien, die nicht auf Windows Media® Audio basieren.
	- WMA/AAC-Dateien, die mit DRM kopiergeschützt sind.
	- Von einer anderen Anwendung als iTunes codierte AAC-Dateien.
	- AAC-Dateien, die mit FairPlay kopiergeschützt sind (ausgenommen die auf einem iPod gespeicherten).
	- Dateien, die Daten wie AIFF, ATRAC3 usw. enthalten.
- Dieses Gerät kann Umschlagbilder anzeigen, die den unten aufgeführten Bedingungen entsprechen:
	- Bildgröße: 32 x 32 bis 1 232 x 672 (PNG: 800 x 480) Auflösung
	- Datenmenge: weniger als 650 KB
	- Dateityp: JPEG

## ❏**Disc-Wiedergabe Geeignete Discs**

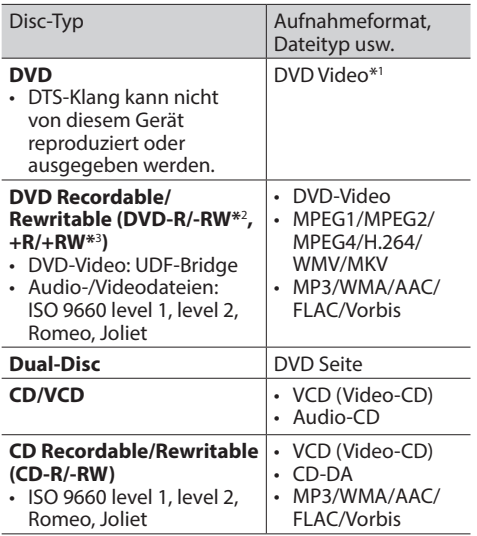

\*1 DVD Regionalcode: Für DDX9716BTS/DDX8016DABS: 2 Für DDX9716BTSR: 5 Wenn Sie eine DVD-Videodisc mit einem unzulässige Regionalcode einlegen, erscheint die Meldung "Region Code Error" auf dem Bildschirm.

- \*2 Eine DVD-R, die in einem Format mit mehrfachen Rändern aufgenommen ist, ist ebenfalls abspielbar (außer Dual-Layer-Discs). Dual-Layer-DVD-RW-Discs können nicht abgespielt werden.
- \*3 Es ist möglich, finalisierte +R/+RW-Discs (nur Videoformat) abzuspielen. "DVD" wird als Disc-Typ gewählt, wenn eine  $+R/+RW-$ Disc eingelegt wird. +RW-Doppel-Layer-Discs können nicht abgespielt werden.

## **Nicht abspielbare Discs**

- Nicht abspielbare Disctypen und Formate sind wie folgt:
- DVD-Audio/DVD-ROM/DVD-VR-Discs
- DivX/DVD+VR/DVD-RAM beschrieben im Format DVD-R/RW oder +R/+RW
- SVCD (Super Video CD), CD Text (CD-DA), CD-ROM, CD-I (CD-I Ready), DTS-CD
- MPEG1/MPEG2/MPEG4/WMV/MKV beschrieben im Format CD-R/RW
- • Discs, die nicht rund sind.
- • Discs mit Färbung auf der Aufnahmeoberfläche oder schmutzige Discs.
- • Recordable/Rewritable Discs, die nicht abgeschlossen (finalisiert) wurden.
- • Single-Discs (8 cm). Falls Sie versuchen, solche Discs mit einem Adapter einzusetzen, kann es zu einer Fehlfunktion kommen.

## **DualDisc-Wiedergabe**

Die Nicht-DVD-Seite einer "DualDisc" entspricht nicht dem "Compact Disc Digital Audio"-Standard. Deshalb kann die Verwendung der Nicht-DVD-Seite einer DualDisc auf diesem Produkt nicht empfohlen werden.

## **Abspielen von Recordable/Rewritable-Discs**

- Dieses Gerät kann insgesamt 64 770 Dateien und 254 Ordner (maximal 255 Dateien pro Ordner) erkennen.
- Verwenden Sie nur "finalisierte" Discs.
- Dieses Gerät kann Multi-Session-Discs abspielen, nicht geschlossene Sessions werden aber bei der Wiedergabe übersprungen.
- • Manche Discs oder Dateien können sich auf diesem Gerät aufgrund ihrer Eigenschaften oder der jeweiligen Aufnahmebedingungen nicht abspielen lassen.

## ❏**Über im angeschlossen USB-Gerät/ iPod/iPhone gespeicherte Daten**

• Wir übernehmen keine Verantwortung für jeglichen Datenverlust in iPod/iPhone und/oder USB-Massenspeichergeräten bei der Verwendung dieses Geräts.

## ❏**USB-Wiedergabe**

## **Abspielbare Dateien auf einem USB-Gerät**

- • Dieses Gerät kann die folgenden Dateitypen abspielen, die auf einem USB-Massenspeichergerät gespeichert sind:
	- MPEG1/MPEG2/MPEG4/MP3/WMA/WAV/AAC/ FLAC/H.264/WMV/MKV
- • Dieses Gerät kann maximal 9 999 Dateien und maximal 9 999 Ordner in einem Ordner erkennen.
- Stellen Sie sicher, dass alle wichtigen Daten gesichert sind, um Datenverlust zu vermeiden.

## **Hinweise zur Verwendung eines USB-Geräts:**

- • Diese Einheit kann möglicherweise Dateien in einem USB-Gerät nicht korrekt abspielen, wenn ein USB-Verlängerungskabel verwendet wird.
- • USB-Geräte, die mit speziellen Funktionen wie Datenschutzfunktionen ausgestattet sind, können zusammen mit dem Gerät nicht verwendet werden.
- • Verwenden Sie kein USB-Gerät mit 2 oder mehr Partitionen.
- • Je nach der Form der USB-Geräte und Anschluss-Ports können manche USB-Geräte nicht richtig angebracht werden, oder die Verbindung kann locker sein.
- • Diese Einheit erkennt möglicherweise nicht eine Speicherkarte, die in einen USB-Kartenleser eingesetzt ist.
- • Verwenden Sie im Fall eines Anschlusses über ein USB-Kabel ein USB-2.0-Kabel.
- Maximalzahl von Zeichen (wenn es sich um 1-Byte-Zeichen handelt):
	-
	- Ordnernamen: 128 Zeichen
- Dateinamen: 128 Zeichen
- • Vermeiden Sie Verwendung des USB-Geräts, wenn es die Fahrsicherheit beeinträchtigen kann.
- Das USB-Gerät nicht wiederholt abnehmen oder anschließen, während "Reading" (Lesen) im Bildschirm erscheint.
- • Elektrostatischer Schlag beim Anschließen eines USB-Geräts kann anormale Wiedergabe am Gerät verursachen. In diesem Fall trennen Sie das USB-Gerät ab und setzen dann diese Einheit und das USB-Gerät zurück.
- • Betrieb und Stromversorgung arbeiten möglicherweise nicht wie vorgesehen bei bestimmten USB-Geräten.
- • Lassen Sie nicht ein USB-Gerät im Fahrzeug, setzen Sie es nicht direktem Sonnenlicht oder hohen Temperaturen aus, um Verformung oder Schäden am Gerät zu vermeiden.

## ❏**Hinweise zur Wiedergabe auf einem iPod/iPhone**

• iPod/iPhone, das an dieses Gerät angeschlossen werden kann:

#### Made for

- iPod touch (6th Generation)
- iPod touch (5th Generation)
- iPhone 6s Plus
- iPhone 6s
- iPhone 6 Plus
- iPhone 6
- iPhone 5s
- iPhone 5c
- iPhone 5
- iPhone 4s

- • Bei manchen iPod/iPhone-Modellen kann die Leistung anormal sein oder instabiler Betrieb auftreten. In diesem Fall trennen Sie das iPod/ iPhone-Gerät ab und prüfen dessen Zustand. Wenn die Leistung nicht verbessert wird oder langsam ist, setzen Sie das iPod/iPhone zurück.
- • Wenn Sie dieses Gerät einschalten, wird der iPod/ iPhone über das Gerät geladen.
- • Die Textinformation wird möglicherweise nicht richtig angezeigt.

## ❏**Sprachcodes (für DVD-Sprachauswahl)**

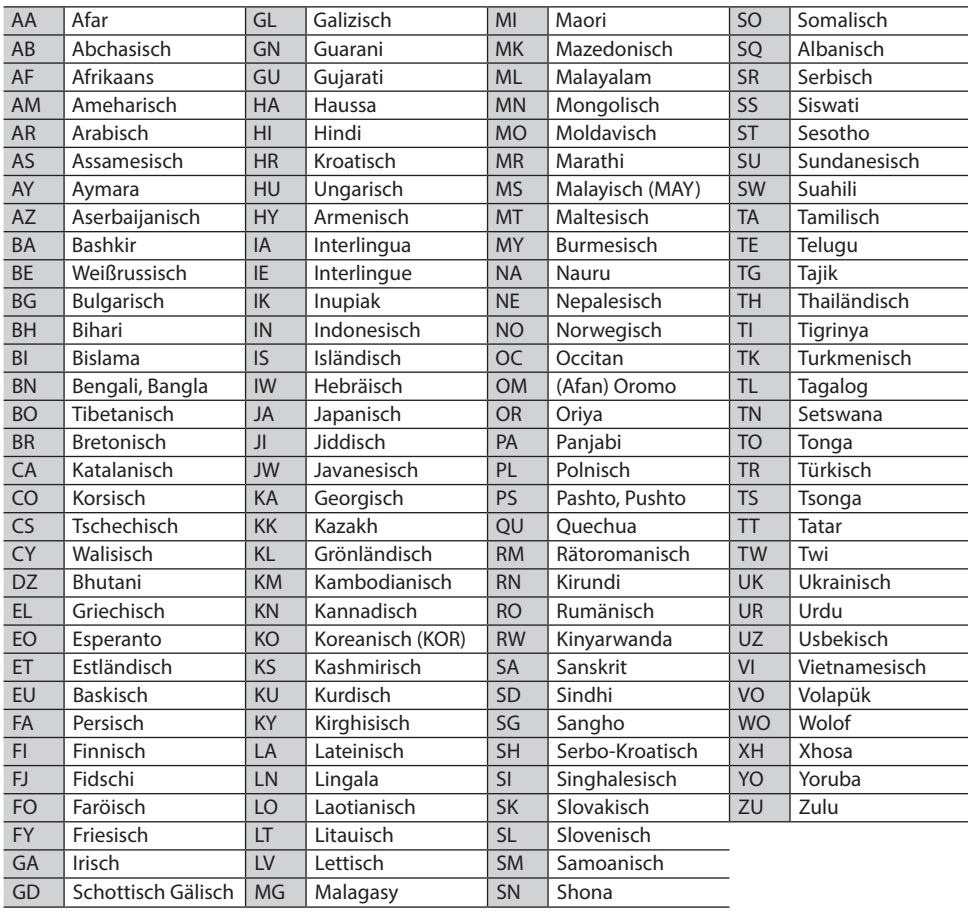

## **Liste der Fehlermeldungen**

Falls während der der Verwendung des Geräts ein Fehler auftritt, erscheint eine entsprechende Meldung. Führen Sie die geeigneten Maßnahmen entsprechend der folgenden Liste von Meldungen/ Abhilfen/Ursachen aus.

## **"No Signal"/"No Video Signal":**

- Starten Sie die Wiedergabe auf der externen Komponente, die an die AV-IN1- oder iPod/ AV-IN2-Eingangsklemme (DDX8016DABS) oder AV-IN/iPod-Eingangsklemme (DDX9716BTS/ DDX9716BTSR) angeschlossen ist.
- • Prüfen Sie die Kabel und Verbindungen.
- • Signaleingang ist zu schwach.

#### **"There is an error in the speaker wiring. Please check the connections.":**

• Ein Lautsprecherkabel ist kurzgeschlossen oder hat die Fahrzeugkarosserie berührt. Verdrahten oder isolieren Sie das Lautsprecherkabel nach Bedarf. (Seite 70)

## **"Parking off":**

• Es wird kein Wiedergabebild gezeigt, wenn die Feststellbremse nicht angezogen ist.

## **"Unsupported Device":**

- Die USB-Versorgungsspannung ist anormal.
- • Schalten Sie die Einheit aus und wieder ein.
- • Schließen Sie ein anderes USB-Gerät an.

## **"Cannot play this file.":**

• Prüfen Sie, ob die Datei mit dieser Einheit kompatibel ist. (Seite 75)

## **"Connect failed.":**

• Das Gerät ist gekoppelt, aber die Verbindung ist fehlgeschlagen. Schließen Sie das gekoppelte Gerät an. (Seite 42)

## **"Please Wait...":**

• Das Gerät bereitet die Verwendung der Bluetooth-Funktion vor. Wenn die Meldung nicht verschwindet, schalten sie aus und wieder ein, und schließen dann das Gerät erneut an.

## **"Voice Recognition is not available.":**

• Das angeschlossene Handy hat nicht das Spracherkennungssystem.

## **"No Contents":**

• Kein Telefonbuch ist im angeschlossenen Bluetooth-Handy enthalten.

## **"Antenna Error":**

- • Die Antenne weist einen Kurzschluss auf, und die Schutzschaltung wurde aktiviert.
- • Prüfen Sie die digitale Rundfunkantenne. Wenn eine passive Antenne ohne einen Booster verwendet wird, stellen Sie die Antennenstromversorgung auf "OFF".

## **Störungssuche**

Was wie eine Betriebsstörung erscheint, muss nicht immer ein ernstes Problem darstellen. Gehen Sie die folgenden Prüfpunkte durch, bevor Sie sich an den Kundendienst wenden.

• Für Bedienverfahren mit externen Komponenten siehe auch mit den für die Verbindungen verwendeten Adaptern mitgelieferte Anweisungen (ebenso wie die mit den externen Komponenten mitgelieferte Anweisungen).

## ❏**Allgemeines**

## **Kein Ton kommt vor Lautsprechern.**

- • Die Lautstärke auf den optimalen Pegel einstellen.
- • Prüfen Sie die Kabel und Verbindungen.

## **Auf dem Bildschirm wird kein Bild angezeigt.**

• Schalten Sie den Bildschirm ein. (Seite 8)

## **Die Fernbedienung\* funktioniert nicht.**

- • Ersetzen Sie die Batterie.
- \* Kaufen Sie das KNA-RCDV331 getrennt.

## ❏**Discs**

#### **Recordable/Rewritable Discs können nicht abgespielt werden.**

- Fine finalisierte Disc einsetzen.
- • Finalisieren Sie die Discs mit dem zur Aufnahme verwendeten Gerät.

#### **Tracks auf Recordable/Rewritable Discs können nicht übersprungen werden.**

- • Eine finalisierte Disc einsetzen.
- • Finalisieren Sie die Discs mit dem zur Aufnahme verwendeten Gerät.

## **Die Wiedergabe startet nicht.**

• Das Format von Dateien wird nicht vom Gerät unterstützt.

## **Es erscheint kein Bild im externen Monitor.**

- • Schließen Sie das Videokabel richtig an.
- • Wählen Sie den richtigen Eingang am externen Monitor.
- • Wählen Sie eine geeignete Einstellung für **[AV-OUT]**. (Seite 63)

#### **MPEG1/MPEG2/MPEG4/WMV/H.264/MKV/MP3/ WMA/AAC/WAV/FLAC/Vorbis-Discs können nicht abgespielt werden.**

- Nehmen Sie Tracks mit einer kompatiblen Anwendung auf geeigneten Discs auf. (Seite 76)
- • Fügen Sie geeignete Erweiterungscodes zu den Dateinamen hinzu.

## **Tracks auf Recordable/Rewritable Discs können nicht so abgespielt werden, wie Sie es wollten.**

• Die Wiedergabereihenfolge kann sich von der bei anderen Playern unterscheiden.

## ❏**USB**

## **"Reading" erscheint weiter im Schirmbild.**

• Schalten Sie die Stromversorgung aus und dann wieder ein.

#### **Während der Wiedergabe eines Tracks treten manchmal Tonaussetzer auf.**

• Die Tracks werden nicht richtig in das USB-Gerät kopiert. Kopieren Sie Tracks erneut und wiederholen Sie den Vorgang.

#### **Tracks können nicht so abgespielt werden, wie Sie es wollten.**

• Die Wiedergabereihenfolge kann sich von der bei anderen Playern unterscheiden.

## ❏**iPod/iPhone**

## **Kein Ton kommt vor Lautsprechern.**

- Trennen Sie das iPod/iPhone ab und setzen es wieder an.
- • Wählen Sie eine andere Quelle und wählen dann **"iPod"** erneut.

#### **Der iPod/iPhone schaltet nicht ein oder funktioniert nicht.**

- • Prüfen Sie das Verbindungskabel und seinen Anschluss.
- • Aktualisieren Sie die Firmware-Version.
- • Laden Sie die Batterie auf.
- • Setzen Sie den iPod/iPhone erneut zurück.

## **Der Klang ist verzerrt.**

• Deaktivieren Sie den Equalizer entweder am Gerät oder am iPod/iPhone.

## **Ein starkes Rauschen wird erzeugt.**

• Schalten Sie die "VoiceOver"-Funktion des iPod/ iPhone aus (Markierung freigeben). Für Einzelheiten besuchen Sie <http://www.apple.com>.

## **Es stehen keine Bedienungen zur Verfügung, wenn ein Track mit Cover abgespielt wird.**

• Bedienen Sie das Gerät, nachdem Cover geladen ist.

#### **Ein iPod/iPhone, das nicht mit CarPlay kompatibel ist, kann nicht über Bluetooth abgespielt werden.**

• Wählen Sie **[ON]** für **[CarPlay Connection]** auf dem **<AV>**-Menüschirmbild. (Seite 25)

## **Videos können nicht abgespielt werden.**

- • Prüfen Sie die Verbindung.
	- Für iPod/iPhone Modell mit 30-poligem Anschluss: Stellen Sie die Verbindung mit dem USB Audio- und Videokabel KCA-iP202 her (optionales Zubehör).
	- Andere Kabel können nicht verwendet werden.

## **Es kommt kein Ton von Videos.**

- • Prüfen Sie die Verbindung.
	- Für iPod/iPhone Modell mit 30-poligem Anschluss: Stellen Sie die Verbindung mit dem USB Audio- und Videokabel KCA-iP202 her (optionales Zubehör).

Andere Kabel können nicht verwendet werden.

## ❏**Radio**

## **AME automatische Vorwahl funktioniert nicht.**

• Speichern Sie die Sender manuell. (Seite 28)

## **Statikrauschen beim Radiohören.**

• Schließen Sie das Antennenkabel fest an.

## ❏**Digital Radio (DAB) (nur für DDX8016DABS)**

#### **Kann kein Ensemble empfangen.**

• Ihr Gebiet wird nicht von dem Ensemble gedeckt.

#### **Die DAB-Antenne ist nicht richtig ausgestreckt oder platziert.**

- • Stellen Sie die Antenne ein und probieren Sie den Ensemblesuchlauf erneut.
- • Schließen Sie eine aktive Antenne an (nicht mitgeliefert).

## ❏**AV-IN**

#### **Auf dem Bildschirm erscheint kein Bild.**

- • Das Videogerät einschalten, wenn dieses ausgeschaltet ist.
- • Schließen Sie die Videokomponente richtig an.

#### ❏**Android Auto\*/Apple CarPlay Die gewünschte Quelle ("Android Auto"/"Apple CarPlay") wird nicht im Home-Schirmbild angezeigt.**

- • Prüfen Sie, ob das angeschlossene Gerät mit CarPlay oder Android Auto kompatibel ist.
- Wenn ein mit CarPlay kompatibles iPhone angeschlossen ist, prüfen Sie die Einstellung von **[CarPlay Connection]**. (Seite 25)

#### **Navigation arbeitet nicht für "Apple CarPlay"/ "Android Auto".**

- • Schließen Sie die GPS-Antenne fest an. (Seite 73)
- \* Android Auto ist nur für DDX9716BTS/DDX9716BTSR erhältlich.

## ❏**Bluetooth**

## **Die Telefon-Tonqualität ist schlecht.**

- • Verringern Sie den Abstand zwischen der Einheit und dem Bluetooth-Handy.
- Bewegen Sie das Fahrzeug zu einem Ort, wo ein besseres Signal empfangen wird.

#### **Der Ton wird unterbrochen oder weist bei Verwendung eines Bluetooth-Audioplayers Aussetzer auf.**

- • Verringern Sie den Abstand zwischen dem Gerät und dem Bluetooth-Audio-Player.
- Trennen Sie das als Bluetooth-Telefon angeschlossene Gerät ab.
- • Schalten Sie die Einheit aus und dann wieder ein. Schließen Sie den Player erneut an (wenn der Ton noch nicht wiederhergestellt ist).

#### **Der angeschlossene Audio-Player kann nicht gesteuert werden.**

• Prüfen Sie, ob der angeschlossene Audio-Player AVRCP (Audio/Video Remote Control Profile) unterstützt.

#### **Das Bluetooth-Gerät erkennt nicht die Einheit.**

• Suchen Sie erneut vom Bluetooth-Gerät.

#### **Die Einheit kann nicht das Pairing mit dem Bluetooth-Gerät ausführen.**

- • Für mit Bluetooth 2.1 kompatible Geräte: Registrieren Sie das Gerät durch Verwendung eines PIN-Codes. (Seite 41)
- • Für mit Bluetooth 2.0 kompatible Geräte: Geben Sie den gleichen PIN-Code für die Einheit und das Ziel-Gerät ein. Wenn der PIN-Code des Geräts nicht in der Bedienungsanleitung angegeben ist, probieren Sie "0000" oder "1234".
- • Schalten Sie das Bluetooth-Gerät aus und dann wieder ein.

#### **Echo oder Rauschen tritt auf.**

- • Justieren Sie die Mikrofoneinheit-Position.
- • Passen Sie die Echo-Lautstärke oder die Rauschunterdrückung an. (Seite 44)

#### **Das Gerät reagiert nicht, wenn Sie versuchen, das Telefonbuch zur Einheit zu kopieren.**

• Sie haben möglicherweise versucht, die gleichen Einträge (wie gespeichert) zum Gerät zu kopieren.

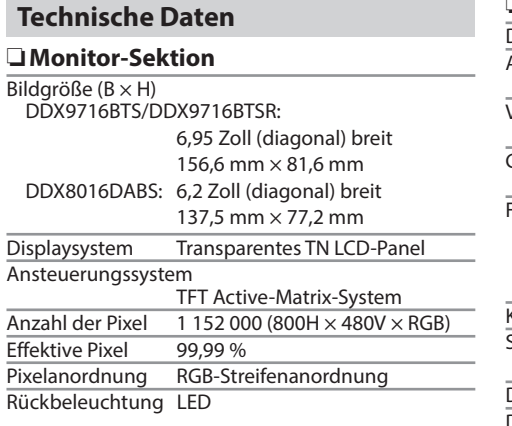

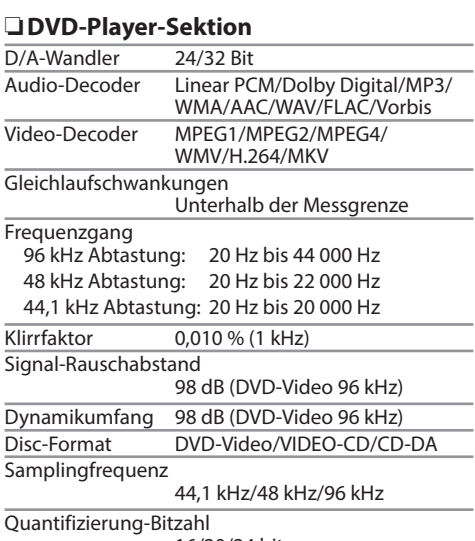

16/20/24 bit

## ❏**USB-Schnittstellensektion**

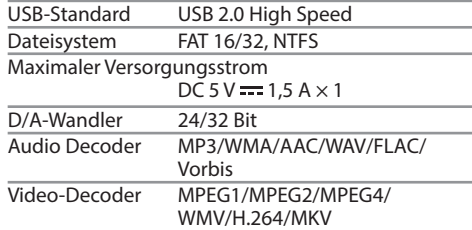

## ❏**Bluetooth-Sektion**

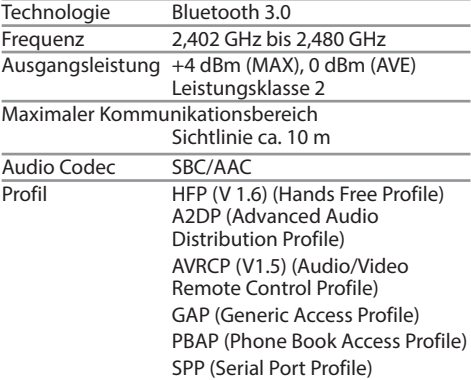

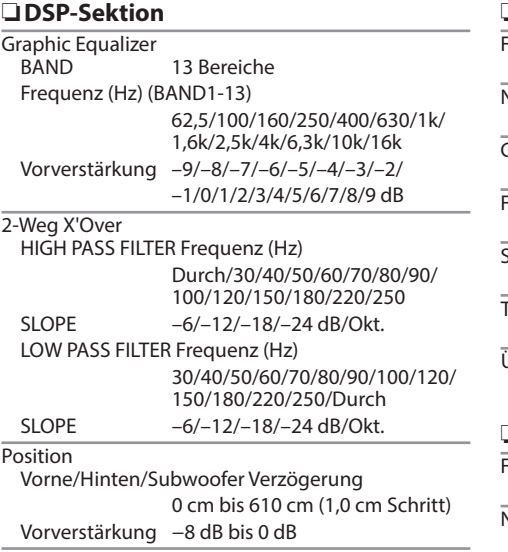

Subwoofer Pegel –50 dB bis +10 dB

## ❏**UKW-Radio-Sektion**

Frequenzgang (50 kHz) 87,5 MHz bis 108,0 MHz Nutzbare Empfindlichkeit (S/N: 26 dB) 9.3 dBf  $(0.8 \text{ uV}/75 \Omega)$ Geräuschberuhigung (S/N: 46 dB) 15,2 dBf (1,6  $μV/75$  Ω)

Frequenzgang (±3,0 dB) 30 Hz bis 15 kHz

Signal-Rauschabstand 75 dB (MONO)

Trennschärfe (±400 kHz)

 $\geq 80$  dB

Übersprechdämpfung 45 dB (1 kHz)

## ❏**LW-Tunersektion**

Frequenzgang (9 kHz) 153 kHz bis 279 kHz

Nutzbare Empfindlichkeit 45 μV

## ❏**MW-Tunersektion**

Frequenzgang (9 kHz) 531 kHz bis 1 611 kHz

Nutzbare Empfindlichkeit 25 μV

## ❏**Digitale Tunersektion (DAB) (Nur für DDX8016DABS)**

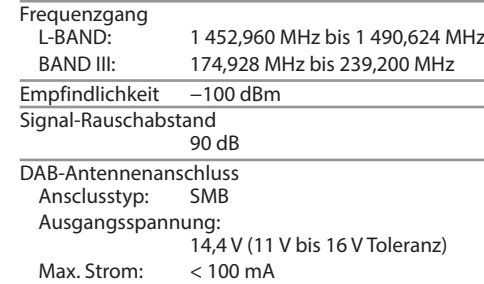

## ❏**Video-Sektion**

Farbsystem des externen Videoeingangs NTSC/PAL

Externer Videoeingangspegel (Minibuchse)  $1 \text{Vn-n/75}$   $\Omega$ 

Externer Audio-Maximaleingangspegel (Minibuchse)  $2$  V/25 kg

Videoausgangspegel (Cinch-Buchse)  $1$  Vp-p/75  $\Omega$ 

Audio-Ausgangspegel (Minibuchse) 1,2 V/10 kΩ

## ❏**Audio-Sektion**

Max. Ausgangsleistung

## $50 W \times 4$

Typische Leistungsabgabe

Volle Bandbreitenleistung (bei weniger als 1 % Klirrfaktor)  $22 W \times 4$ 

Ausgangsfrequenzband

20 Hz – 88 000 Hz

Vorverstärkungspegel

4 V/10 kΩ

Vorverstärkungsimpedanz

 $< 600$   $\Omega$ 

Lautsprecherimpedanz

 $40$  his  $80$ 

## ❏**Allgemeines**

Betriebsspannung 14,4 V (10,5 V bis 16 V Toleranz)

Maximale Stromaufnahme 15 A

Einbauabmessungen ( $B \times H \times T$ ) DDX9716BTS/DDX9716BTSR: 182 mm × 112 mm × 162 mm

DDX8016DABS: 182 mm × 112 mm × 153 mm

Betriebstemperaturbereich  $-10^{\circ}$ C bis  $+60^{\circ}$ C

#### Gewicht

DDX9716BTS/DDX9716BTSR: 2,3 kg DDX8016DABS: 2,1 kg

Änderungen bei Design und technischen Daten bleiben vorbehalten.

## ❏**Warenzeichen und Lizenzen**

- Manufactured under license from Dolby Laboratories. Dolby and the double-D symbol are trademarks of Dolby Laboratories.
- $\cdot$  "DVD Logo" is a trademark of DVD Format/Logo Licensing Corporation registered in the US, Japan and other countries.
- The "AAC" logo is a trademark of Dolby Laboratories.
- Microsoft and Windows Media are either registered trademarks or trademarks of Microsoft Corporation in the United States and/or other countries.
- • "Made for iPod," and "Made for iPhone" mean that an electronic accessory has been designed to connect specifically to iPod, or iPhone, respectively, and has been certified by the developer to meet Apple performance standards. Apple is not responsible for the operation of this device or its compliance with safety and regulatory standards. Please note that the use of this accessory with iPod, or iPhone may affect wireless performance. iPhone, iPod, iPod classic, iPod nano, and iPod touch are trademarks of Apple Inc., registered in the U.S. and other countries.
- • Lightning is a trademark of Apple Inc.
- Apple, Siri, Apple CarPlay and Apple CarPlay logo are trademarks of Apple Inc., registered in the U.S. and other countries.
- • Android, Android Auto, Google Play and other marks are trademarks of Google Inc.
- This item incorporates copy protection technology that is protected by U.S. patents and other intellectual property rights of Rovi Corporation. Reverse engineering and disassembly are prohibited.

- • BlackBerry®, RIM®, Research In Motion® and related trademarks, names and logos are the property of Research In Motion Limited and are registered and/or used in the U.S. and countries around the world. Used under license from Research In Motion Limited.
- $\cdot$  The Bluetooth® word mark and logos are registered trademarks owned by Bluetooth SIG, Inc. and any use of such marks by JVC KENWOOD Corporation is under license. Other trademarks and trade names are those of their respective owners.
- THIS PRODUCT IS LICENSED UNDER THE MPFG-4 VISUAL PATENT PORTFOLIO LICENSE FOR THE PERSONAL AND NON-COMMERCIAL USE OF A CONSUMER FOR (i) ENCODING VIDEO IN COMPLIANCE WITH THE MPEG-4 VISUAL STANDARD ("MPEG-4 VIDEO") AND/OR (ii) DECODING MPEG-4 VIDEO THAT WAS ENCODED BY A CONSUMER ENGAGED IN A PERSONAL AND NON-COMMERCIAL ACTIVITY AND/OR WAS OBTAINED FROM A VIDEO PROVIDER LICENSED BY MPEG LA TO PROVIDE MPEG-4 VIDEO. NO LICENSE IS GRANTED OR SHALL BE IMPLIED FOR ANY OTHER USE. ADDITIONAL INFORMATION INCLUDING THAT RELATING TO PROMOTIONAL, INTERNAL AND COMMERCIAL USES AND LICENSING MAY BE OBTAINED FROM MPEG LA, LLC. SEE HTTP://WWW.MPEGLA.COM.
- THIS PRODUCT IS LICENSED UNDER THE AVC PATENT PORTFOLIO LICENSE FOR THE PERSONAL USE OF A CONSUMER OR OTHER USES IN WHICH IT DOES NOT RECEIVE REMUNERATION TO (i) ENCODE VIDEO IN COMPLIANCE WITH THE AVC STANDARD ("AVC VIDEO") AND/OR (ii) DECODE AVC VIDEO THAT WAS ENCODED BY A CONSUMER ENGAGED IN A PERSONAL ACTIVITY AND/OR WAS OBTAINED FROM A VIDEO PROVIDER LICENSED TO PROVIDE AVC VIDEO. NO LICENSE IS GRANTED OR SHALL BE IMPLIED FOR ANY OTHER USE. ADDITIONAL INFORMATION MAY BE OBTAINED FROM MPEG LA, L.L.C. SEE HTTP://WWW.MPEGLA.COM
- THIS PRODUCT IS LICENSED UNDER THE VC-1 PATENT PORTFOLIO LICENSE FOR THE PERSONAL AND NONCOMMERCIAL USE OF A CONSUMER TO (i) ENCODE VIDEO IN COMPLIANCE WITH THE VC-1 STANDARD ("VC-1 VIDEO") AND/OR (ii) DECODE VC-1 VIDEO THAT WAS ENCODED BY A CONSUMER ENGAGED IN A PERSONAL AND NON-COMMERCIAL ACTIVITY AND/OR WAS OBTAINED FROM A VIDEO PROVIDER LICENSED TO PROVIDE VC-1 VIDEO. NO LICENSE IS GRANTED OR SHALL BE IMPLIED FOR ANY OTHER USE. ADDITIONAL INFORMATION MAY BE OBTAINED FROM MPEG LA, L.L.C. SEE HTTP://WWW.MPEGLA.COM
- $\cdot$  libFLAC
	- Copyright (C) 2000,2001,2002,2003,2004,2005, 2006,2007,2008,2009 Josh Coalson Redistribution and use in source and binary forms, with or without modification, are permitted provided that the following conditions are met:
	- Redistributions of source code must retain the above copyright notice, this list of conditions and the following disclaimer.
	- Redistributions in binary form must reproduce the above copyright notice, this list of conditions and the following disclaimer in the documentation and/or other materials provided with the distribution.
	- Neither the name of the Xiph.org Foundation nor the names of its contributors may be used to endorse or promote products derived from this software without specific prior written permission.

THIS SOFTWARE IS PROVIDED BY THE COPYRIGHT HOLDERS AND CONTRIBUTORS "AS IS" AND ANY EXPRESS OR IMPLIED WARRANTIES, INCLUDING, BUT NOT LIMITED TO, THE IMPLIED WARRANTIES OF MERCHANTABILITY AND FITNESS FOR A PARTICULAR PURPOSE ARE DISCLAIMED. IN NO EVENT SHALL THE FOUNDATION OR CONTRIBUTORS BE LIABLE FOR ANY DIRECT, INDIRECT, INCIDENTAL, SPECIAL, EXEMPLARY, OR CONSEQUENTIAL DAMAGES (INCLUDING, BUT NOT LIMITED TO, PROCUREMENT OF SUBSTITUTE GOODS OR SERVICES; LOSS OF USE, DATA, OR PROFITS; OR BUSINESS INTERRUPTION) HOWEVER CAUSED AND ON ANY THEORY OF LIABILITY, WHETHER IN CONTRACT, STRICT LIABILITY, OR TORT (INCLUDING NEGLIGENCE OR OTHERWISE) ARISING IN ANY WAY OUT OF THE USE OF THIS SOFTWARE, EVEN IF ADVISED OF THE POSSIBILITY OF SUCH DAMAGE.

> DEUTSCH | 85 Fortsetzung auf nächster Seite...

#### • libvorbis

Copyright (c) 2002-2008 Xiph.org Foundation Redistribution and use in source and binary forms, with or without modification, are permitted provided that the following conditions are met:

- Redistributions of source code must retain the above copyright notice, this list of conditions and the following disclaimer.
- Redistributions in binary form must reproduce the above copyright notice, this list of conditions and the following disclaimer in the documentation and/or other materials provided with the distribution.
- Neither the name of the Xiph.org Foundation nor the names of its contributors may be used to endorse or promote products derived from this software without specific prior written permission.

THIS SOFTWARE IS PROVIDED BY THE COPYRIGHT HOLDERS AND CONTRIBUTORS "AS IS'' AND ANY EXPRESS OR IMPLIED WARRANTIES, INCLUDING, BUT NOT LIMITED TO, THE IMPLIED WARRANTIES OF MERCHANTABILITY AND FITNESS FOR A PARTICULAR PURPOSE ARE DISCLAIMED. IN NO EVENT SHALL THE FOUNDATION OR CONTRIBUTORS BE LIABLE FOR ANY DIRECT, INDIRECT, INCIDENTAL, SPECIAL, EXEMPLARY, OR CONSEQUENTIAL DAMAGES (INCLUDING, BUT NOT LIMITED TO, PROCUREMENT OF SUBSTITUTE GOODS OR SERVICES; LOSS OF USE, DATA, OR PROFITS; OR BUSINESS INTERRUPTION) HOWEVER CAUSED AND ON ANY THEORY OF LIABILITY, WHETHER IN CONTRACT, STRICT LIABILITY, OR TORT (INCLUDING NEGLIGENCE OR OTHERWISE) ARISING IN ANY WAY OUT OF THE USE OF THIS SOFTWARE, EVEN IF ADVISED OF THE POSSIBILITY OF SUCH DAMAGE.

• libogg

Copyright (c) 2002, Xiph.org Foundation Redistribution and use in source and binary forms, with or without modification, are permitted provided that the following conditions are met:

- Redistributions of source code must retain the above copyright notice, this list of conditions and the following disclaimer.
- Redistributions in binary form must reproduce the above copyright notice, this list of conditions and the following disclaimer in the documentation and/or other materials provided with the distribution.
- Neither the name of the Xiph.org Foundation nor the names of its contributors may be used to endorse or promote products derived from this software without specific prior written permission.

THIS SOFTWARE IS PROVIDED BY THE COPYRIGHT HOLDERS AND CONTRIBUTORS "AS IS'' AND ANY EXPRESS OR IMPLIED WARRANTIES, INCLUDING, BUT NOT LIMITED TO, THE IMPLIED WARRANTIES OF MERCHANTABILITY AND FITNESS FOR A PARTICULAR PURPOSE ARE DISCLAIMED. IN NO EVENT SHALL THE FOUNDATION OR CONTRIBUTORS BE LIABLE FOR ANY DIRECT, INDIRECT, INCIDENTAL, SPECIAL, EXEMPLARY, OR CONSEQUENTIAL DAMAGES (INCLUDING, BUT NOT LIMITED TO, PROCUREMENT OF SUBSTITUTE GOODS OR SERVICES; LOSS OF USE, DATA, OR PROFITS; OR BUSINESS INTERRUPTION) HOWEVER CAUSED AND ON ANY THEORY OF LIABILITY, WHETHER IN CONTRACT, STRICT LIABILITY, OR TORT (INCLUDING NEGLIGENCE OR OTHERWISE) ARISING IN ANY WAY OUT OF THE USE OF THIS SOFTWARE, EVEN IF ADVISED OF THE POSSIBILITY OF SUCH DAMAGE.

#### **Konformitätserklärung in Bezug auf die EMC-Vorschrift Konformitätserklärung in Bezug auf die R&TTE-Vorschrift 1999/5/EC Konformitätserklärung in Bezug auf die RoHS-Vorschrift 2011/65/EU Hersteller:**

JVC KENWOOD Corporation 3-12 Moriya-cho, Kanagawa-ku, Yokohama-shi, Kanagawa, 221-0022, Japan **EU-Vertreter:** JVCKENWOOD NEDERLAND B.V.

Amsterdamseweg 37, 1422 AC UITHOORN, The Netherlands

#### **English**

Hereby, JVC KENWOOD declares that this unit "DDX9716BTS/DDX9716BTSR/DDX8016DABS" is in compliance with the essential requirements and other relevant provisions of Directive 1999/5/EC.

#### **Français**

Par la présente JVC KENWOOD déclare que l'appareil "DDX9716BTS/DDX9716BTSR/DDX8016DABS" est conforme aux exigences essentielles et aux autres dispositions pertinentes de la directive 1999/5/EC. Par la présente, JVC KENWOOD déclare que ce "DDX9716BTS/DDX9716BTSR/DDX8016DABS" est conforme aux exigences essentielles et aux autres dispositions de la directive 1999/5/EC qui lui sont applicables.

#### **Deutsch**

Hiermit erklärt JVC KENWOOD, dass sich dieser "DDX9716BTS/DDX9716BTSR/DDX8016DABS" in Übereinstimmung mit den grundlegenden Anforderungen und den anderen relevanten Vorschriften der Richtlinie 1999/5/EC befindet. (BMWi) Hiermit erklärt JVC KENWOOD die Übereinstimmung des Gerätes "DDX9716BTS/DDX9716BTSR/ DDX8016DABS" mit den grundlegenden Anforderungen und den anderen relevanten Festlegungen der Richitlinie 1999/5/EC. (Wien)

#### **Nederlands**

Hierbij verklaart JVC KENWOOD dat het toestel "DDX9716BTS/DDX9716BTSR/DDX8016DABS" in overeenstemming is met de essentiële eisen en de andere relevante bepalingen van richtlijn 1999/5/EC. Bij deze verklaat JVC KENWOOD dat deze "DDX9716BTS/ DDX9716BTSR/DDX8016DABS" voldoet aan de essentiële eisen en aan de overige relevante bepalingen van Richtliin 1999/5/EC.

#### **Italiano**

Con la presente JVC KENWOOD dichiara che questo "DDX9716BTS/DDX9716BTSR/DDX8016DABS" è conforme ai requisiti essenziali ed alle altre disposizioni pertinenti stabilite dalla direttiva 1999/5/EC.

#### **Español**

Por medio de la presente JVC KENWOOD declara que el "DDX9716BTS/DDX9716BTSR/DDX8016DABS" cumple con los requisitos esenciales y cualesquiera otras disposiciones aplicables o exigibles de la Directiva 1999/5/EC.

#### **Português**

JVC KENWOOD declara que este "DDX9716BTS/ DDX9716BTSR/DDX8016DABS" está conforme com os requisitos essenciais e outras disposições da Directiva 1999/5/EC.

#### **Polska**

JVC KENWOOD niniejszym oświadcza, że "DDX9716BTS/ DDX9716BTSR/DDX8016DABS" spełnia zasadnicze wymogi oraz inne istotne postanowienia dyrektywy 1999/5/EC.

#### **Český**

JVC KENWOOD tímto prohlašuje, že tento "DDX9716BTS/DDX9716BTSR/DDX8016DABS" je ve shode se základními požadavky a dalšími príslušnými ustanoveními smernice 1999/5/EC.

#### **Magyar**

Alulírott, JVC KENWOOD, kijelenti, hogy a jelen "DDX9716BTS/DDX9716BTSR/DDX8016DABS" megfelel az 1999/5/EC irányelvben meghatározott alapvető követelményeknek és egyéb vonatkozó előírásoknak.

#### **Svenska**

Härmed intygar JVC KENWOOD att denna "DDX9716BTS/DDX9716BTSR/DDX8016DABS" stär l överensstämelse med de väsentliga egenskapskrav och övriga relevanta bestämmelser som framgår av direktiv 1999/5/EC.

#### **Suomi**

JVC KENWOOD vakuuttaa täten että "DDX9716BTS/ DDX9716BTSR/DDX8016DABS" tyyppinen laite on direktiivin 1999/5/EC oleellisten vaatimusten ja sitä koskevien direktiivin muiden ehtojen mukainen.

#### **Slovensko**

S tem JVC KENWOOD izjavlja, da je ta "DDX9716BTS/ DDX9716BTSR/DDX8016DABS" v skladu z osnovnimi zahtevami in ostalimi ustreznimi predpisi Direktive 1999/5/EC.

#### **Slovensky**

Spoločnosť JVC KENWOOD týmto vyhlasuje, že "DDX9716BTS/DDX9716BTSR/DDX8016DABS" spĺňa zákldné požiadavky a ďalšie prislušné ustanovenia Direktĺvy 1999/5/EC.

#### **Dansk**

Undertegnede JVC KENWOOD erklærer harved, at følgende udstyr "DDX9716BTS/DDX9716BTSR/ DDX8016DABS" overholder de væsentlige krav og øvrige relevante krav i direktiv 1999/5/EC.

#### **Ελληνικά**

ΜΕ ΤΗΝ ΠΑΡΟΥΣΑ JVC KENWOOD ΔΗΛΩΝΕΙ ΟΤΙ "DDX9716BTS/DDX9716BTSR/DDX8016DABS" ΣΥΜΜΟΡΦΩΝΕΤΑΙ ΠΡΟΣ ΤΙΣ ΟΥΣΙΩΔΕΙΣ ΑΠΑΙΤΗΣΕΙΣ ΚΑΙ ΤΙΣ ΛΟΙΠΕΣ ΣΧΕΤΙΚΕΣ ΔΙΑΤΑΞΕΙΣ ΤΗΣ ΟΔΗΓΙΑΣ 1999/5/EC.

#### **Eesti**

Sellega kinnitab JVC KENWOOD, et see "DDX9716BTS/ DDX9716BTSR/DDX8016DABS" vastab direktiivi 1999/5/ EC põhilistele nõudmistele ja muudele asjakohastele määrustele.

#### **Latviešu**

Ar šo, JVC KENWOOD, apstiprina, ka "DDX9716BTS/ DDX9716BTSR/DDX8016DABS" atbilst Direktīvas 1999/5/EC galvenajām prasībām un citiem tās nosacījumiem.

#### **Lietuviškai**

Šiuo, JVC KENWOOD, pareiškia, kad šis "DDX9716BTS/ DDX9716BTSR/DDX8016DABS" atitinka pagrindinius Direktyvos 1999/5/EC reikalavimus ir kitas svarbias nuostatas.

#### **Malti**

Hawnhekk, JVC KENWOOD, jiddikjara li dan "DDX9716BTS/DDX9716BTSR/DDX8016DABS" jikkonforma mal-ħtiġijiet essenziali u ma provvedimenti oħrajn relevanti li hemm fid-Dirrettiva 1999/5/EC.

#### **Українська**

Компанія JVC KENWOOD заявляє, що цей виріб "DDX9716BTS/DDX9716BTSR/DDX8016DABS" відповідає ключовим вимогам та іншим пов'язаним положенням Директиви 1999/5/EC.

#### **Türkçe**

Bu vesileyle JVC KENWOOD, "DDX9716BTS/ DDX9716BTSR/DDX8016DABS" ünitesinin, 1999/5/ EC Direktifinin başlıca gereksinimleri ve diğer ilgili hükümleri ile uyumlu olduğunu beyan eder.

#### **Hrvatski**

Ovime JVC KENWOOD izjavljuje da je ova jedinica "DDX9716BTS/DDX9716BTSR/DDX8016DABS" je u skladu s osnovnim zahtjevima i drugim relevantnim odredbama Direktive 1999/5/EC.

# **KENWOOD**